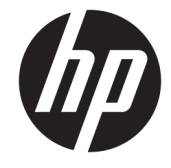

# מדריך למשתמש

סיכום

מדריך זה מספק מידע על רכיבים, חיבור רשת, ניהול צריכת חשמל, אבטחה, גיבוי ועוד.

Copyright 2020 HP Development Company,© .L.P

Bluetooth הוא סימן מסחרי של בעליו וחברת HP Pentium, Celeron, Intel . משתמשת בו ברישיון. ו-Thunderbolt הם םימנסי םייסחרמ של Intel Corporation ו/או של חברות בנות שלה בארה"ב ו/או במדינות אחרות. Windows הוא סימן מסחרי או סימן מסחרי רשום של Microsoft Corporation בארצות הברית ו/או במדינות אחרות. NVIDIA והלוגו של NVIDIA הם סימנים מסחריים ו/או סימנים מסחריים רשומים של NVIDIA Corporation בארצות הברית ובמדינות/אזורים אחרים. ™DisplayPort והלוגו של ™DisplayPort הם סימנים מסחריים בבעלות איגוד תקני האלקטרוניקה לווידאו ("VESA) בארצות הברית ובמדינות אחרות. "Miracast הוא סימן מסחרי רשום .Wi-Fi Alliance של

המידע הנכלל במסמך זה נתון לשינויים ללא הודעה מוקדמת. האחריות הבלעדית למוצרים ולשירותים של HP מפורטת במפורש בכתב האחריות הנלווה למוצרים ולשירותים אלו. אין להבין מתוך הכתוב לעיל כי תחול על המוצר אחריות נוספת כלשהי. חברת HP לא תישא באחריות לשגיאות טכניות או לשגיאות עריכה או להשמטות הכלולות במסמך זה.

מהדורה ראשונה: אוגוסט 2020

מק"ט מסמך: M05037-BB1

#### **דעההו תודאו צרהמו**

מדריך זה למשתמש מתאר את המאפיינים הנפוצים בווב הדגמים. ייתכן שמאפיינים מסוימים לא יהיו זמינים במחשב שברשותך.

לא כל המאפיינים זמינים בכל המהדורות או הגרסאות של Windows. במערכות שונות, ייתכן שיידרשו רכיבי הומרה, מנהלי התקן, תוכנה או עדכוני BIOS משודוגים ו/או שנוכשו בנפרד כדי לנצל את התפקודיות של Windows במלואה. מערכת ההפעלה 10 Windows מתעדכנת באופן אוטומטי ומאפיין העדכון מופעל תמיד. במהלך הזמן עלולים לחול חיובי ספק שירותי אינטרנט ודרישות נוספות בגין עדכונים. [.http://www.microsoft.com](http://www.microsoft.com) אהר

כדי לגשת למדריכים למשתמש העדכניים ביותר, היכנס לאתר http://www.hp.com/support, ופעל בהתאם להוראות כדי למצוא את המוצר שלך. לאחר כןמ , בחר **םכיירמד** .

#### **יתנא מושיש תכנובתו**

על-ידי התקנה, העתקה, הורדה, או כל צורה אחרת של שימוש במוצר תוכנה כלשהו המותקן מראש במחשב זה, הנך מסכים להתקשר בתנאים של הסכם רישיון למשתמש הקצה (EULA) של HP. אם אינך מקבל את התנאים של הסכם רישיון זה, הפתרון היחיד הוא להחזיר את המוצר כולו בלי שנעשה בו שימוש (חומרה ותוכנה) תוך 14 יום, על מנת לקבל החזר בהתאם למדיניות ההחזרים של המשווק.

לקבלת מידע נוסף או לדרישה של החזר כספי מלא בגין המחשב, פנה למשווק.

### **דעתהו האזהר בנושא תחויבט**

<u>האזהרה!</u> בדי להפחית את הסיכון לפגיעות הקשורות לחום או להתחממות יתר של המחשב, אל תניח את המחשב ישירות על <u>A</u> הוגליים שלך ואל תחסום את פתחי האוורור של המחשב. יש להשתמש במחשב רק על-גבי משטח קשיח וישר. הימנע מחסימת פתחי האוורור כתוצאה מהצבת משטח קשיח, כגון מדפסת אופציונלית סמוכה, או עצמים רכים, כגון כריות, שטיחים או בגדים, בסמוך לפתחי האוורור. כמו כן, אל תאפשר למתאם ה-AC לבוא במגע עם העור או עם עצמים רכים, כגון כריות, שטיחים או בגדים, במהלך ההפעלה. המחשב ומתאם ה-AC מצייתים למגבלות טמפרטורת המשטח הנגיש למשתמש, כפי שהוגדרו על-ידי תקני הבטיחות החלים.

 $\dot{I}V$ 

# **תרהגד הרתצו של דהמעב ) םיצרבמו םינבחר דבלב (**

יש <mark>חשוב: במוצרי מחשבים נבחרים מותקנים מעבד מסדרה א×N35xx/N37 ו או מסדרה /N28xx או הסדרה /Celeron® N28xx</mark> xx31N/xx30N/xx29N כתמערו הפעלה RWindows. **אם בשבמח םיתקנמו םיבכיהר נוישצו , ןיא תלשנו את תרהגד הרהתצו של דהמעב ב-H[H.msFonfig מ4- או 2 םידמעב דלמעב דאח .** אם תעשה אתז , בשהמח אל בצעי הפעלה דשמח . יהיה עליך לבצע איפוס להגדרות היצרן כדי לשחזר את ההגדרות המקוריות.

vi

# תוכן העניינים

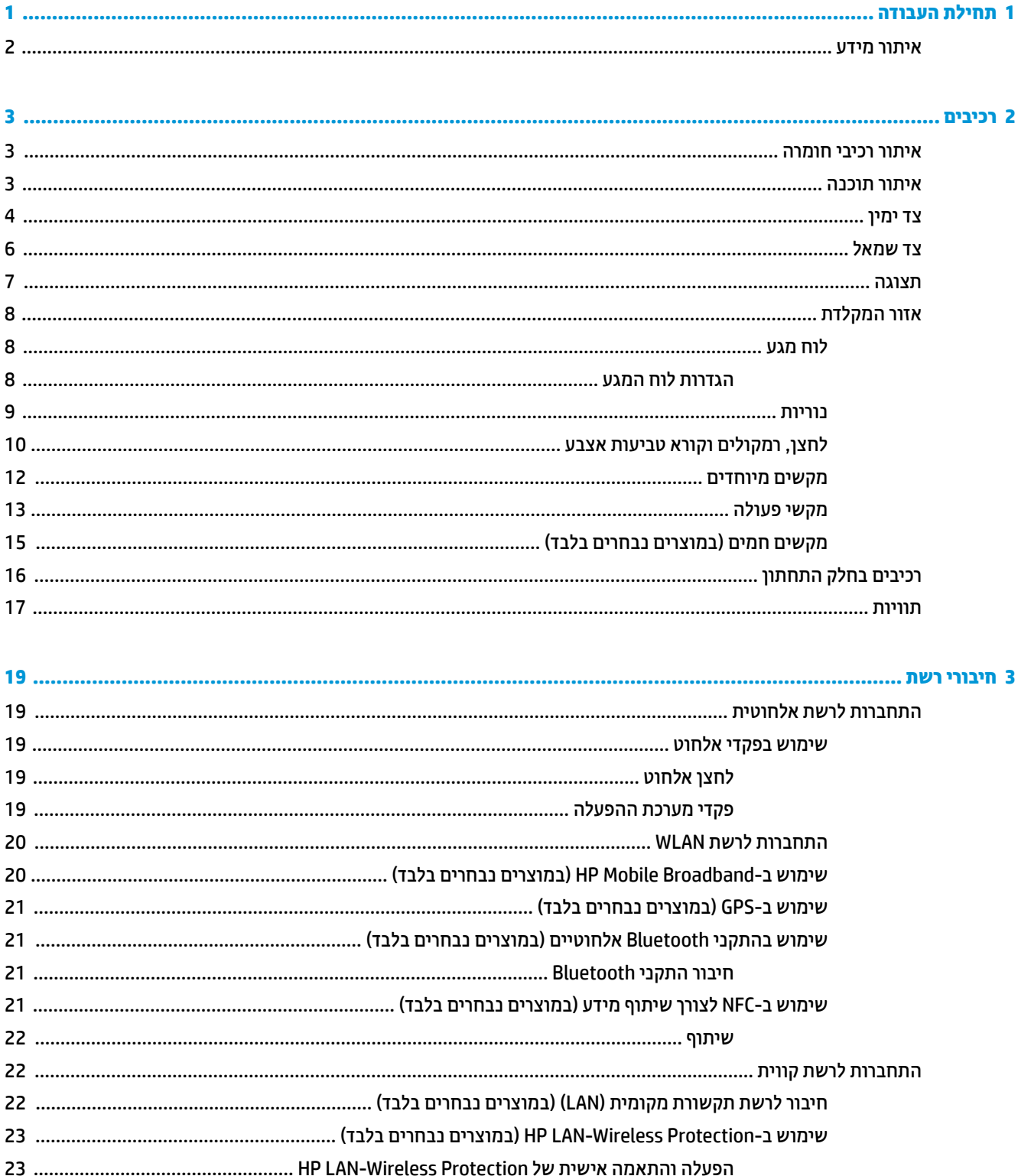

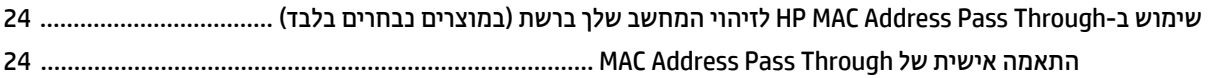

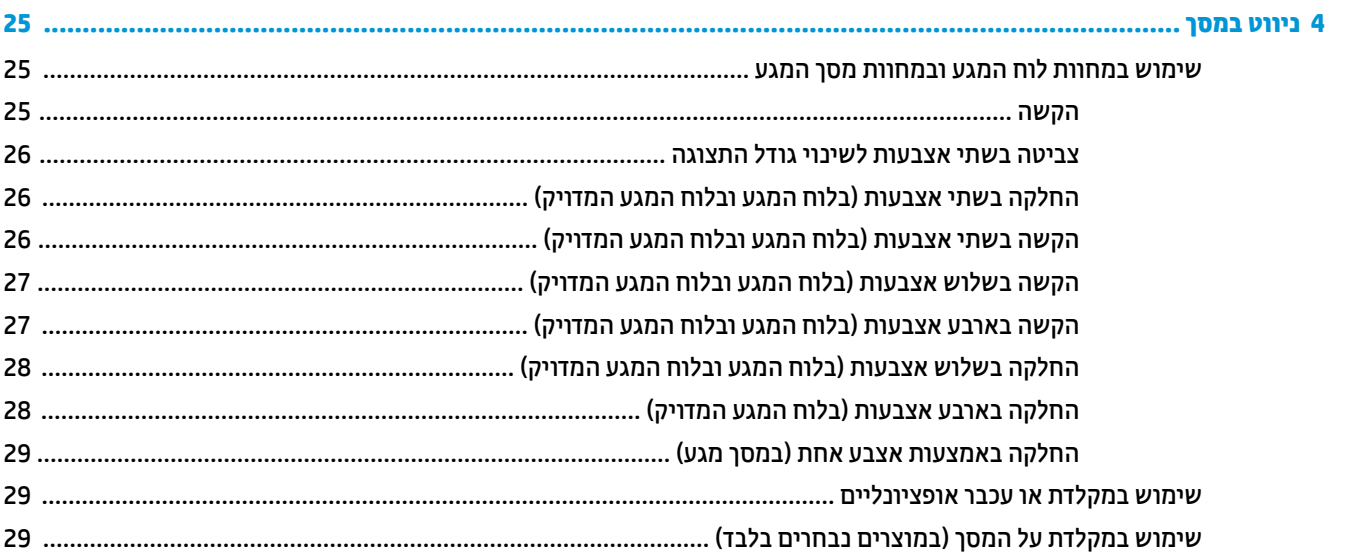

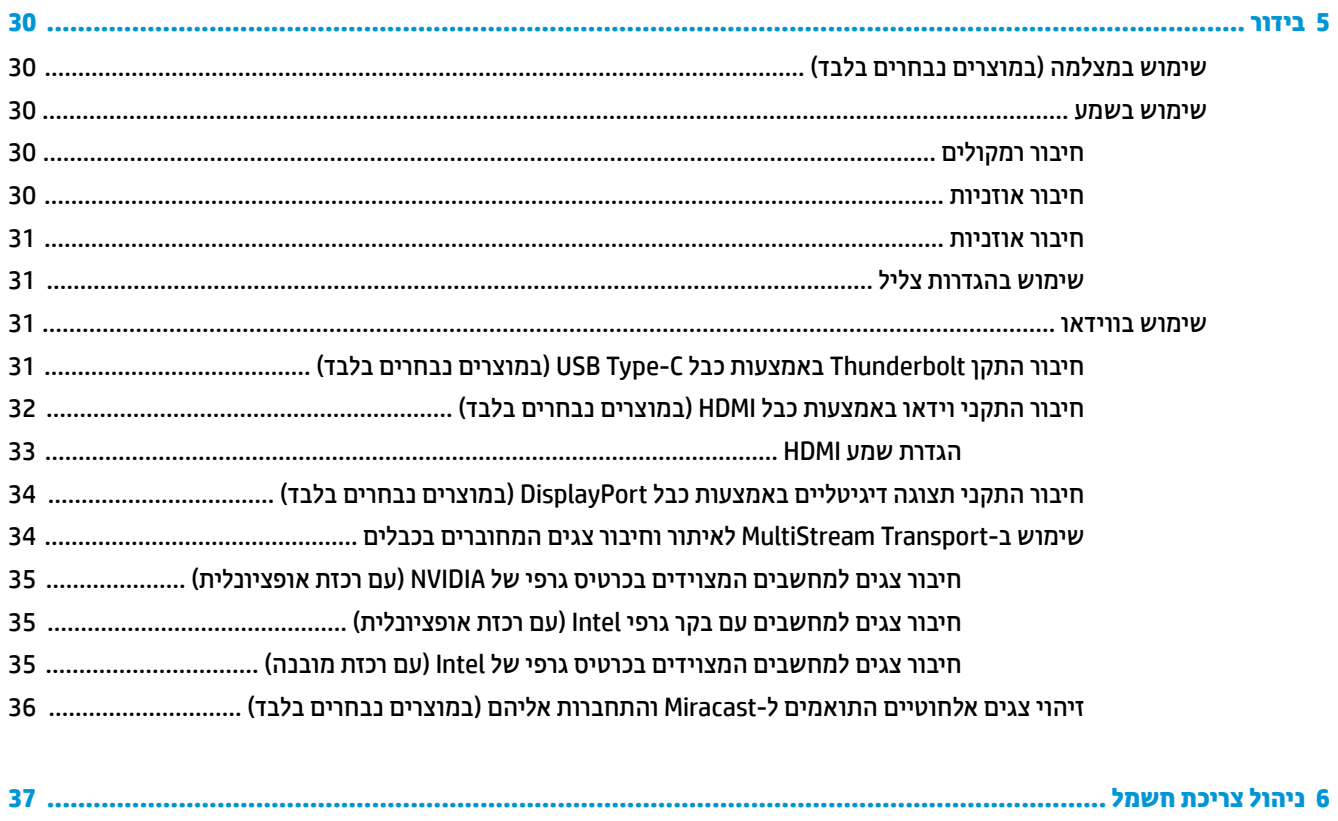

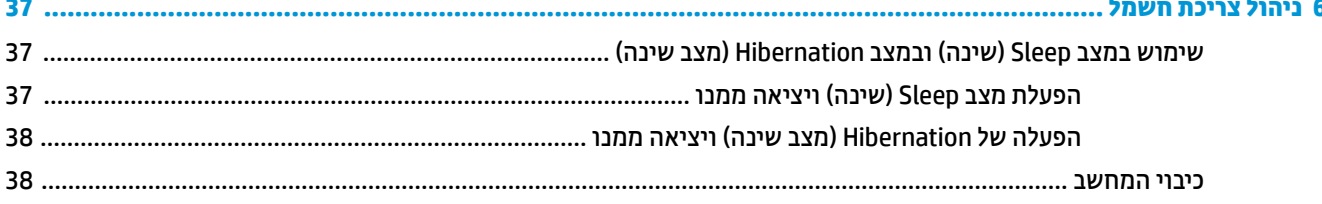

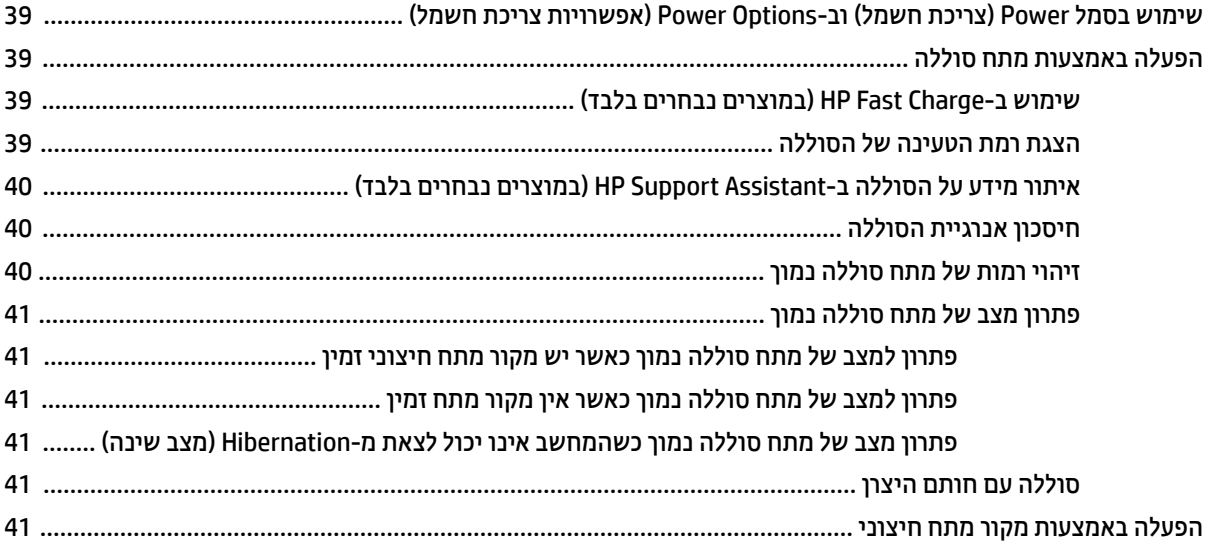

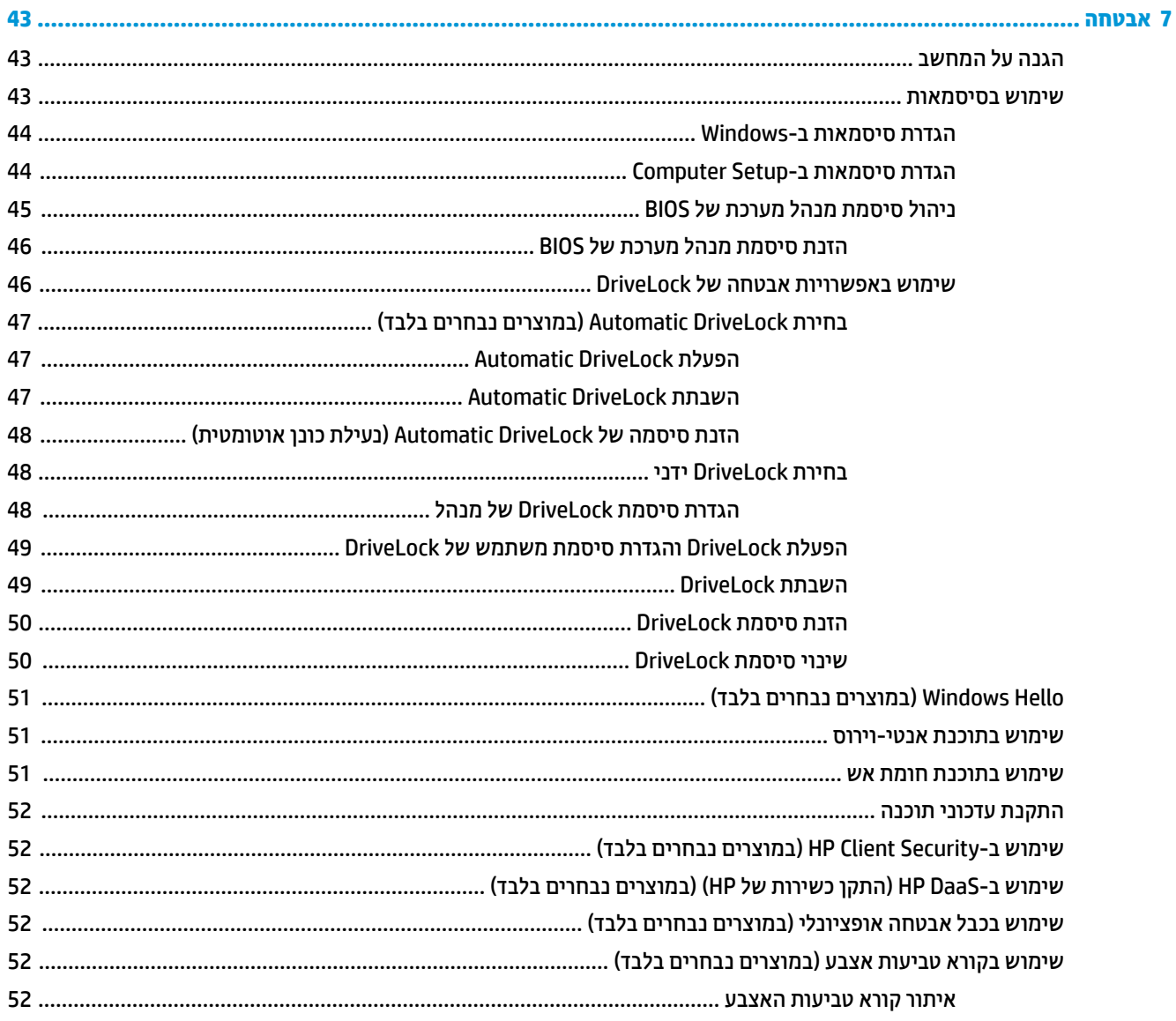

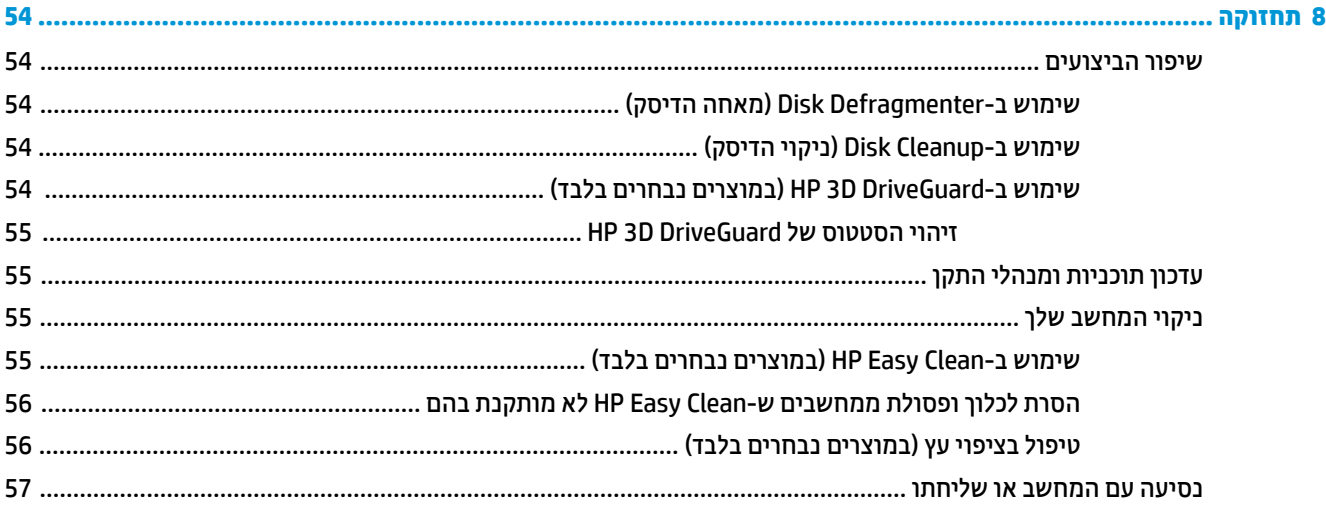

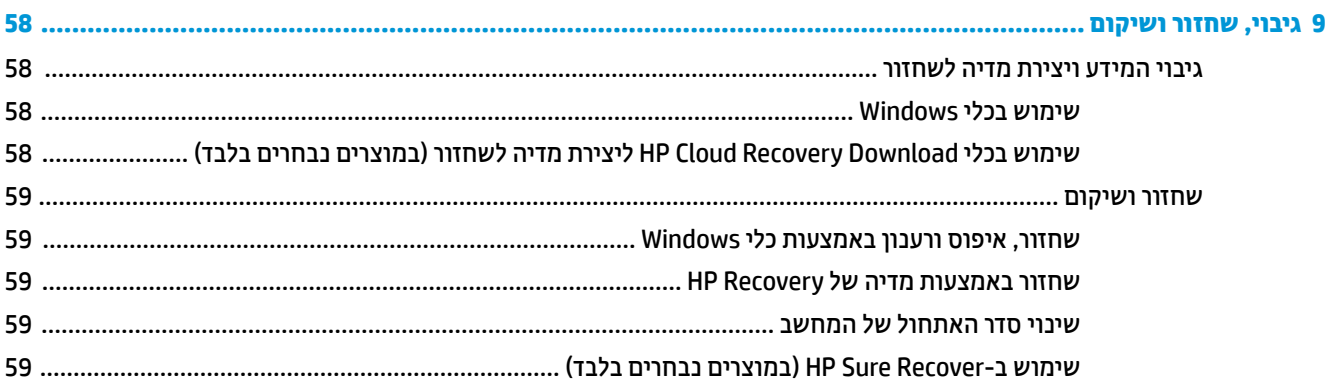

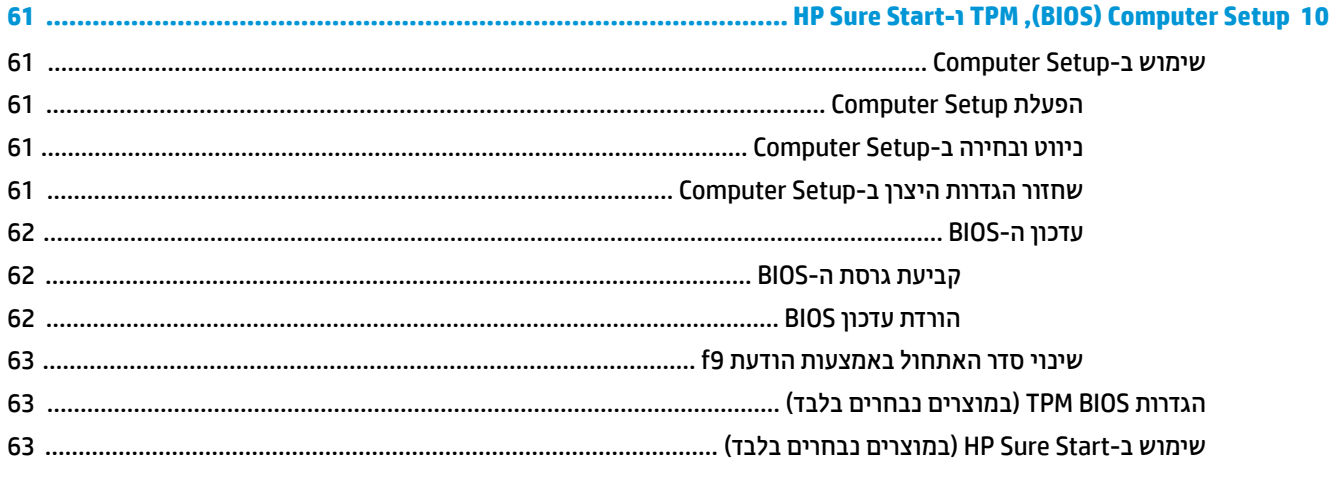

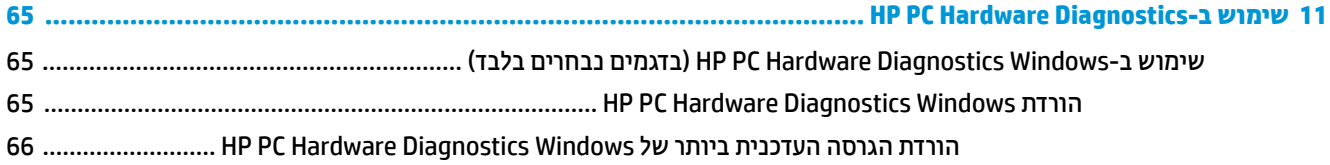

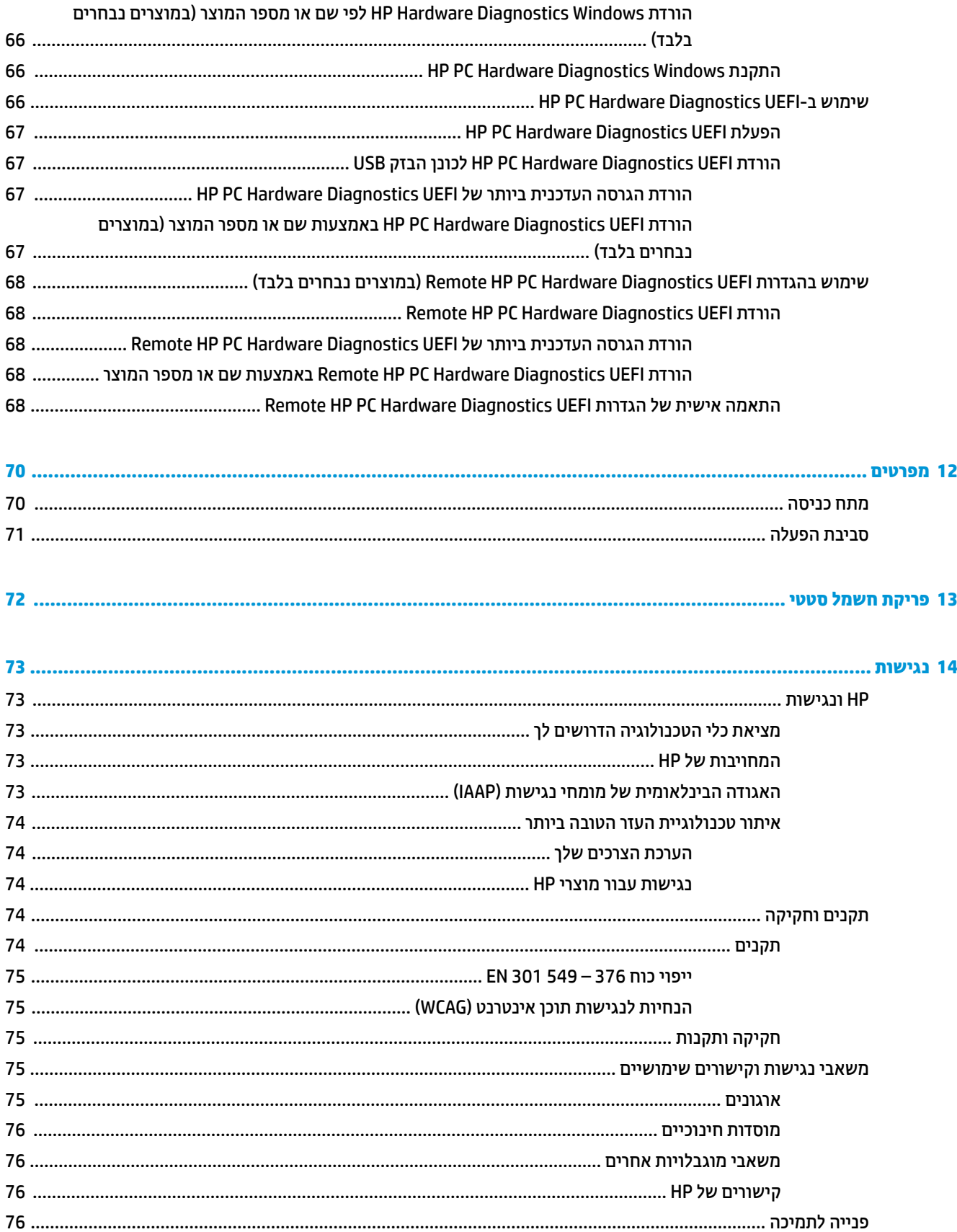

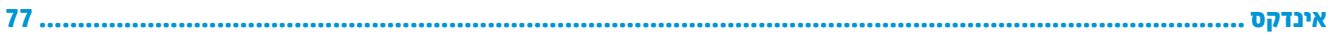

# **תחילת העבודה**

<span id="page-12-0"></span>לאחר הגדרה ורישום של המחשב, HP ממליצה לפעול לפי השלבים הבאים כדי להפיק את המרב מההשקעה החכמה שלך:

**עצה:** ידכ רוזלח תורבמהי סךלמ Start( התחל (ךמתו היקציפלא חהפתו או משולחן הדבוהע של Windows, הקש על מקש

עה Windows תחזירה אותך למסך הקודם. הקשה נוספת על מקש Windows ה

- <mark>התחברות לאינטרנט</mark> הגדר את הרשת הקווית או האלחוטית שלך כדי שתוכל להתחבר לאינטרנט. לקבלת מידע נוסף, <u>ראה חיבורי רשת בעמוד 19</u>.
	- **עדכן את תוכנת <b>האנטי-וירוס**—הגן על המחשב מפני נזק הנגרם על-ידי וירוסים. התוכנה מותקנת מראש במחשב. לקבלת מידע נוסף, ראה שימוש בתוכנת אנטי-וירוס בעמוד 51.
		- <mark>הכר את המחשב—ל</mark>מד אודות מאפייני המחשב שברשותך. עיין בסעיף רכיבים בעמוד 3 ובסעיף ביווט במסך <u>בעמוד 25</u> לקבלת מידע נוסף.
			- **אתר תוכנות מותקנות—**קבל גישה לרשימת התוכנות המותקנות מראש במחשב:

בחר צןבלח **Start**( התחל.(

– לחלופיו –

לחץ לחיצה ימנית על הלחצן **Start (**התחל), ובחר את **Apps and Features (**אפליקציות ותכונות).

- **גבה את הדיסק הקשיח** צור תקליטורים לשחזור או כונן הבזק USB לשחזור כדי לגבות את הדיסק הקשיח שלך. ראה גיבוי, שחזור ושיקום בעמוד 58.
- **שהיג תיקצייפלאל Assistant Support HP** תלקבל כהיתמ נתומקו הרמהי , פתח את היקציפלהא Support HP Assistant (מוצרים נבחרים בלבד). HP Support Assistant ממטב את ביצועי המחשב ופותר בעיות באמצעות עדכוני התוכנה, כלי האבחון והסיוע המודרך העדכניים ביותר. הקלד Support (תמיכה) בתיבת החיפוש של שורת המשימות, אחרול כןמ בחר **Assistant Support HP**. אחרל כןמ , בחר **Support** ( כהיתמ .(

# **רתויא דעימ**

השתמש בטבלה הבאה כדי למצוא משאבים המספקים פרטים על המוצר, מידע על ביצוע פעולות, ועוד.

#### **בלהט 1-1 דעימ סףנו**

<span id="page-13-0"></span>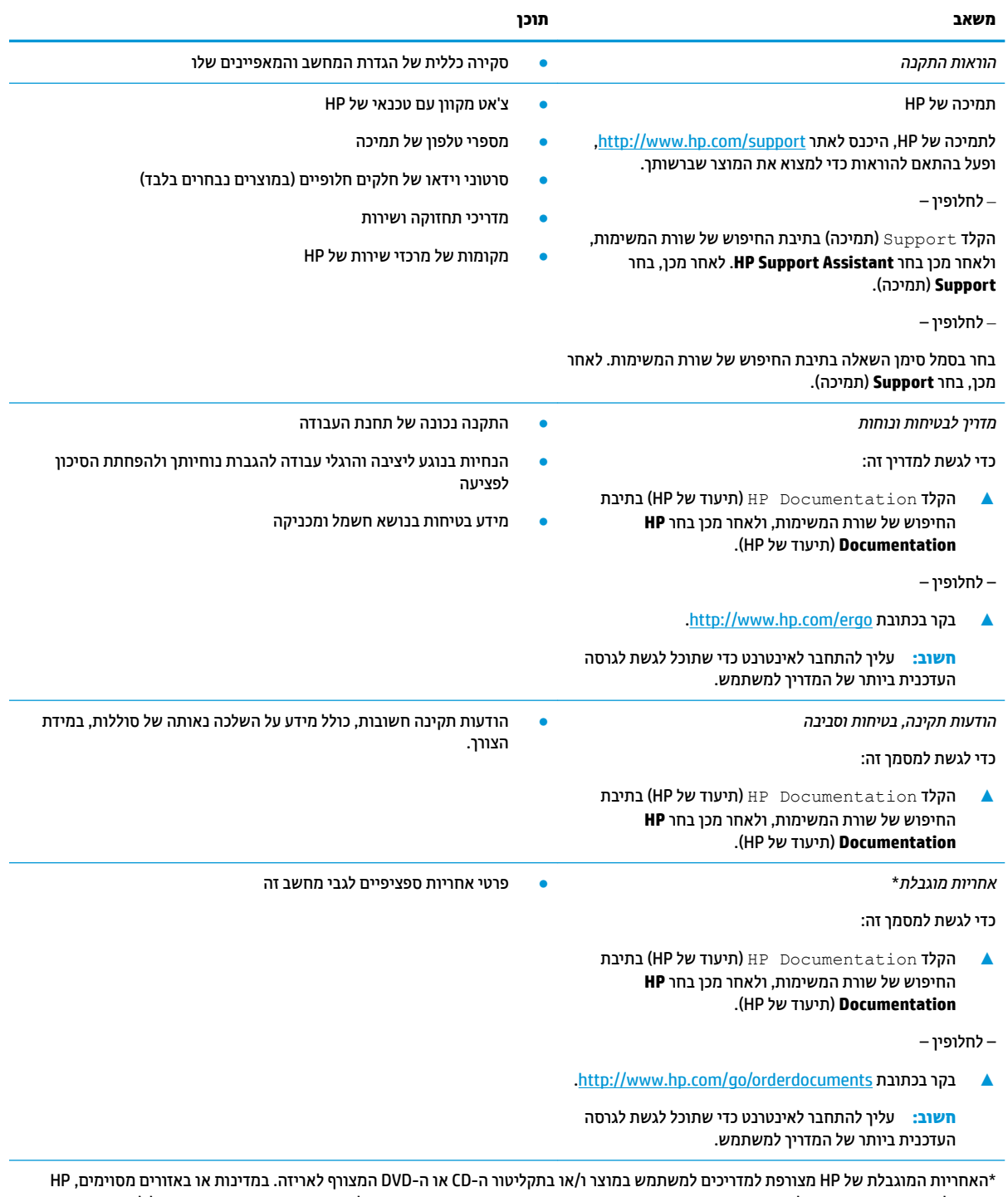

עשויה לספק גרסה מודפסת של תיעוד האחריות בתוך האריזה. במדינות או אזורים שבהם האחריות לא סופקה כחוברת מודפסת, תוכל לבקש עותק מודפס בכתובת http://www.hp.com/go/orderdocuments. עבור מוצרים שנרכשו באסיה או באזור האוקיינוס השקט, תוכל לכתוב ל-HP בכתובת POD, PO 912006 Singapore ffLFH2 Post Road Kitchener 161, Box. יש ןיילצ את שם צרהמו , שמך, ספרמ ןפוהטל בתכתוו ארוהד שלך.

# **2 םיבכיר**

<span id="page-14-0"></span>המחשב שברשותך כולל רכיבים שדירוג האיכות שלהם גבוה מאוד. פרק זה מספק מידע מפורט על הרכיבים, מיקומם ואופן פעולתם.

# **רתויא יבכיר המרחו**

כדי לגלות אילו רכיבי חומרה מותקנים במחשב שלך:

▲ בתיבת החיפוש בשורת המשימות, הקלד device manager (מנהל ההתקנים) ובחר באפליקציה **Device Manager** (מנהל ההתקנים).

כל ההתקנים המותקנים במחשב יופיעו ברשימה.

לקבלת מידע על רכיבי החומרה ומספר גרסת ה-BIOS של המערכת, הקש fn+esc (במוצרים נבחרים בלבד).

# **איתור תוכנה**

כדי לגלות איזו תוכנה מותקנת במחשב שלך:

▲ לחץ לחיצה ימנית על הלחצן **Start** (התחל), ובחר **Apps and Features (**אפליקציות ותכונות).

# **דצ ןימי**

.<br>**- קערה: ע**יין באיור המתאים ביותר למחשב שברשותך

<span id="page-15-0"></span>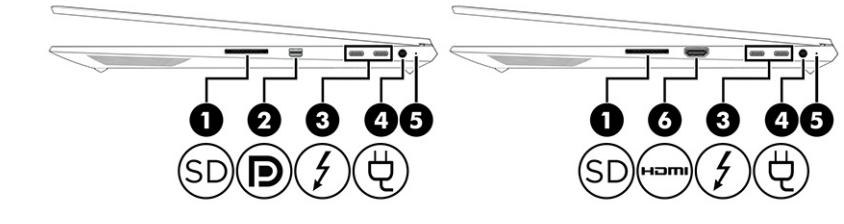

### **בלהט 2-1 יבכיר דצ ןימי הםיראותיו**

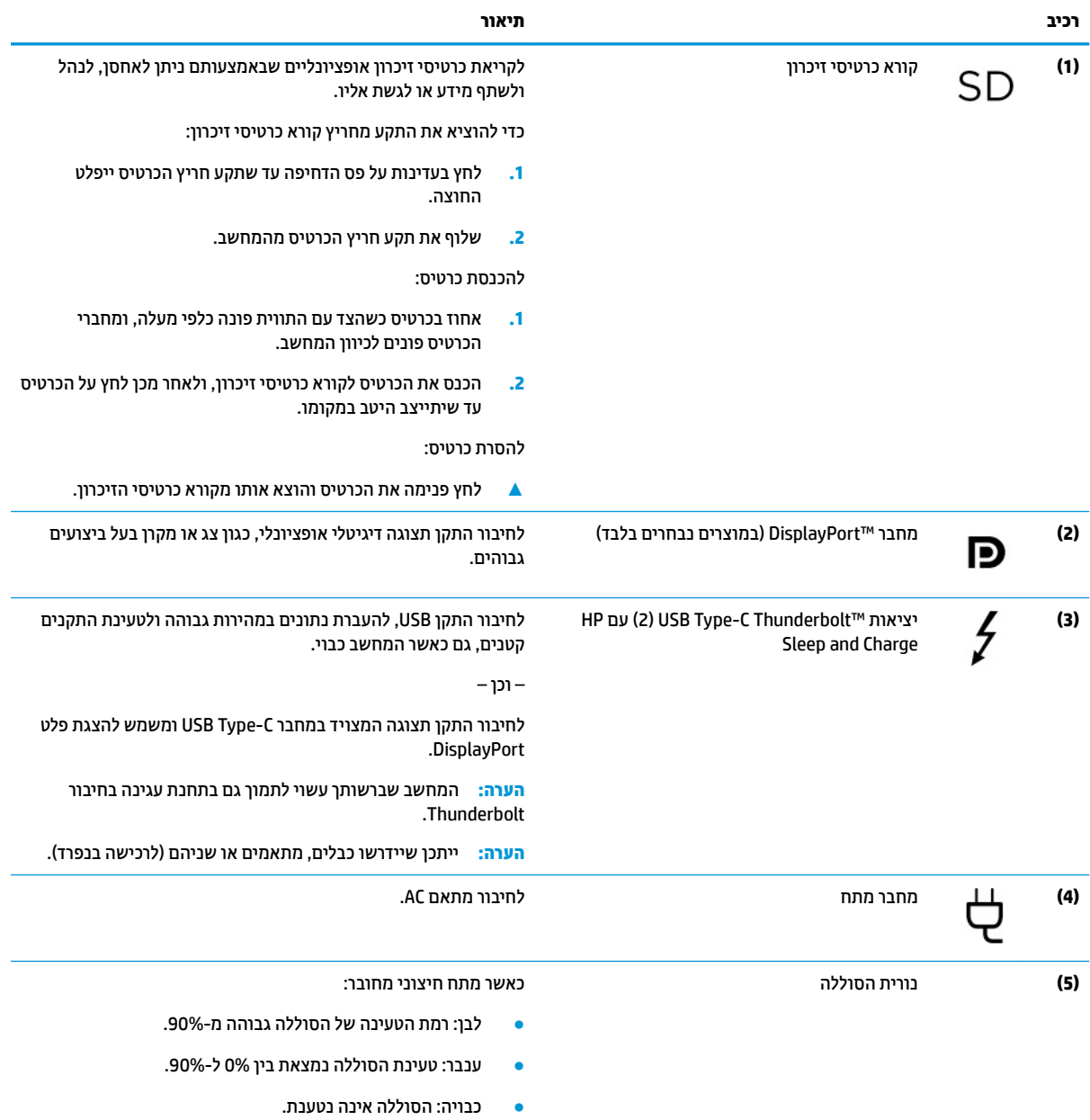

כאשר מתח חיצוני מנותק (הסוללה אינה נטענת):

**טבלה 2-1 רכיבי צד ימין ותיאוריהם (המשך)**

|                                                                                                    | תיאור |                                  |      | וכיב |
|----------------------------------------------------------------------------------------------------|-------|----------------------------------|------|------|
| . רורית מהרהרת רצרט טררר: הסוללה הגיטה לרמת סוללה חלשה.<br>כשהסוללה מגיעה לרמה קריטית, נורית הסוללה מתחילה להבהב<br>במהירות.<br>כבויה: הסוללה אינה נטענת.              |       |                                  |      |      |
|                                                                                                    |       |                                  |      |      |
| לחיבור התקן וידאו או שמע אופציונלי, כגון טלוויזיה בחדות גבוהה, וכיב<br>High Definition Multimedia דיגיטלי או רכיב שמע תואם, או התקן<br>Interface (HDMI) במהירות גבוהה. |       | יציאת HDMI (במוצרים נבחרים בלבד) | HƏMI | (6)  |

# **צד שמאל**

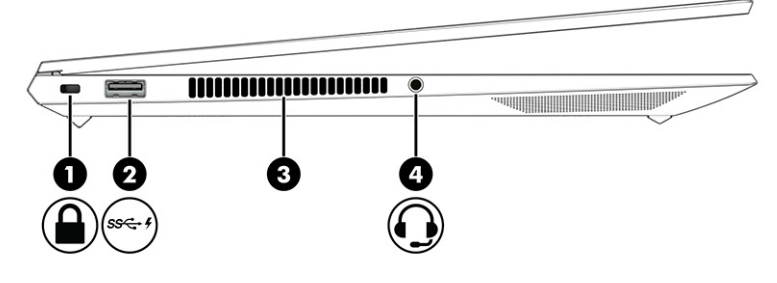

### **בלהט 2-2 םיבכיר דבצ לאשמ הםיראותיו**

<span id="page-17-0"></span>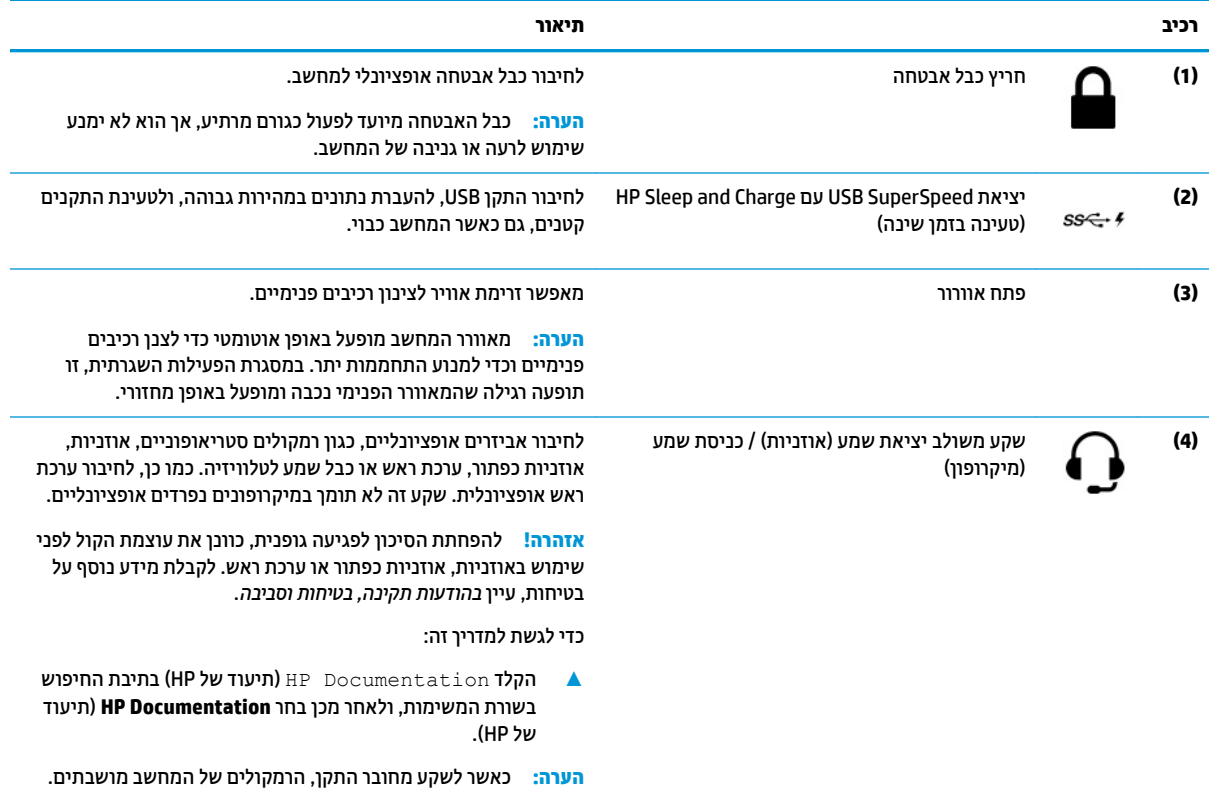

# **תצוגה**

<span id="page-18-0"></span>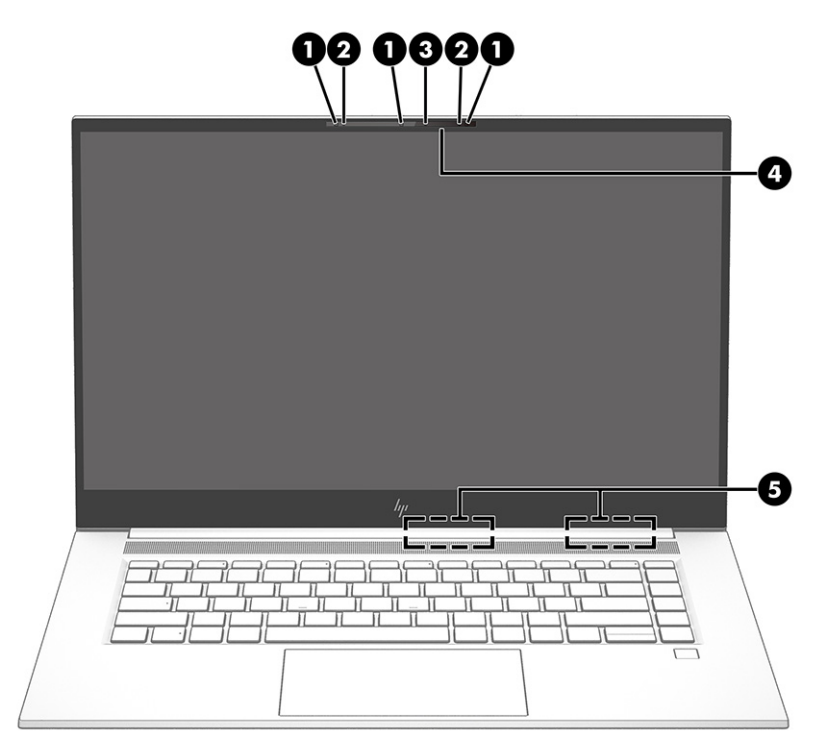

#### **בלהט 2-3 יבכיר הצג הםיראותיו**

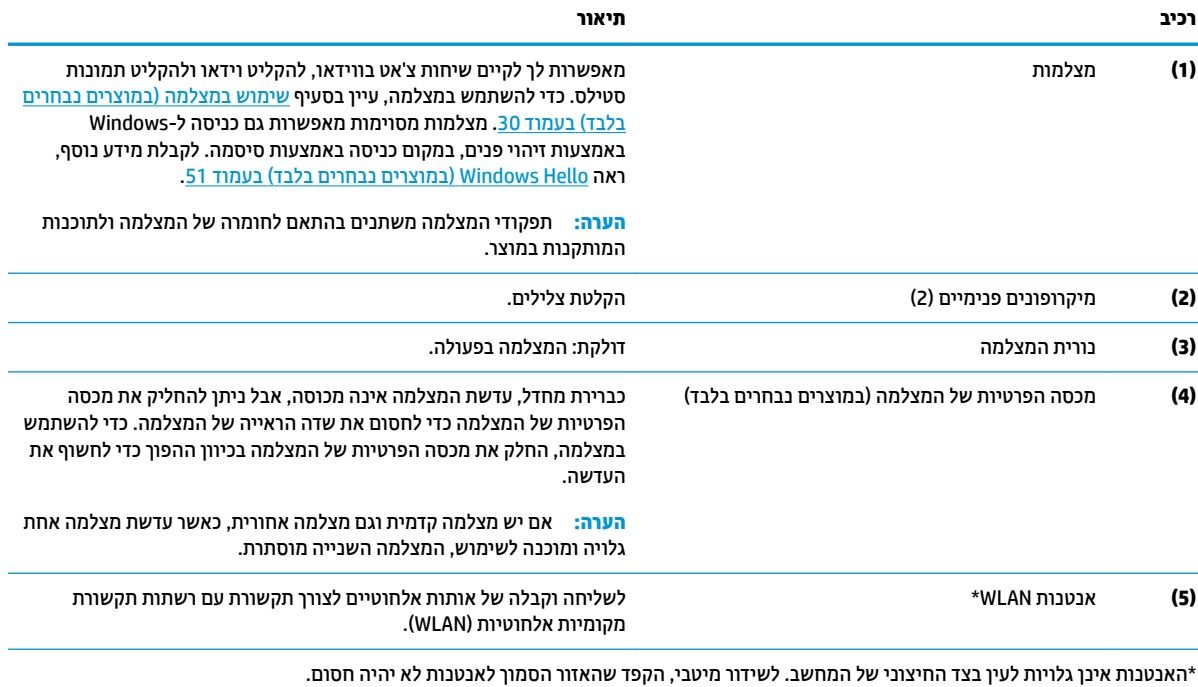

לקבלת הודעות התקינה בנושא אלחוט, עיין בסעיף *הודעות תקינה, בטיחות וסביבה* שרלוונטי לארץ או לאזור שלך.

כדי לגשת למדריך זה:

**▲** הקלד Documentation חישה HP (תיעוד של HP) בתיבת החיפוש בשורת המשימות, ולאחר מכן בחר H**P Documentation (**תיעוד של HP).

# **אזור המקלדת**

### **חלו עמג**

### **תורהגד חלו עהמג**

כדי לכוונן את ההגדרות והמחוות של לוח המגע, או כדי להשבית את לוח המגע:

- <span id="page-19-0"></span>1. **הקלד settings והגדות לוח מגע) בתיבת החיפוש בשוות המשימות, ולאחר מכן הקש על Enter.** 
	- **.2** בחר הרהגד .

### כדי להפעיל את לוח המגע:

- 1**. הקלד settings (הגדרות לוח מגע) בתיבת החיפוש בשוות המשימות, ולאחר מכן הקש על Enter.** 
	- **2.** באמצעות עכבר חיצוני, לחץ על לחצן **Touchpad** (לוח מגע).

– לחלופין –

**▲** הקש על מקש Tab שוב ושוב עד שהמצביע יגיע ללחצן **Touchpad** (לוח מגע). לאחר מכן הקש על מקש הרווח כדי לבחור את הלחצן.

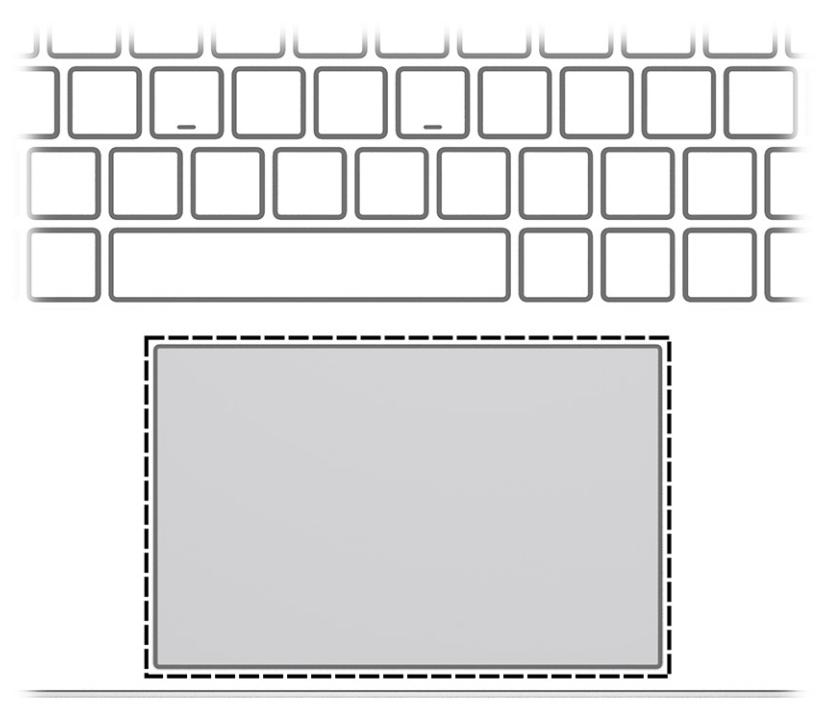

### **בלהט 2-4 בכיר חלו עהמג וראותיו**

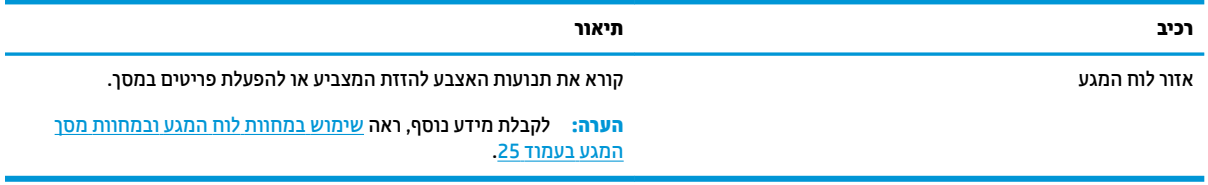

**תוירנו**

<span id="page-20-0"></span>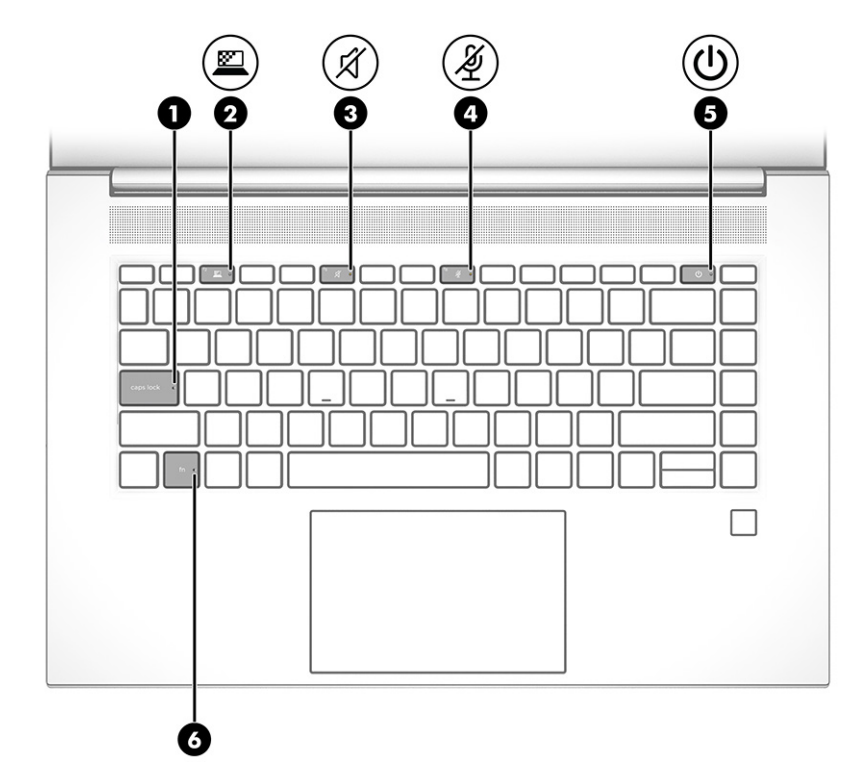

### **בלהט 2-5 תוירנו הןיראותיו**

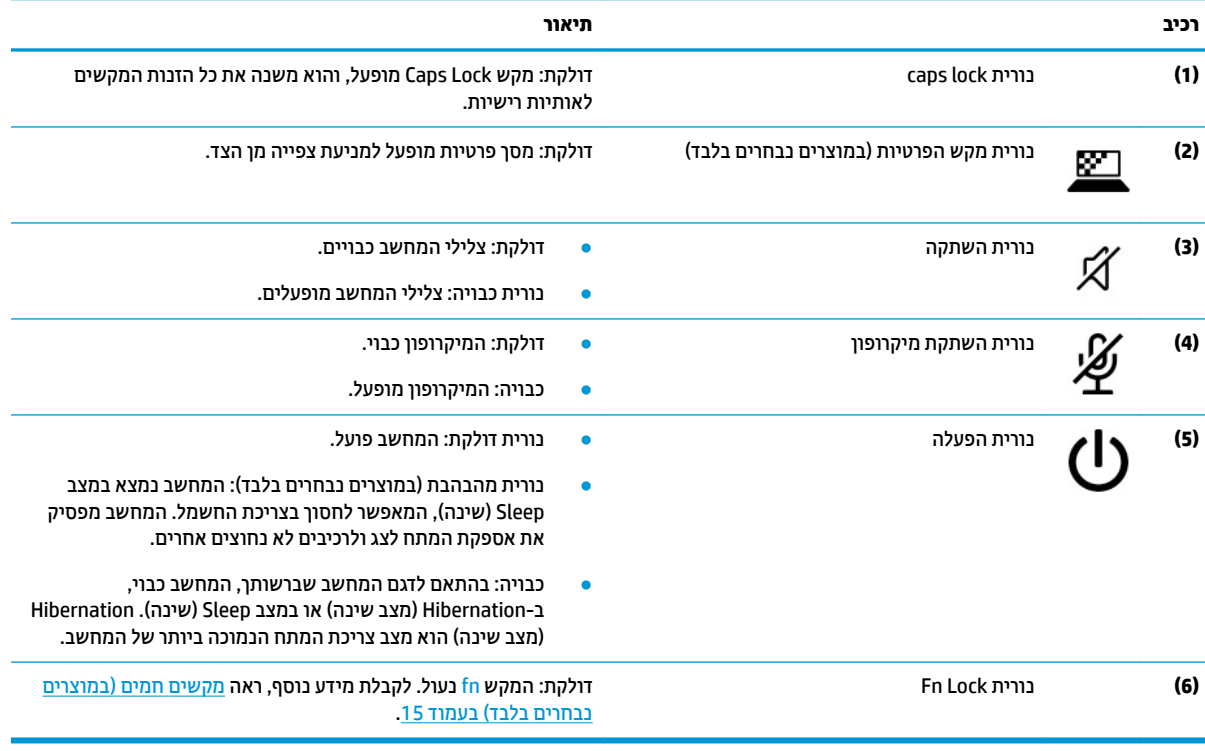

## **צןלח , םימקולר ארוקו תיעובט אצבע**

<span id="page-21-0"></span>המיקום של קוראי טביעות האצבע יכול להיות בלוח המגע, בלוח צדדי של המחשב או במכסה העליון מתחת למקלדת.

שוב: כדי לוודא שהמחשב תומך בכניסה באמצעות קורא טביעות אצבע, הקלד Sign-in-options (אפשרויות " ) כניסה) בתיבת החיפוש שבשורת המשימות ופעל לפי ההוראות שעל-גבי המסך. אם **Fingerprint reader** (קורא טביעות אצבע) אינו מוצג כאפשרות, אין במחשב הנייד שלך קורא טביעות אצבע.

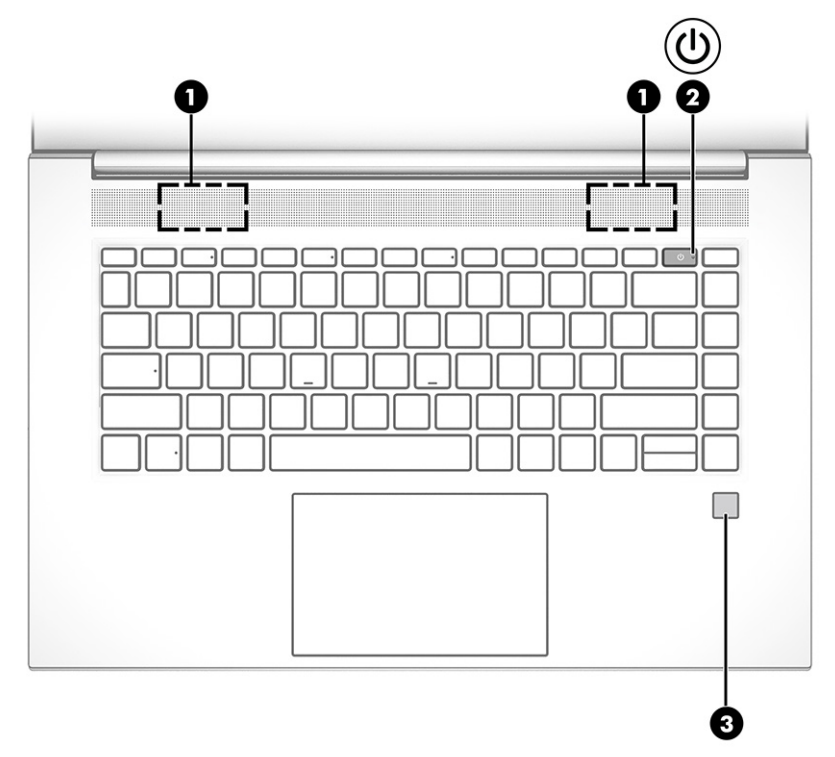

**בלהט 2-6 צןלח , םימקולר ארוקו תיעובט אצבע הםיראותיו**

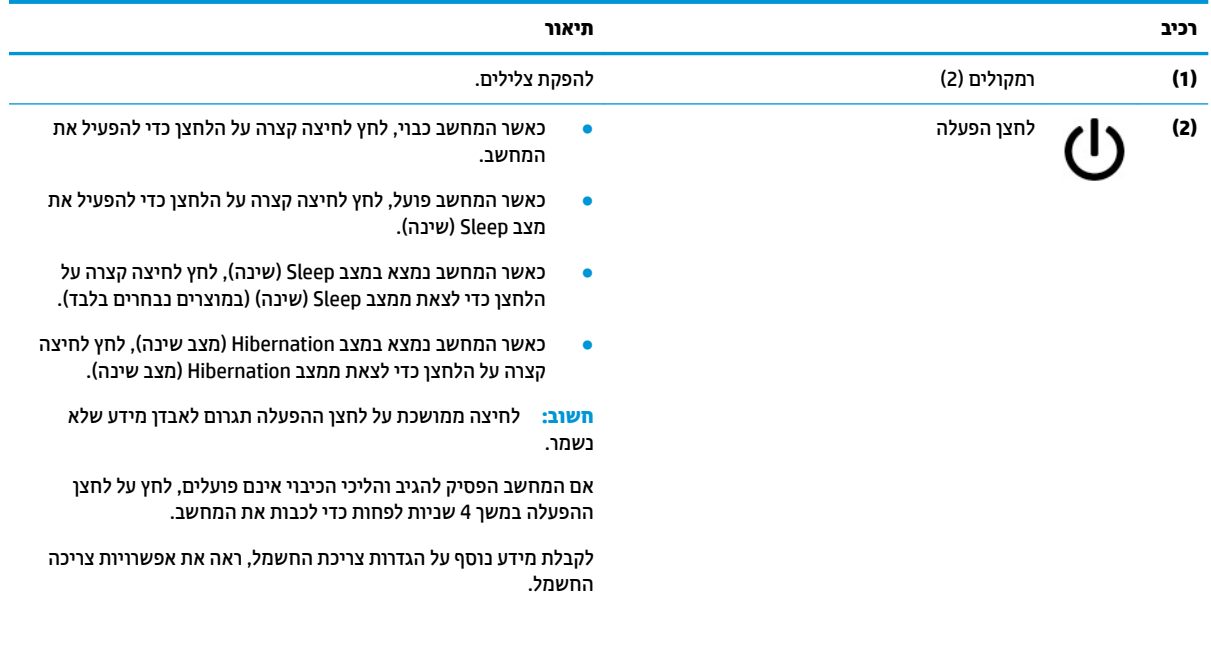

### **טבלה 2-6 לחצן, רמקולים וקורא טביעות אצבע ותיאוריהם (המשך)**

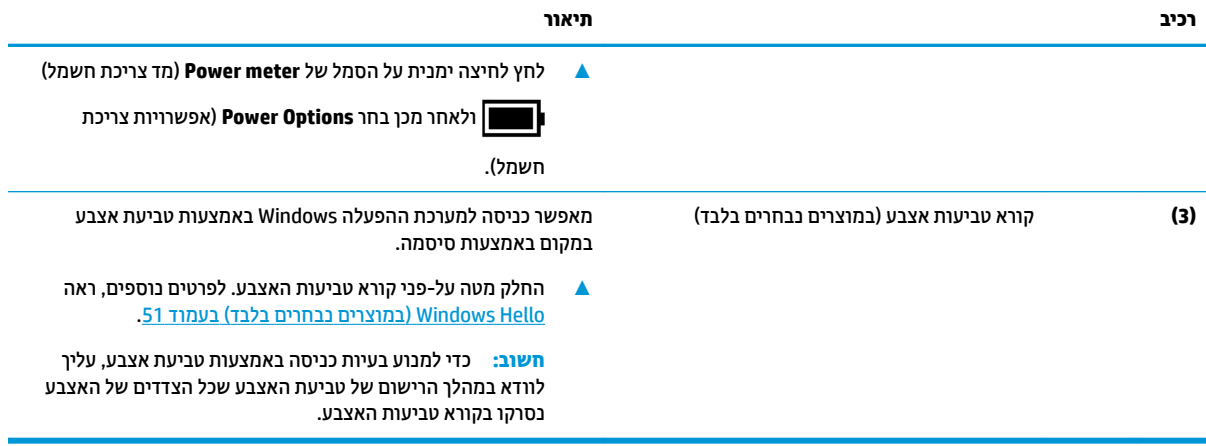

## **םימקש םידחוימ**

<span id="page-23-0"></span>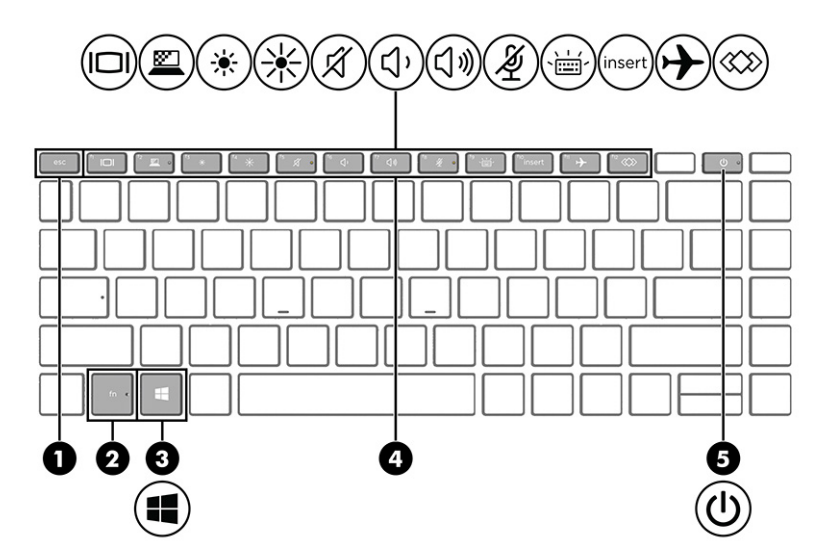

**בלהט 2-7 םימקש םידחוימ הםיראותיו**

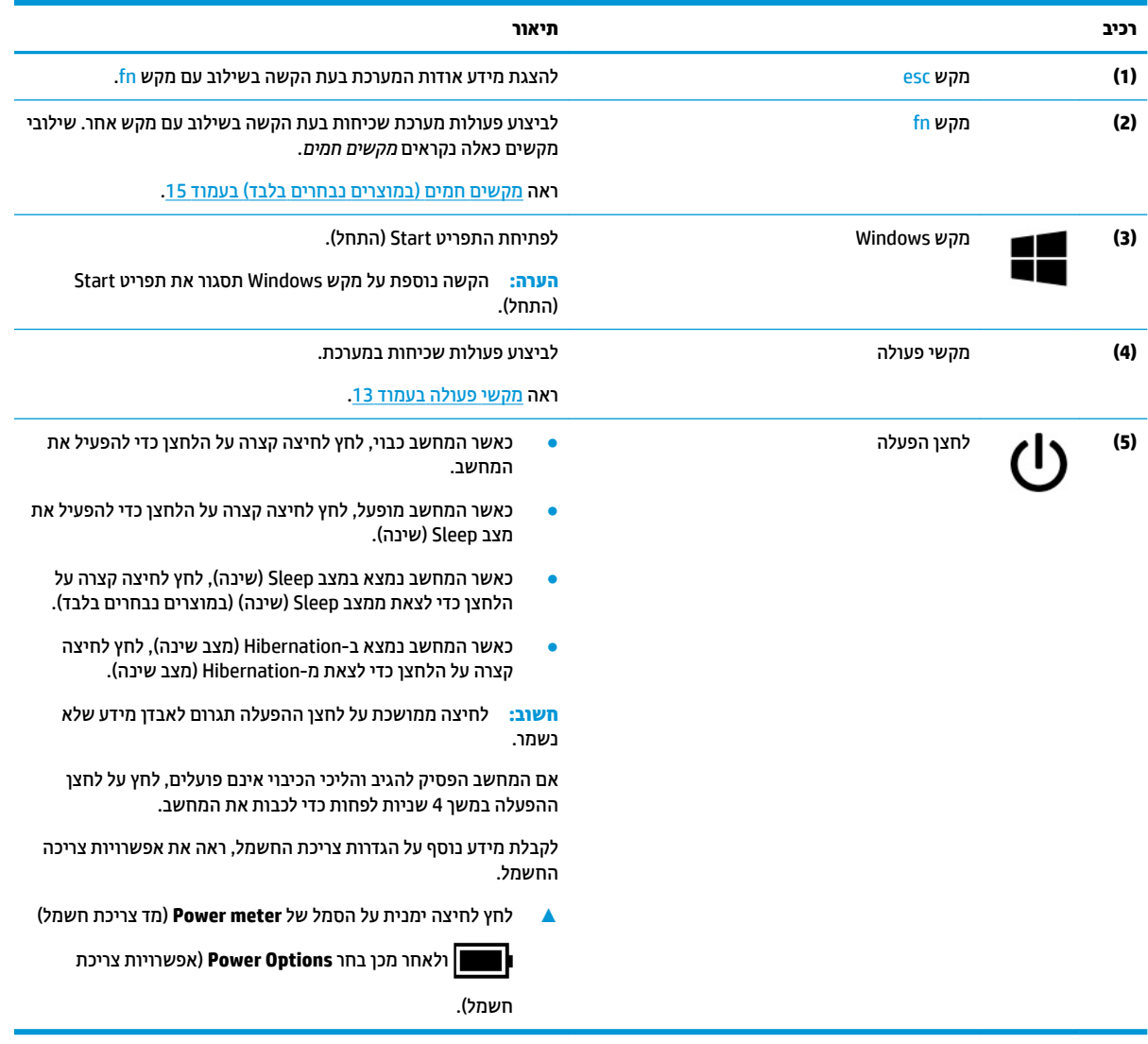

### **ימקש פעולה**

<span id="page-24-0"></span>מקשי פעולה מבצעים פעולות ספציפיות ומשתנים ממחשב למחשב. כדי לדעת אילו מקשים נמצאים במחשב שברשותך, הבט על הסמלים שבמקלדת והתאם אותם לתיאורים בטבלה זו.

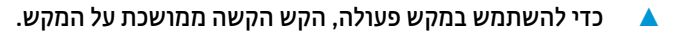

**ההער :** םיצרבמו םימיסומ , ךיעל להקיש על מקש fn בילובש עם מקש הפעולה.

#### **בלהט 2-8 ימקש פעולה הםיראותיו**

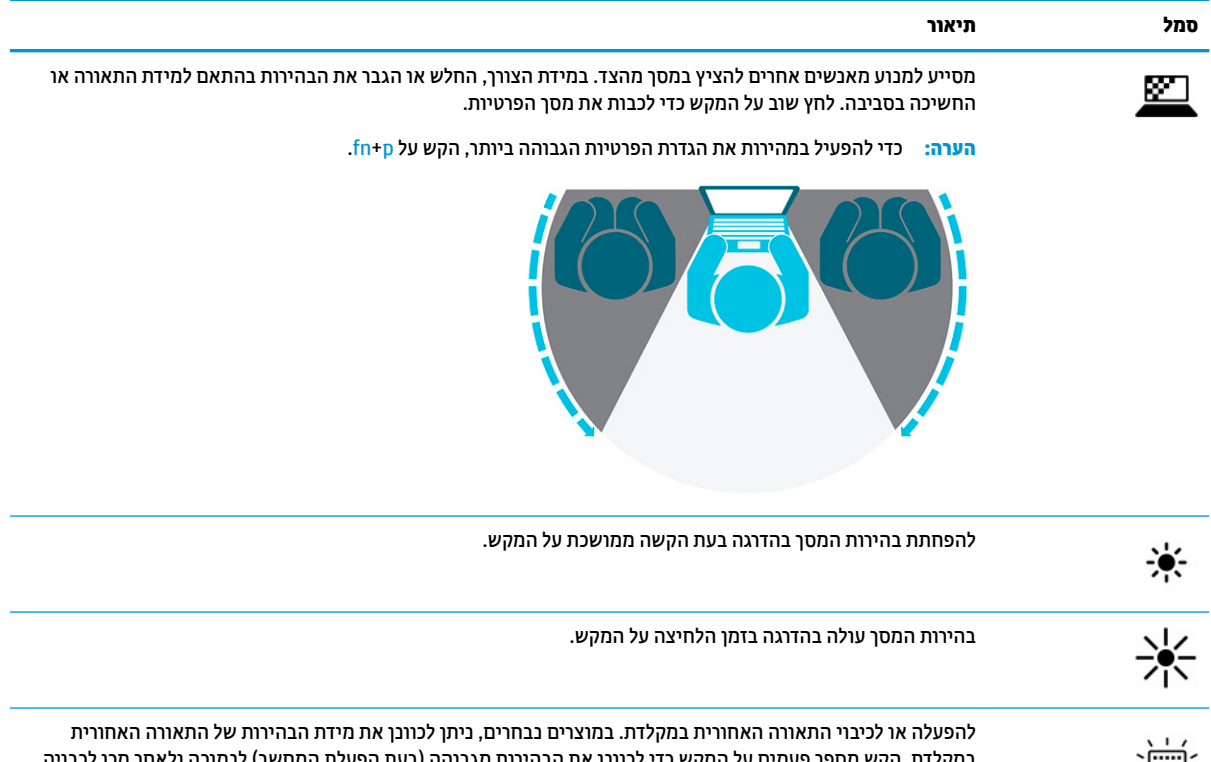

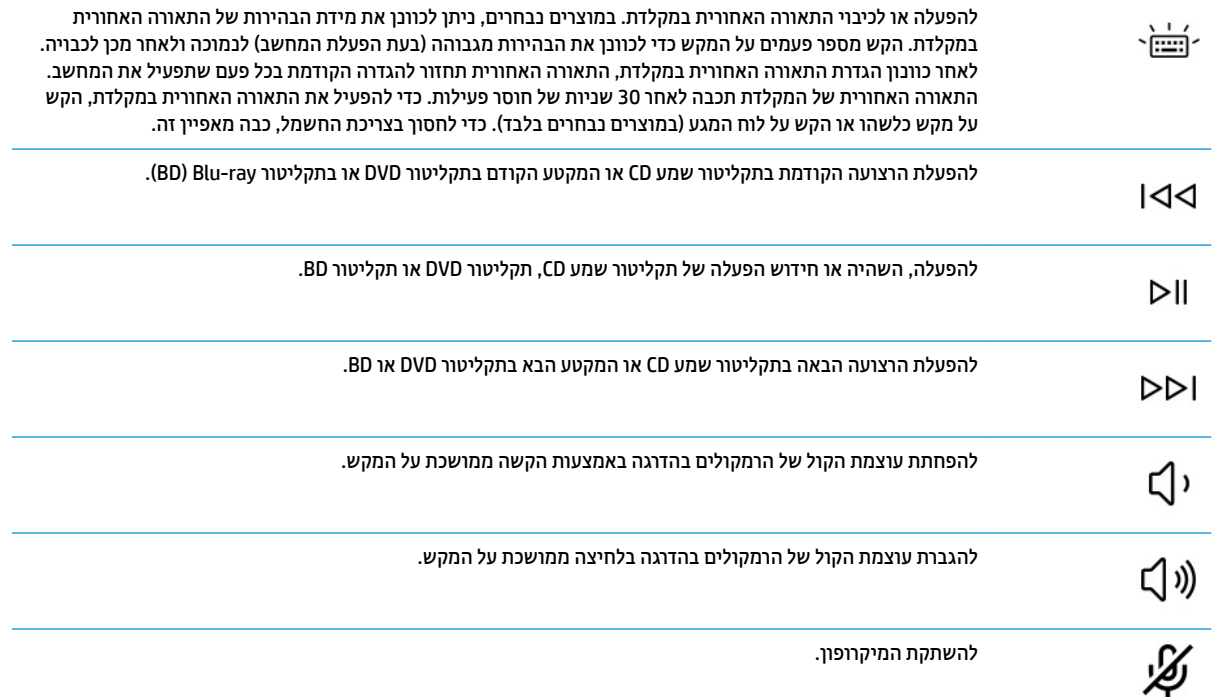

### **טבלה 2-8 מקשי פעולה ותיאוריהם (המשך)**

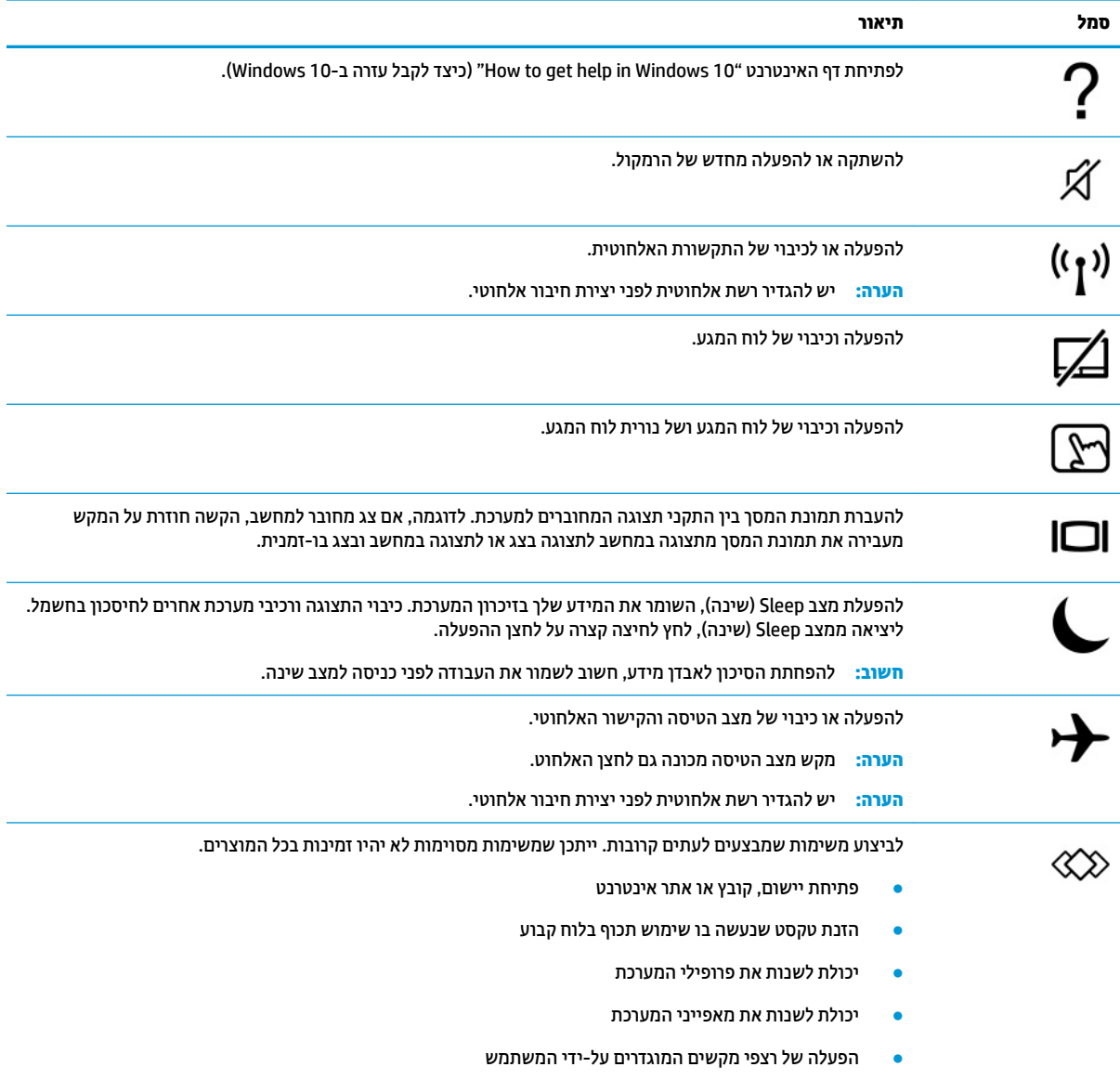

ر<br>**- <mark>: )</mark> הערה:** מאפיין מקש הפעולה מופעל על-ידי היצרן. באפשרותך להשבית מאפיין זה על-ידי לחיצה ממושכת על מקש fn מקש <mark>shift השמאלי.</mark> נורית ה-fn lock נדלקת. גם לאחר השבתת מאפיין מקש הפעולה, תוכל לבצע כל אחת מהפונקציות באמצעות הקשה על מקש fn בשילוב עם מקש הפעולה המתאים.

# **םימקש םיחמ ) םיצרבמו םינבחר דבלב (**

מקש חם הוא שילוב של מקש fn עם מקש אחר.

כדי להשתמש במקש חם:

▲ הקש על מקש fn, ולאחר מכן הקש על אחד מהמקשים המופיעים בטבלה הבאה.

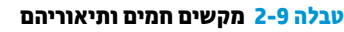

<span id="page-26-0"></span>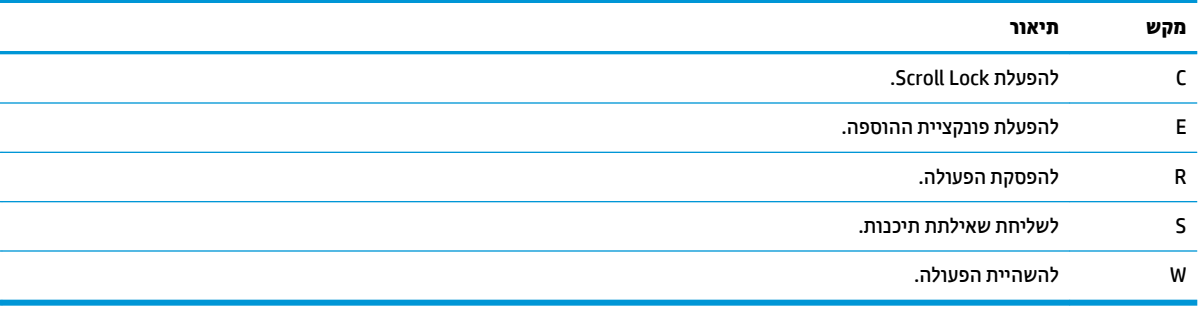

# **םיבכיר בחלק ןהתחתו**

<span id="page-27-0"></span>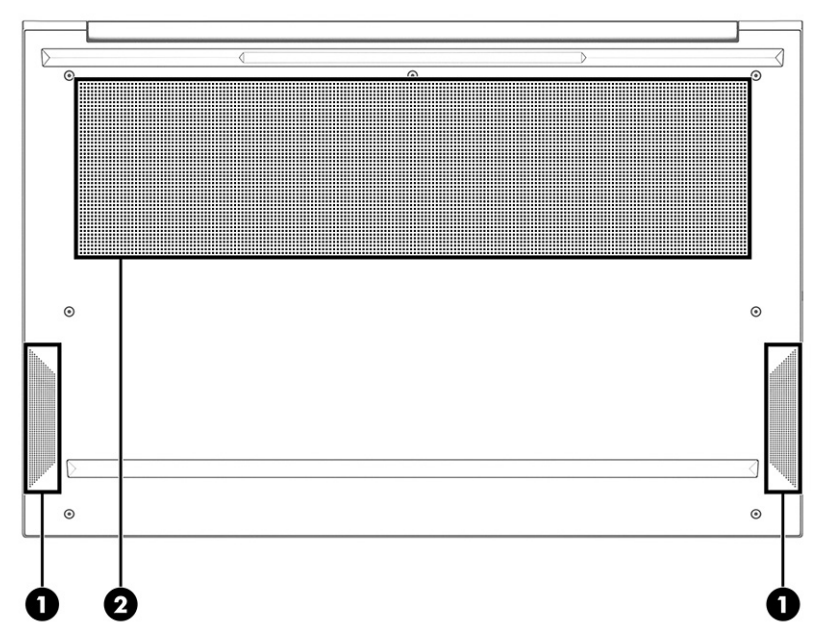

### **בלהט 2-10 םיבכיר בחלק ןהתחתו הםיראותיו**

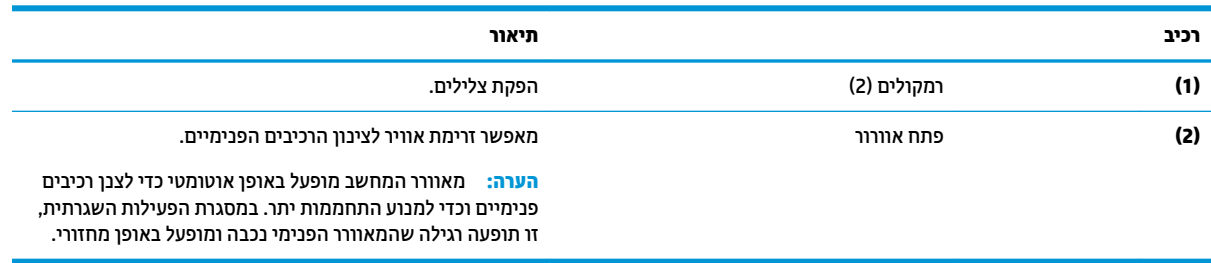

# **תויותו**

<span id="page-28-0"></span>התוויות המודבקות על המחשב מספקות מידע שעשוי להיות שימושי לצורך פתרון בעיות במערכת או בעת נסיעה לחו"ל עם המחשב. התוויות עשויות להיות מדבקות ניר או הטבעה על המוצר.

- ...<br>⁄<mark>2) חשוב: כדי לאתר את התוויות המתוארות בסעיף זה בדוק במיקומים הבאים: בתחתית המחשב, בתוך תא הסוללה, מתחת</mark> לדלת השירות, בגב הצג או בתחתית המעמד של מחשב הלוח.
- תווית שירות -מספקת מידע חשוב לזיהוי המחשב. בעת פניה לתמיכה, ייתכן שתתבקש למסור את המספר הסידורי, את  $\blacksquare$ מספר המוצר או את מספר הדגם. כדאי לאתר את המידע מראש לפני הפנייה למחלקת התמיכה.

תווית השירות דומה לאחת הדוגמאות המוצגות להלן. עיין באיור המתאים ביותר לתווית השירות שבמחשב שלך.

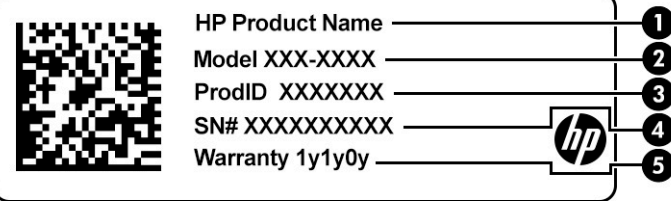

#### **בלהט 2-11 יבכיר תיותו תוריהש**

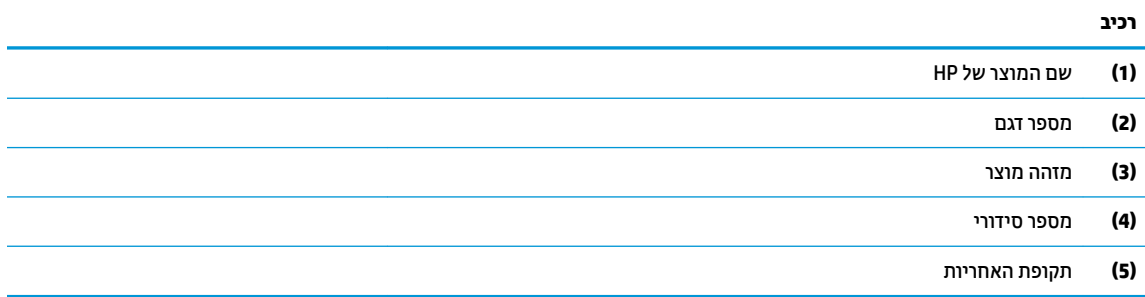

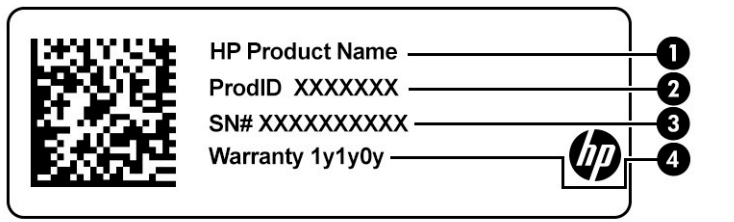

#### **בלהט 2-12 יבכיר תיותו תוריהש**

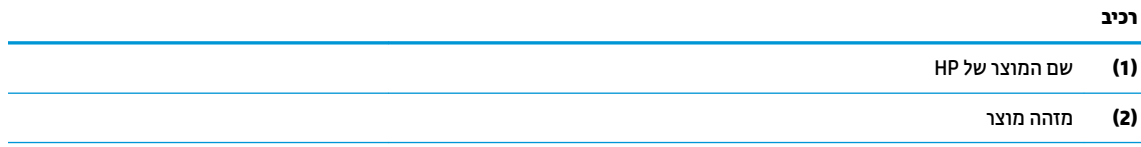

### **טבלה 2-12 רכיבי תווית השירות (המשך)**

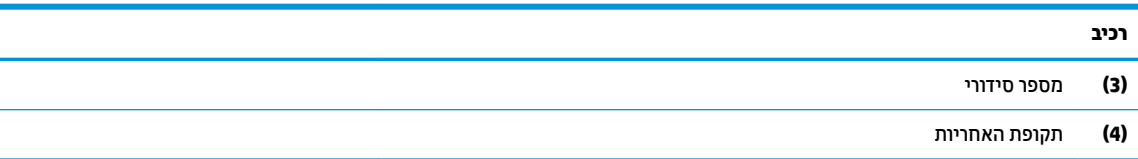

- תוויות תקינה מספקות מידע בנושא התקינה שרלוונטית למחשב.  $\bullet$
- תוויות אישור אלחוט מספקות מידע על התקני אלחוט אופציונליים ואת סימוני האישור של הארצות או האזורים שבהם ההתקנים אושרו לשימוש.

# **3 ירבוחי רשת**

<span id="page-30-0"></span>המחשב שברשותך יכול ללכת איתך לכל מקום. אך גם בבית, תוכל לסייר ברחבי העולם ולגשת למידע ממיליוני אתרי אינטרנט, תוך שימוש במחשב שלך ובחיבור לרשת קווית או אלחוטית. פרק זה יעזור לך להתחבר לעולם זה.

# **תוהתחבר לרשת תילחוטא**

ייתכן שהמחשב שברשותך כולל לפחות אחד מהתקני האלחוט הבאים:

- התקן WLAN—מחבר את המחשב לרשתות תקשורת מקומיות אלחוטיות (לרוב נקראות רשתות Wi-Fi, רשתות LAN אלחוטיות, או רשתות WLAN) במשרדי החברה, בבית ובמקומות ציבוריים, כגון שדות תעופה, מסעדות, בתי קפה, מלונות ואוניברסיטאות. ברשת WLAN, ההתקן האלחוטי הנייד שבמחשב שלך מקיים תקשורת עם נתב אלחוטי או עם נקודת גישה אלחוטית.
- מודול HP Mobile Broadband (פס רחב נייד של HP) (במוצרים נבחרים בלבד)—התקן רשת תקשורת מרחבית אלחוטית (WWAN) המספק קישוריות אלחוטית בשטח גדול הרבה יותר. מפעילי רשתות סלולריות מתקינים תחנות בסיס (בדומה למגדלי תקשורת סלולרית) ברחבי שטחים גיאוגרפיים גדולים, המספקים ביעילות כיסוי ברחבי מדינות/אזורים שלמים.
- התקן ®Bluetooth יוצר רשת תקשורת פרטית (PAN) כדי להתחבר להתקנים אחרים התומכים ב-Bluetooth, כגון מחשבים, טלפונים, מדפסות, אוזניות, רמקולים ומצלמות. ברשת תקשורת פרטית, כל התקן מתקשר עם התקנים אחרים באופן ישיר ועל ההתקנים להיות קרובים יחסית זה לזה – בדרך כלל בטווח של כ-10 מטרים זה מזה.

### **מושיש יבפקד לחוטא**

באפשרותך לשלוט בהתקנים האלחוטיים שבמחשב באמצעות אחד או יותר מהמאפיינים הבאים:

- צןלח לחוטא ) נהכוהמ גם *מקש מצב סהיט* או *מקש לחוטא* (
	- ש פקדי מערכת ההפעלה  $\bullet$

### **לחצן אלחוט**

המחשב עשוי לכלול לחצן אלחוט, התקן אלחוטי אחד או יותר ונורית אלחוט אחת או שתי נוריות אלחוט. כל התקני האלחוט במחשב מופעלים על-ידי היצרן.

נורית האלחוט מציינת את מצב ההפעלה הכולל של ההתקנים האלחוטיים, לא את המצב של כל התקן בנפרד.

### **יפקד כתמער ההפעלה**

Network and Sharing Center (מרכז הרשת והשיתוף) מאפשר לך להגדיר חיבור או רשת, להתחבר לרשת ולבצע אבחון ותיקון של בעיות רשת.

לשימוש בפקדי מערכת ההפעלה:

- **1.** בתיבת החיפוש שבשוות המשימות, הקלד <sub>Panel</sub> <sub>panel</sub> (לוח הבקרה), ולאחר מכן בחר את האפשרות **Control Panel** (לוח הבקרה).
	- **.2** בחר **Center Sharing and Network** ( כזמר הרשת ףתויהשו .(

– לחלופין –

▲ תרבשורת המשימות, בחר בסמל מצב הרשת, ולאחר מכן בחר **Network & Internet Settings (ה**גדרות רשת ואינטרנט).

## **תוהתחבר לרשת WLAN**

<span id="page-31-0"></span>ن **- ישתה: ל**פני שתוכל להגדיר גישה לאינטרנט בביתך, עליך ליצור חשבון באמצעות ספק שירותי אינטרנט (ISP). לרכישת שירותי אינטרנט ומודם, פנה לספק שירותי אינטרנט (ISP) מקומי. ספק שירותי האינטרנט (ISP) יסייע לך בהגדרת המודם, יתקין כבל רשת כדי לחבר את נתב האלחוטי למודם ויבדוק את שירות האינטרנט.

כדי להתחבר ל-WLAN, פעל על-פי השלבים הבאים:

- **.1** דאו שהתקן ה-WLAN פעלמו .
- **2.** בשורת המשימות, בחר בסמל מצב הרשת, ולאחר מכן התחבר לאחת מהרשתות הזמינות.

אם רשת ה-WLAN מאובטחת, תתבקש להזין קוד אבטחה. הזן את הקוד, ולאחר מכן בחר **Next** (הבא) כדי להשלים את החיבור.

ه **הערה: א**ם רשתות ה-WLAN אינן מופיעות ברשימה, ייתכן שאתה נמצא מחוץ לטווח של נתב אלחוטי או של נקודת "@ ישהג .

- השרה: אם אינך רואה את רשת ה-WLAN שאליה ברצונך להתחבר: **"**
- 1**.** בשורת המשימות, לחץ לחיצה ימנית על סמל מצב הרשת, ולאחר מכן בחר **Open Network & Internet Settings** (פתח הגדרות רשת ואינטרנט).

– לחלופיו –

בשורת המשימות, בחר בסמל מצב הרשת, ולאחר מכן בחר **Network & Internet Settings (**הגדרות רשת ואינטרנט).

- **2. תחת המקטע Change your network settings (שנה את הגדרות הרשת). בחר Network and Sharing Center** (מרכז הרשת והשיתוף).
	- ). םידשח רשת או רבוחי רהגד ) **Set up a new connection or network** בחר **.3**

תוצג רשימת אפשרויות, שתאפשר לך לחפש רשת באופן ידני ולהתחבר אליה או ליצור חיבור רשת חדש.

**3.** עקוב אחר ההוראות שעל-גבי המסך כדי להשלים את החיבור.

לאחר יצירת החיבור, בחר את סמל מצב הרשת בקצה הימני של שורת המשימות, כדי לוודא את שם החיבור ואת מצבו.

הערה: הטווח הפונקציונלי (המרחק שאליו יכולים אותות האלחוט להגיע) תלוי בהטמעת ה-WLAN, ביצרן הנתב ובהפרעות IW שנגרמות על-ידי התקנים אלקטרוניים אחרים או מחסומים מבניים כגון קירות ורצפות.

## **מושיש ב-Broadband Mobile HP ( םיצרבמו םינבחר דבלב (**

המחשב שברשותך כולל את HP Mobile Broadband ותמיכה מובנית לקבלת שירות פס רחב נייד. בעת שימוש במחשב החדש יחד עם מפעיל רשת סלולרית, יש לך החופש להתחבר לאינטרנט, לשלוח דואר אלקטרוני או להתחבר לרשת של החברה שבה אתה עובד גם ללא צורך בנקודות חמות של Wi-Fi.

ייתכן שתזדקק למספר ה-IMEI ו/או ה-MEID של מודול הפס הרחב הנייד של HP, או לשניהם כדי להפעיל את שירות הפס הרחב הנייד. המספר עשוי להיות מודפס בתווית שמודבקת לתחתית המחשב בתוך תא הסוללה, מתחת לדלת השירות, או לחלקו האחורי של הצג.

– לחלופין –

- **1.** נשורת המשימות, בחר את סמל מצב הרשת.
- **.2** בחר **Settings Internet & Network** ( תורהגד רשת טנטרניאו .(
- **3.** בסעיף **Internet (רשת ואינטרנט), כתו Cellular** (סלולרי), ולאחר מכן בחר **Advanced Options** (רשת ואינטרנט) (אפשרויות מתקדמות).

מפעילים מסוימים של רשתות סלולריות מחייבים שימוש בכרטיס SIM. כרטיס SIM מכיל מידע בסיסי על אודותיך, כגון מספר זיהוי אישי (PIN) וכן מידע על הרשת. מחשבים מסוימים כוללים כרטיס SIM המותקן מראש. אם כרטיס ה-SIM אינו מותקן <span id="page-32-0"></span>מראש, ייתכן שסופק כחלק מהמידע על HP Mobile Broadband (פס רחב נייד של HP) המצורף למחשב, או שמפעיל הרשת הסלולרית יספק אותו בנפרד מהמחשב.

לקבלת מידע על HP Mobile Broadband (פס רחב נייד של HP) וכיצד להפעיל שירות עם מפעיל רשת סלולרית מועדף, עיין במידע על HP Mobile Broadband (פס רחב בייד של HP) הכלול במחשב שברשותך.

### **מושיש ב-GPS ( םיצרבמו םינבחר דבלב (**

המחשב שברשותר עשוי לכלול מערכת ניווט לווייני (GPS). לווייני GPS מספקים מידע אודות מיקום. מהירות וכיווו למערכות המצוידות ב-GPS.

כדי להפעיל את ה-GPS, ודא שהמיקום מופעל תחת ההגדרה Location (מיקום).

- **.1** בתבתי פושהחי תרבשו תמויהמש , דהקל location ( םקוימ ,(אחרול כןמ בחר **settings privacy Location** ( תורהגד פרטיות של מיקום).
	- **2**. פעל בהתאם להוראות שעל-גבי המסך לשימוש בהגדרות המיקום.

## **מושיש יבהתקנ Bluetooth םיילחוטא ) םיצרבמו םינבחר דבלב (**

התקן Bluetooth מספק תקשורת אלחוטית לטווח קצר, שמחליפה חיבורים באמצעות כבלים פיזיים המחברים בדרך כלל בין התקנים אלקטרוניים כגון הפריטים הבאים:

- םיבשמח ) םיישולחנ , םידיינ (
- טלפונים (סלולריים, אלחוטיים, טלפונים חכמים)
	- $\,$ התקני הדמיה (מדפסת. מצלמה)  $\,$
	- התקני שמע (אוזניות, רמקולים)
		- עכבר
		- מקלדת חיצונית

### **רבוחי יהתקנ Bluetooth**

לפני שתוכל להשתמש בהתקן Bluetooth, עליך ליצור חיבור Bluetooth.

- **.1** דהקל bluetooth בתבתי פושהחי תרבשו תמויהמש , אחרול כןמ בחר **settings devices other and Bluetooth** (הגדרות Bluetooth והתקנים אחרים).
	- **2.** הפעל Bluetooth, אם האפשרות לא מופעלת עדיין.
- **.3** בחר **device other or Bluetooth Add** ( סףהו התקן Bluetooth או התקן אחר ,(אחרול כןמ בתבתי והד חיש **a Add device** ( סףהו התקן ,(בחר **Bluetooth**.
	- **4.** בחר את ההתקן שלך מהרשימה ופעל בהתאם להוראות שעל-גבי המסך.

**ול הערה: א**ם ההתקן דורש אימות, יוצג קוד ההתאמה. בהתקן שאתה מוסיף, פעל בהתאם להוראות שעל-גבי המסך כדי לוודא <del>"</del> שהקוד בהתקן תואם לקוד ההתאמה. לקבלת מידע נוסף, עיין בתיעוד המצורף להתקן.

הערה: אם ההתקן שברשותך לא מופיע ברשימה, ודא כי Bluetooth מופעל עבור התקן זה. התקנים מסוימים עשויים להציג **B** דרישות נוספות; עיין בתיעוד המצורף להתקן.

## **מושיש ב-NFC ךרלצו ףתויש דעימ ) םיצרבמו םינבחר דבלב (**

המחשב תומך בתקשורת טווח קצר (NFC - Near Field Communication) המאפשרת לשתף מידע בין שני התקנים התומכים ב-NFC באופן אלחוטי. המידע מועבר מאזור ההקשה (האנטנה) של התקן אחד להתקן האחר. באמצעות תקשורת טווח קצר והאפליקציות הנתמכות, ניתן לשתף אתרי אינטרנט, להעביר פרטים של אנשי קשר, להעביר תשלומים ולהדפיס במדפסות שתומכות ב-NFC.

### <mark>، הערה:</mark> כדי לאתר את אזור ההקשה במחשב, ראה <u>רכיבים בעמוד 3</u>.

#### **ףתויש**

- **.1** דאו תייקצנפוש ה-NFC תפעלמו .
- <span id="page-33-0"></span>**א.** דהקל wireless ( לחוטא (בתבתי פושהחי תרבשו תמויהמש , בחרו **off or on devices wireless Turn**( הפעל או כבה התקנים אלחוטיים).
	- **ב. הודא שהבחירה ב-NFC היא במצב <b>On** (מופעל).
	- 2. הקש על אזור ההקשה של ה-NFC באמצעות התקן שתומך ב-NFC. ייתכן ותשמע צליל בעת חיבור ההתקנים.

ه משרה: | לקבלת מידע על מיקום האנטנה בהתקן ה-NFC האחר, עיין בהוראות השימוש של ההתקן. | מותקן <u>W</u>

9. פעל בהתאם להוראות שעל-גבי המסך כדי להמשיך.

# **תוהתחבר לרשת תיוקו**

ייתכן שיתאפשרו חיבורים קוויים במוצרים נבחרים: רשת תקשורת מקומית (LAN) וחיבור מודם. חיבור LAN משתמש בכבל רשת והוא מהיר במידה רבה ממודם, המשתמש בכבל טלפון. שני הכבלים נמכרים בנפרד.

**. <b>∆אזהרה!** כדי להפחית את הסיכון להתחשמלות, שריפה או נזק לציוד, אל תחבר כבל של מודם או טלפון לשקע ה-RJ-45 **.** )רשת.(

### **רבוחי לרשת תרתקשו תיממקו )LAN ) (םיצרבמו םינבחר דבלב (**

השתמש בחיבור LAN אם ברצונך לחבר את המחשב ישירות לנתב בביתך (במקום לעבוד באופן אלחוטי) או אם ברצונך להתחבר לרשת קיימת במשרד.

ق<mark>הערה: בייתכן שניתן להפעיל במחשב שלך מאפיין שנקרא HP LAN-Wireless Protection . הוא מנתק את החיבור האלחוטי **B**</mark> )Fi-Wi) או את ה-WWAN שראכ אתה מתחבר תורייש לרשת LAN. תלקבל דעימ סףנו על Protection Wireless-LAN HP, אהר שימוש ב-HP LAN-Wireless Protection (במוצרים נבחרים בלבד) בעמוד 23.

אם לא קיימת יציאת AJ-45 במחשב, החיבור לרשת LAN מחייב כבל רשת ושקע רשת או התקן עגינה אופציונלי או מוצר הרחבה.

כדי לחבר את כבל הרשת, פעל על-פי השלבים הבאים:

1**.** חבר את כבל הרשת לשקע הרשת **(1)** במחשב או בהתקן עגינה או במוצר הרחבה אופציונליים.

- **.2** חבר את הקצה יהשנ של כבל הרשת לשקע רשת רבקי **)2(** או לנתב.
- <span id="page-34-0"></span>ے اللہ <mark>הערה: א</mark>ם כבל הרשת כולל מעגל להפחתת רעשים **(3)**, המונע הפרעות הנובעות מקליטה של טלוויזיה ורדיו, הפנה " את קצה הכבל עם המעגל כלפי המחשב.

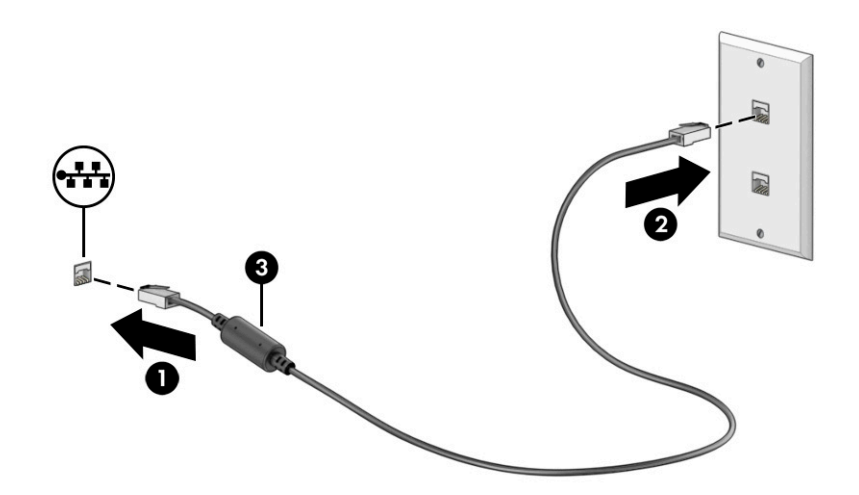

## **מושיש ב-Protection Wireless-LAN HP ( םיצרבמו םינבחר דבלב (**

בסביבת LAN, ניתן להגדיר את HP LAN-Wireless Protection כך שיגן על רשת ה-LAN מפני גישה אלחוטית בלתי מורשית. אם HP LAN-Wireless Protection מופעל. חיבור ה-Wi-Fi) WLAN) או ה-WWAN מושבת כאשר מחברים את המחשב ישירות לרשת LAN.

### **הפעלה אמההתו תישיא של Protection Wireless-LAN HP**

- ).BIOS( Computer Setup את הפעל **.1**
- םיבשמח או יבשמח חלו עם תודמקל :
- $\blacksquare$  הפעל או הפעל מחדש את המחשב, ולפני הופעת הסמל של HP, לחץ על 10f כדי להיכנס ל-Computer .Setup
	- מחשבי לוח ללא מקלדות:
- ▲ הפעל או הפעל מחדש את מחשב הלוח, ולאחר מכן לחץ במהירות לחיצה ממושכת על לחצן החלשת עוצמת הקול עד פיעויש יטהתפר Startup( הפעלה .(הקש **10f** ידכ סכנלהי ל-Setup Computer.
	- **2.** בחר Advanced (מתקדם) ולאחר מכן בחר Built-in Device Options (אפשרויות התקן מובנות).
- **LAN/WWAN Auto** ,)LAN/WLAN של ימטאוטו גתוימ ) **LAN/WLAN Auto Switching** רבוע ןמוהסי בתתי את בחר **.3** Switching (מיתוג אוטומטי של LAN/WWAN), או שניהם כדי לכבות חיבורי WLAN ו/או WWAN כאשר המחשב מחובר לרשת LAN.
- **.4** ידכ רלשמו את םיינויהש אתולצ תורמהגד בשהמח , בחר **Main** ( ישאר ,(בחר **Exit and Changes Save** ( רשמו םיינויש אצו (אחרול כןמ בחר **Yes**( כן.(

.<u>enter</u> **:** אם אתה משתמש במקשי החצים כדי לסמן את הבחירה, עליך להקיש לאחר מכן enter.

השינויים ייכנסו לתוקף לאחר שהמחשב יופעל מחדש.

# <span id="page-35-0"></span>**מושיש ב-Through Pass Address MAC HP יהולזי בשהמח שלך ברשת ) םיצרבמו םינבחר דבלב (**

MAC Address Pass Through מספק דרך הניתנת להתאמה אישית של זיהוי המחשב והתקשורות שלו ברשתות. כתובת ה-MAC של מערכת זו מספקת זיהוי ייחודי, גם כאשר המחשב מחובר באמצעות מתאם רשת. כתובת זו מופעלת כברירת מחדל.

# **MAC Address Pass Through של תישיא אמההת**

- ).BIOS( Computer Setup את הפעל **.1**
- מחשבים או מחשבי לוח עם מקלדות:
- $\blacksquare$  הפעל או הפעל מחדש את המחשב, ועם הופעת הסמל של HP, לחץ על f10 כדי להיכנס ל-Computer . Setup
	- $\blacksquare$  מחשבי לוח ללא מקלדות:
- ▲ הפעל או הפעל מחדש את מחשב הלוח, ולאחר מכן לחץ במהירות לחיצה ממושכת על לחצן החלשת עוצמת הקול עד פיעויש יטהתפר Startup( הפעלה .(הקש **10f** ידכ סכנלהי ל-Setup Computer.
	- .**HP MAC Address Pass Through** בחר כןמ אחרול(, םמתקד ) **Advanced** בחר **.2**
- **.3** בהבתי ןימימ ל-**Address MAC Based Host** ( בתכתו MAC סתסמבו חארמ ,(בחר **Address System** ( בתכתו כתמער( כדי להפעיל את MAC Address Pass Through או **Custom Address** (כתובת מותאמת אישית) כדי להתאים אישית את .הכתובת
- **4.** אם בחרת Custom (התאמה אישית), בחר **MAC ADDRESS (**כתובת MAC), הזן את כתובת ה-MAC המותאמת אישית של המערכת שלך ולאחר מכן הקש Enter כדי לשמור את הכתובת.
- <mark>5.</mark> אם במחשב יש רשת LAN משובצת וברצונך להשתמש בכתובת MAC המשובצת ככתובת MAC של המערכת, בחר **Reuse Embedded LAN Address (השתמש שוב בכתובת ה-LAN המשובצת).**

– לחלופיו –

בחר **Main** ( ישאר ,(בחר **Exit and Changes Save** ( תרישמ םיינויש אהיציו ,(אחרול כןמ בחר **Yes**( כן.(

ه <mark>ואל הערה: א</mark>ם אתה משתמש במקשי החצים כדי לסמן את הבחירה, עליך להקיש לאחר מכן enter.

השינויים ייכנסו לתוקף לאחר שהמחשב יופעל מחדש.
# **4 וטוינ סךבמ**

בהתאם לדגם המחשב שלך, ניתן לנווט במסך המחשב באמצעות לפחות אחת מהשיטות הבאות:

- שימוש במחוות מגע ישירות במסך המחשב. $\blacksquare$ 
	- שימוש במחוות מגע על לוח המגע.
- שימוש במקלדת או בעכבר אופציונליים (לרכישה בנפרד).
	- שימוש במקלדת שעל-גבי המסך.
		- שימוש במוט הצבעה.

# **מושיש תובמחו חלו עהמג תובמחוו סךמ עהמג**

לוח המגע מסייע לנווט במסך המחשב ולשלוט בסמן באמצעות מחוות מגע פשוטות. ניתן גם להשתמש בלחצן השמאלי והימני של לוח המגע כפי שמשתמשים בלחצנים התואמים בעכבר חיצוני. כדי לנווט במסך מגע (במוצרים נבחרים בלבד), גע ישירות במסך בתנועות המתוארות בפרק זה.

כדי להתאים אישית את התנועות ולצפות בסרטונים על אופן פעולתן, הקלד $\rm{rank}$   $\rm{rank}$  (לוח הבקרה) בתיבת החיפוש שבשורת המשימות, בחר **Control Panel (**לוח הבקרה), ולאחר מכן בחר **Hardware and Sound (**חומרה וקול). תחת **Devices and Printers** (התקנים ומדפסות), בחר Mouse (עכבר).

מוצרים מסוימים כוללים לוח מגע מדויק אשר מספק פונקציונליות משופרת לתנועות המגע. כדי לדעת אם יש לך לוח מגע קיומד אתרול דעימ סףנו , בחר **Start**( התחל ,(בחר **Settings** ( תורהגד ,(בחר **Devices** ( םיהתקנ ,(אחרול כןמ בחר **Touchpad** (לוח מגע).

**ההער :** תפעולו המגע תמויאמת חללו המגע סךולמ מגע, אלא אם ןיצו תאחר .

#### **הקשה**

הצבע על פריט כלשהו על המסך, ולאחר מכן הקש עם אצבע אחת על אזור לוח המגע כדי לבחור בפריט הרצוי. פתח פריט באמצעות הקשה כפולה עליו.

## **יטהצב בשתי תאצבעו ינוילש דלגו גההתצו**

השתמש בצביטה לשינוי גודל התצוגה בשתי אצבעות כדי להגדיל או להקטין תצוגה של תמונות או טקסט.

- י כדי להקטין את התצוגה, הנח שתי אצבעות על אזור לוח המגע או על מסך המגע כשהן מרוחקות מעט זו מזו, ולאחר מכן  $\bullet$ קרב אותן זו לזו.
	- סדי להגדיל את התצוגה, הנח שתי אצבעות יחד על אזור לוח המגע או על מסך המגע ולאחר מכן הרחק אותן זו מזו. מאו .

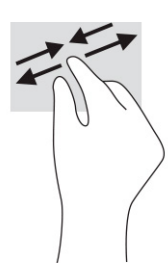

## **החלקה בשתי תאצבעו ) חבלו עהמג חבלוו עהמג קיוהמד (**

הנח שתי אצבעות על אזור לוח המגע כשהן מרוחקות קלות אחת מהשנייה, ולאחר מכן גרור אותן מעלה, מטה, שמאלה או ימינה כדי לנוע מעלה, מטה או לצדדים בדף או בתמונה.

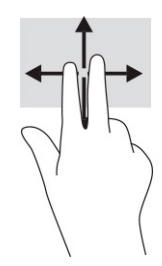

## **הקשה בשתי תאצבעו ) חבלו עהמג חבלוו עהמג קיוהמד (**

הקש בשתי אצבעות על אזור לוח המגע כדי לפתוח את תפריט האפשרויות עבור האובייקט שנבחר.

ر **הערה:** הקשה בשתי אצבעות מתפקדת בצורה זהה ללחיצה ימנית בעכבר. **אלכלו** 

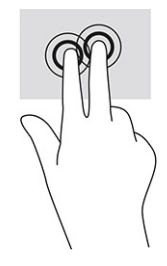

# **הקשה בשלוש תאצבעו ) חבלו עהמג חבלוו עהמג קיוהמד (**

כברירת מחדל, ההקשה בשלוש אצבעות פותחת את Cortana, מסייעת וירטואלית המופעלת באמצעות קול. הקש בשלוש אצבעות באזור לוח המגע כדי לבצע את הפעולה.

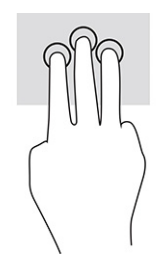

כדי לשנות את התפקוד של פעולה זו בלוח המגע המדויק, בחר **Start** (התחל), בחר Settings (הגדרות), בחר Devices ) םיהתקנ (אחרול כןמ בחר **Touchpad** ( חלו המגע .(תחת **gestures fingHr-hrHH7** ( תפעולו בשלוש תאצבעו ,(בהבתי **Taps** (הקשות), בחר הגדרת פעולה.

## **הקשה בעבאר תאצבעו ) חבלו עהמג חבלוו עהמג קיוהמד (**

כברירת מחדל, הקשה בארבע אצבעות פותחת את Action Center (מרכז הפעולות). הקש בארבע אצבעות באזור לוח המגע כדי לבצע את הפעולה.

כדי לשנות את התפקוד של פעולה זו בלוח המגע המדויק, בחר **Start** (התחל), בחר Settings (הגדרות), בחר Devices ) םיהתקנ (אחרול כןמ בחר **Touchpad** ( חלו המגע .(תחת **gestures fingHr-our** ( **)**תפעולו בעבאר תאצבעו ,(בהבתי **Taps** (הקשות), בחר הגדרת פעולה.

## **החלקה בשלוש תאצבעו ) חבלו עהמג חבלוו עהמג קיוהמד (**

כברירת מחדל, החלקה בשלוש אצבעות מחליפה בין אפליקציות פתוחות ושולחן העבודה.

- ס החלק 3 אצבעות בכיוון הרחק ממך כדי לראות את כל החלונות הפתוחים.
	- החלק 3 אצבעות לעברך כדי להציג את שולחן העבודה.
	- החלק 3 אצבעות שמאלה או ימינה כדי לעבור בין החלונות הפתוחים.

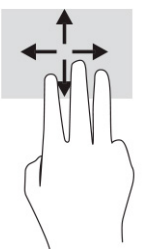

כדי לשנות את התפקוד של פעולה זו בלוח המגע המדויק, בחר **Start** (התחל), בחר Settings (הגדרות), בחר Devices (התקנים) ולאחר מכן בחר **Touchpad (**לוח המגע). תחת **Three-finger qestures (**פעולות בשלוש אצבעות), בתיבה **Swipes** (החלקות מהירות), בחר הגדרת פעולה.

## **החלקה בעבאר תאצבעו ) חבלו עהמג קיוהמד (**

כברירת מחדל, החלקה בארבע אצבעות מחליפה בין שולחנות עבודה פתוחים.

- ס החלק 4 אצבעות ממך והלאה כדי לראות את כל החלונות הפתוחים.
	- החלק 4 אצבעות לעברך כדי להציג את שולחן העבודה.
- החלק 4 אצבעות שמאלה או ימינה כדי לעבור בין שולחנות העבודה.

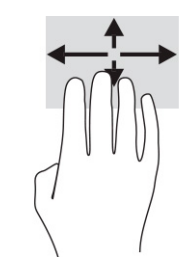

כדי לשנות את התפקוד של פעולה זו, בחר **Start** (התחל), בחר **Settings** (הגדרות), בחר Devices (התקנים) ולאחר מכן בחר **Touchpad (לוח מגע). תחת <b>Four-finger qestures (**פעולות בארבע אצבעות), בתיבה Swipes (החלקות מהירות), בחר הגדרת פעולה.

## **החלקה תבאמצעו אצבע אחת ) סךבמ עמג (**

השתמש בהחלקה באצבע אחת כדי לבצע גלילה מקבילה או וגילה בין רשימות ועמודים, או כדי להזיז אובייקט.

- כדי לבצע גלילה על המסך, החלק קלות אצבע אחת על המסך בכיוון שאליו ברצונך לעבור.
- כדי להעביר עצם ממקום למקום, לחץ לחיצה ממושכת על העצם וגרור אותו באמצעות האצבע למקום הרצוי.

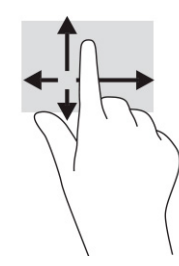

## **מושיש תדבמקל או עכבר םיילנופציאו**

מקלדת או עכבר אופציונליים מאפשרים להקליד, לבחור פריטים, לגלול ולבצע פעולות זהות לאלו שניתן לבצע באמצעות מחוות מגע. בנוסף, באמצעות המקלדת ניתן להשתמש במקשי הפעולה ובמקשים החמים לביצוע פעולות ספציפיות.

# **מושיש תדבמקל על סךהמ ) םיצרבמו םינבחר דבלב (**

- 1. יכדי להציג מקלדת על המסך, הקש על סמל המקלדת באזור ההודעות, בפינה הימנית של שורת המשימות.
	- **2.** התחל להקליד.

<mark>. אתרה: ייתכן שבשורה שמעל למקלדת שעל-גבי המסך יוצגו הצעות למילים. הקש על מילה כדי לבחור בה "</mark>

י של התוכשו פעולה ומקשים חמים אינם מוצגים או פועלים במקלדת שעל-גבי המסך. <u>"</u> .

# **5 רודיב**

השתמש במחשב HP שברשותך למטרות עסקיות או להנאה, לשיחות וידאו עם אחרים באמצעות המצלמה, לשילוב שמע עם וידאו או לחיבור התקנים חיצוניים, כגון מקרן, צג, מכשיר טלוויזיה או רמקולים. עיין בסעיף <u>רכיבים בעמוד 3</u> כדי לאתר את התקני הווידאו, השמע והמצלמה במחשב שברשותך.

# **מושיש במצלמה ) םיצרבמו םינבחר דבלב (**

המחשב שברשותך כולל לפחות מצלמה אחת, המאפשרת לך להתחבר לאחרים לצורך עבודה או משחק. מרבית המצלמות מאפשרות לשוחח בצ'אט ווידאו, להקליט וידאו ולהקליט תמונות סטילס. המצלמות פונות קדימה או אחורה, בהתאם לדגם.

כדי לדעת איזו מצלמה או אילו מצלמות יש במוצר שברשותך, ראה רכיבים בעמוד 3. כדי להשתמש במצלמה, הקלד בתיבת החיפוש בשורת המשימות camera (מצלמה) ובחר **Camera** (מצלמה) מתוך רשימת האפליקציות. חלק מהמצלמות מספקות גם יכולת HD (חדות גבוהה), אפליקציות למשחקים או תוכנת זיהוי פנים כגון Windows Hello. ראה אבטחה בעמוד 43 לקבלת פרטים לגבי השימוש ב-Windows Hello.

ניתן לשפר את פרטיות המחשב על-ידי כיסוי העדשות במכסה הפרטיות במצלמה. כברירת מחדל, עדשת המצלמה אינה מכוסה, אבל ניתן להחליק את מכסה הפרטיות של המצלמה כדי לחסום את שדה הראייה של המצלמה. כדי להשתמש במצלמה, החלק את מכסה הפרטיות של המצלמה בכיוון ההפוך כדי לחשוף את העדשה.

## **מושיש בשמע**

ניתן להוריד מוזיקה ולהאזין לה, להזרים תוכן שמע מהאינטרנט (כולל רדיו), להקליט שמע, או לשלב שמע עם ווידאו כדי ליצור מולטימדיה. ניתן גם להשמיע תקליטורי מוזיקה במחשב (במוצרים נבחרים) או לחבר למחשב כונן תקליטורים חיצוני להשמעת תקליטורי שמע. כדי לשפר את חוויית ההאזנה, חבר למחשב אוזניות או רמקולים.

#### **רבוחי םימקולר**

ניתן לחבר רמקולים למחשב באמצעות כבל ליציאת USB או לשקע משולב של יציאת שמע (אוזניות)/כניסת שמע (מיקרופון) שבמחשב או בתחנת עגינה.

כדי לחבר רמקולים אלחוטיים למחשב, פעל בהתאם להוראות של יצרן ההתקן. כדי לחבר רמקולים בחדות גבוהה למחשב, ראה <u>הגדרת שמע [HDMI](#page-44-0) בעמוד 33.</u> לפני חיבור הרמקולים, הנמך את הגדרת עוצמת הקול.

#### **רבוחי תויזנאו**

<u>ר **אזהרה!** להפחתת הסיכון לפציעה, הנמך את עוצמת הקול לפני השימוש באוזניות, אוזניות כפתור או ערכת ראש. לקבלת . ת</u> דעימ סףנו על תחויטב , ןייע *תדעובהו נהתקי , תחויבט בהיבסו* .

כדי לגשת למדריך זה:

**▲** דהקל Documentation HP ( דתיעו של HP) בתבתי פושהחי תרבשו תמויהמש , אחרול כןמ בחר **HP Documentation** ( דתיעו של HP.)

ניתן לחבר אוזניות בכבל לשקע המשולב של יציאת שמע (אוזניות)/כניסת שמע (מיקרופון) שבמחשב.

כדי לחבר למחשב אוזניות אלחוטיות, פעל בהתאם להוראות של יצרן ההתקן.

#### **רבוחי תויזנאו**

<u>\^</u> **אזהרה!** להפחתת הסיכון לפציעה, הנמך את עוצמת הקול לפני השימוש באוזניות, אוזניות כפתור או ערכת ראש. לקבלת דעימ סףנו על תחויטב , ןייע *תדעובהו נהתקי , תחויבט בהיבסו* .

כדי לגשת למדריך זה:

**▲** דהקל Documentation HP ( דתיעו של HP) בתבתי פושהחי תרבשו תמויהמש , אחרול כןמ בחר **HP Documentation** ( דתיעו של HP.)

אוזניות המשולבות עם מיקרופון נקראות ערכת ראש. ניתן לחבר ערכות ראש בכבל לשקע המשולב של יציאת שמע (אוזניות)/כניסת שמע (מיקרופוו) שבמחשב.

כדי לחבר למחשב ערכות ראש אלחוטיות, פעל בהתאם להוראות של יצרן ההתקן.

#### **מושיש תורבהגד ליצל**

הגדרות השמע משמשות לכוונוו עוצמת הקול של המערכת. לשינוי צלילי המערכת או לניהול התקני שמע.

כדי להציג או לשנות הגדרות צליל:

**▲** דהקל panel control ( חלו ההבקר (בתבתי פושחי תרבשו תמוימש , בחר **Panel Control** ( חלו ההבקר ,(בחר **Hardware and Sound (חומרה וקול), ובחר Sound (צלילים).** 

המחשב שברשותך עשוי לכלול מערכת צלילים משופרת מתוצרת Beats audio ,DTS ,Bang & Olufsen או ספק אחר. במקרה כזה. ייתכו שהמחשב כולל מאפייני שמע מתקדמים שניתו לשלוט בהם באמצעות לוח בקרת שמע מיוחד למערכת השמע.

השתמש בלוח בקרת שמע להצגה ולכוונון של הגדרות שמע.

▲ **הקלד panel panel (לוח הבקרה) בתיבת חיפוש בשוות משימות, בח<b>ו Control Panel (**לוח הבקרה), בחר **Sound and Hardware** ( המרחו וקול ,(בחרו את חלו תבקר השמע פייהספצ של כתמער השמע.

## **מושיש אודיובו**

המחשב שברשותך הוא התקן וידאו רב-עוצמה, המאפשר לצפות בהזרמת וידאו מאתרי אינטרנט ולהוריד וידאו וסרטים לצפייה במחשב כשאינך מחובר לרשת.

כדי לשפר את חוויית הצפייה, השתמש באחת מיציאות הווידאו שבמחשב כדי לחבר צג חיצוני, מקרן או טלוויזיה.

**שוב: גדא שההתקן החיצוני מחובר ליציאה המתאימה במחשב באמצעות הכבל המתאים. פעל בהתאם להוראות של יצרן <u>®</u>** ההתקן.

לקבלת מידע על השימוש במאפייני הווידאו, עיין ב-HP Support Assistant.

## **רבוחי התקןThunderbolt תבאמצעו כבל C-Type USB ( םיצרבמו םינבחר דבלב (**

יש **הערה: כ**די לחבר התקן ™USB Type-C Thunderbolt למחשב, נדרש כבל USB Type-C, לרכישה בנפרד.

כדי לראות תצוגת וידאו או תצוגת פלט ברזולוציה גבוהה על התקן Thunderbolt חיצוני, חבר את ההתקן Thunderbolt בהתאם להוראות שלהלו:

**.1** חבר קצה דאח של כבל C-Type USB אתיציל Thunderbolt C-Type USB בשבמח .

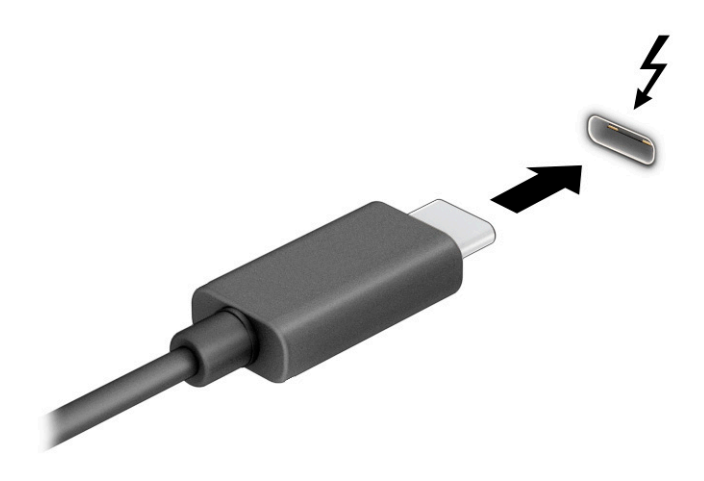

- **.2** חבר את הקצה יהשנ של הכבל להתקן Thunderbolt ינצוחי .
	- 8. הקש על F1 כדי לעבור בין ארבעה מצבי תצוגה:
- **only screen PC ( סךמ בשמח דבלב :(** להצגת נתתמו סךהמ בשבמח דבלב .
- **Duplicate( שכפול:(** להצגת נתתמו סךהמ בו- תימנז בשבמח בהתקןו ינצוהחי .
	- **Extend (הרחבה):** להצגת תמונת המסך מורחבת במחשב ובהתקן החיצוני.
- **Second screen only (מסך שני בלבד):** להצגת תמונת המסך בהתקן החיצוני בלבד.

בכל הקשה על F1, מצב התצוגה משתנה.

<del>. </del>**@ הערה: ל**קבלת התוצאות הטובות ביותר, בעיקר אם בחות באפשרות **Extend** (הרחבה), הגדל את רזולוציית המסך של ההתקן החיצוני, כמתואר להלן. בחר בלחצן Start (התחל), בחר בסמל Settings (הגדרות), ואז בחר System (מערכת). תחת Display (תצוגה), בחר את הרזולוציה המתאימה ובחר **Keep changes (**שמור את השינויים).

## **רבוחי יהתקנ אודיו תבאמצעו כבל HDMI ( םיצרבמו םינבחר דבלב (**

ق<mark>הערה: ב</mark>די לחבר התקן HDMI למחשב, נדרש כבל HDMI, לרכישה בנפרד. <u>S</u>

כדי לראות את תמונת מסך המחשב בטלוויזיה או בצג בחדות גבוהה, חבר את ההתקן בחדות גבוהה בהתאם להוראות הבאות:

**.1** חבר קצה דאח של כבל ה-HDMI אתיציל ה-HDMI בשבמח .

<span id="page-44-0"></span>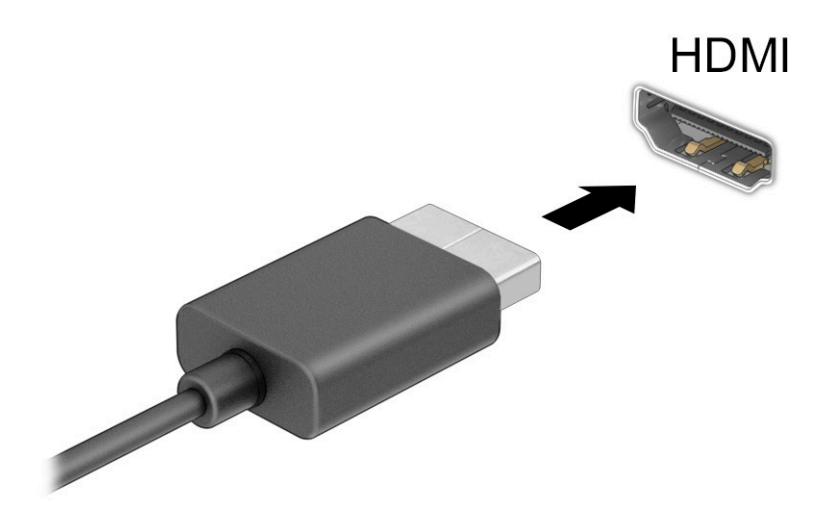

- **2.** חבר את הקצה השני של הכבל לטלוויזיה או לצג בחדות גבוהה.
	- **3.** הקש על F1 כדי לעבור בין ארבעה מצבי תצוגה:
- **only screen PC ( סךמ בשמח דבלב :(** להצגת נתתמו סךהמ בשבמח דבלב .
- **Duplicate( שכפול:(** להצגת נתתמו סךהמ בו- תימנז בשבמח בהתקןו ינצוהחי .
	- **Extend ( חבההר :(** להצגת נתתמו סךהמ חבתרהמו בשבמח בהתקןו ינצוהחי .
- **only screen Second ( סךמ ישנ דבלב :(** להצגת נתתמו סךהמ בהתקן ינצוהחי דבלב .

בכל הקשה על F1, מצב התצוגה משתנה.

ر **הערה: ביכ**לת התוצאות הטובות ביותר, בעיקר אם בחרת באפשרות **Extend** (הרחבה), הגדל את רזולוציית המסך של **Fxtend** ההתקן החיצוני, כמתואר להלן. בחר בלחצן Start (התחל), בחר בסמל Settings (הגדרות), ואז בחר System (מערכת). תחת **Display (**תצוגה), בחר את הרזולוציה המתאימה ובחר **Keep changes (**שמור את השינויים).

#### **הגדרת שמע HDMI**

HDMI הוא ממשק הווידאו היחידי התומך בווידאו ובשמע בחדות גבוהה. לאחר חיבור טלוויזיית HDMI למחשב, ניתן להפעיל שמע HDMI באמצעות הפעולות הבאות:

- **1.** לחץ לחיצה ימנית על הסמל **Speakers** (רמקולים) באזור ההודעות, בקצה הימני או השמאלי של שורת המשימות, אחרול כןמ בחר **Devices Playback** ( יהתקנ השמעה.(
	- **2.** בכרטיסייה **Playback** (השמעה), בחר את שמו של התקן הפלט הדיגיטלי.
		- **3. בחר Set Default (קבע כברירת מחדל) ולאחר מכן לחץ על <b>OK** (אישור).

כדי להחזיר את זרם השמע לרמקולי המחשב:

- **1.** לחץ לחיצה ימנית על הסמל **Speakers** (רמקולים) באזור ההודעות, בקצה הימני או השמאלי של שורת המשימות, אחרול כןמ בחר **Devices Playback** ( יהתקנ השמעה.(
	- **.2** היסייכרטב **Playback**( השמעה ,(בחר **Speakers** ( םימקולר .(
	- **3.** בחר **Set Default** (קבע כברירת מחדל) ולאחר מכן לחץ על **OK** (אישור).

## **רבוחי יהתקנ גהתצו םיייטלגיד תבאמצעו כבל DisplayPort ( םיצרבמו םינבחר דבלב (**

**ההער :** ידכ לחבר התקן גהתצו ייטלגיד בשלמח , רשנד כבל DisplayPort( DP-to-DP), ישהכלר דפרבנ .

יציאת DisplayPort מחברת התקן תצוגה דיגיטלי, כגון צג בעל ביצועים גבוהים או מקרן. יציאת DisplayPort מספקת ביצועים גבוהים יותר בהשוואה ל-VGA ומשפר את הקישוריות הדיגיטלית.

- **.1** חבר קצה דאח של כבל DisplayPort אתיציל DisplayPort בשבמח .
- **ההער :** תכןיי שהמחבר תךברשוש אהנר מעט נהשו רוימהא ףיעסב הז .

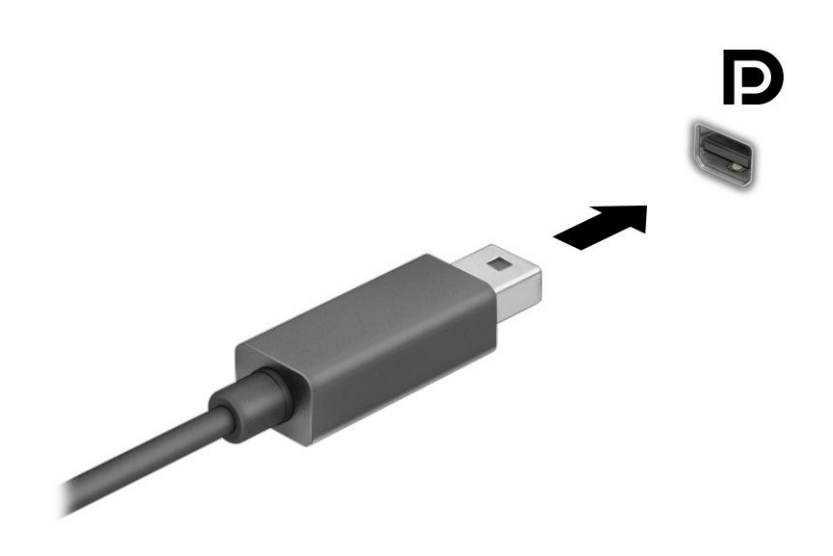

- **2.** חבר את הקצה השני של הכבל להתקן תצוגה דיגיטלי.
	- 8. הקש על F1 כדי לעבור בין ארבעה מצבי תצוגה:
- **only screen PC ( סךמ בשמח דבלב :(** להצגת נתתמו סךהמ בשבמח דבלב .
- **Duplicate (שכפול):** להצגת תמונת המסר בו-זמנית במחשב ובהתקו החיצוני.
	- **Extend (הרחבה):** להצגת תמונת המסך המורחבת במחשב ובהתקן החיצוני.
- **only screen Second ( סךמ ישנ דבלב :(** להצגת נתתמו סךהמ בהתקן ינצוהחי דבלב .

בכל הקשה על F1, מצב התצוגה משתנה.

ه<mark>הערה: ל</mark>קבלת התוצאות הטובות ביותר, בעיקר אם בחרת באפשרות **Extend** (הרחבה), הגדל את רזולוציית המסך של <del>I</del> ההתקן החיצוני, כמתואר להלן. בחר בלחצן Start (התחל), בחר בסמל Settings (הגדרות), ואז בחר System (מערכת). תחת Display (תצוגה), בחר את הרזולוציה המתאימה ובחר **Keep changes ( ש**מור את השינויים).

### **מושיש ב-Transport MultiStream רתויאל רבוחיו םיצג םיברהמחו םיבכבל**

רכזת תעבורה מרובת זרמים (MST) מאפשרת לחבר בכבלים מספר צגים למחשב בחיבור ליציאת VGA או בחיבור למחברי DisplayPort גם ליציאת VGA או למחברי DisplayPort חיצוניים ברכזת או בתחנת עגינה חיצונית. ניתן לבצע את החיבור במספר דרכים, בהתאם לסוג בקר הגרפיקה המותקן במחשבך ואם יש או אין רכזת מובנית במחשב. היכנס ל-Device Manager (מנהל ההתקנים) כדי לגלות איזו חומרה מותקנת במחשב שלך.

**▲** בתבתי פושהחי תרבשו תמויהמש , דהקל manager device( מנהל םיההתקנ (בחרו היקציפלבא **Device** Manager (מנהל ההתקנים). כל ההתקנים המותקנים במחשב יופיעו ברשימה.

#### **רבוחי םיצג םיבשלמח םידיהמצו סיבכרט פיגר של NVIDIA( עם כזתר תילנופציאו (**

#### **הערה: באמצעות בקר גרפי של NVIDIA**° ורכזת אופציונלית, ניתן לחבר עד ארבעה התקני תצוגה.

להגדרת תצורה שכוללת התקני תצוגה רבים פעל בהתאם להנחיות הבאות:

- **.1** חבר תכזר תינצוחי ) ישהכלר דפרבנ (אתיציל DisplayPort( DP) בשבמח , תבאמצעו כבל DP ל-DP ( ישהכלר דפרבנ .(דאו כי שנאי המתח של הרכזת מחובר למקור מתח חשמלי.
	- **2.** חבר את התקני התצוגה החיצוניים ליציאת VGA או למחברי DisplayPort של הרכזת.
- 3. יכדי לראות את כל התקני התצוגה המחוברים למחשב, הקלד device manager (מנהל התקן) בתיבת החיפוש שבשורת המשימות ובחר את היישום **Device Manager (**מנהל התקן). אם אינך מזהה את כל הצגים המחוברים, בדוק אם כולם מחוברים ליציאה המתאימה ברכזת.

ر **m מערה: א**פשרויות התצוגה במספר צגים כוללות **Duplicate** (שכפול), שיוצר תמונת מראה של מסך המחשב בכל **Duplicate** הצגים הזמינים, או **Extend** (הרחבה), שפורסת את התצוגה של מסך המחשב על פני כל הצגים הזמינים.

#### **רבוחי םיצג םיבשלמח עם בקר פיגר Intel( עם כזתר תילנופציאו (**

**ההער :** תבאמצעו בקר פיגר של Intel תכזרו תילנויפצאו , תןינ לחבר עד שלושה יהתקנ גהתצו .

להגדרת תצורה שכוללת התקני תצוגה רבים פעל בהתאם להנחיות הבאות:

- **.1** חבר תכזר תינצוחי ) ישהכלר דפרבנ (למחבר DisplayPort בשבמח , תבאמצעו כבל DP ל-DP ( ישהכלר דפרבנ .(דאו יכ שנאי המתח של הרכזת מחובר למקור מתח חשמלי.
	- **2.** חבר את התקני התצוגה החיצוניים ליציאת VGA או למחברי DisplayPort של הרכזת.
- **.3** שראכ Windows ההזי צג ברהמחו תכזלר DisplayPort, פיעתו בתתי והד חיש **otifiFDtion1 Topology DisplayPort** (הודעת טופולוגיה של DisplayPort). בחר באפשרויות המתאימות כדי להגדיר את הצגים. אפשרויות התצוגה במספר צגים כוללות Duplicate (שכפול), שיוצרת תמונת מראה של מסך המחשב בכל הצגים הזמינים, או **Extend** (הרחבה), שמרחיבה את התצוגה של מסך המחשב לכל הצגים הזמינים.
	- השנה: אם תיבת הדו-שיח לא מופיעה, בדוק אם כל הצגים מחוברים ליציאה המתאימה ברכזת. בחר בלחצן **Start** )התחל ,(בחר סמלב **Settings** ( תורהגד ,(אזו בחר **System** ( כתמער .(תחת **Display** ( גהתצו ,(בחר את היצולוזהר מהיאהמת בחרו **changes Keep** ( רשמו את םיינויהש .(

#### **רבוחי םיצג םיבשלמח םידיהמצו סיבכרט פיגר של Intel( עם כזתר בנהמו (**

באמצעות הרכזת הפנימית ובקר גרפי Intel, ניתן לחבר עד שלושה התקני תצוגה בתצורות הבאות:

- ישנ יצג 1920 x 1200 DisplayPort םיברמחו בשלמח צגו דאח 1920 x 1200 VGA ברהמחו תחנתל נהיעג תילנויפצאו
	- צג 2560 x 1600 DisplayPort דאח ברמחו בשלמח צגו 1920 x 1200 VGA דאח ברהמחו תחנתל נהיעג תילנויפצאו

להגדרת תצורה שכוללת התקני תצוגה רבים פעל בהתאם להנחיות הבאות:

- **1.** חבר את התקני התצוגה החיצוניים ליציאת VGA או למחברי DisplayPort שבבסיס המחשב או בתחנת העגינה.
- **.2** שראכ Windows ההזי צג ברהמחו תכזלר DisplayPort, פיעתו בתתי והד חיש **otifiFDtion1 Topology DisplayPort** (הודעת טופולוגיה של DisplayPort). בחר באפשרויות המתאימות כדי להגדיר את הצגים. אפשרויות התצוגה במספר צגים כוללות Duplicate (שכפול), שיוצרת תמונת מראה של מסך המחשב בכל הצגים הזמינים, או **Extend** (הרחבה), שמרחיבה את התצוגה של מסך המחשב לכל הצגים הזמינים.

הערה: אם תיבת הדו-שיח לא מופיעה, בדוק אם כל הצגים מחוברים ליציאה המתאימה ברכזת. בחר בלחצן **Start** (התחל), בחר בסמל S**ettings (הגדרות), ואז בחר System (מערכת). תחת Display (תצוגה), בחר את הרזולוציה** מהיאהמת בחרו **changes Keep** ( רשמו את םיינויהש .(

## **יהוזי םיצג םיילחוטא םיאמהתו ל-Miracast תוהתחברו הםילא ) םיצרבמו םינבחר דבלב (**

ה**ערה:** כדי לדעת איזה סוג צג יש ברשותך (תואם ®Miracast או Intel WiDi), ראה התיעוד שמצורף לטלוויזיה או לצג המשני שלך.

כדי לגלות צגים אלחוטיים התואמים ל-Miracast ולהתחבר אליהם מבלי לצאת מהאפליקציות הנוכחיות, פעל בהתאם להנחיות הבאות.

לפתיחת Miracast:

**▲** בתיבת החיפוש בשורת המשימות, הקלד project (הקרנה), ולאחר מכן בחר **Project to a second screen** (הקרן למסך שני). בחר **Connect to a wireless display** (חיבור לצג אלחוטי) ופעל בהתאם להוראות שעל-גבי המסך.

# **6 הולינ כתיצר שמלח**

המחשב יכול לפעול באמצעות מתח סוללה או באמצעות מקור מתח חיצוני. כשהמחשב פועל רק באמצעות מתח סוללה וכשאין מקור מתח חיצוני זמין לטעינת הסוללה, חשוב לנטר את רמת הטעינה של הסוללה ולחסוך בצריכת מתח.

ייתכן שיכולות מסוימות לניהול צריכת החשמל המתוארות בפרק זה לא יהיו זמינות במחשב שברשותך.

# **מושיש במצב Sleep ( נהיש (במצבו Hibernation( מצב נהיש (**

שוב: תחשב שנמצא במצב Sleep (שינה) חשוף לכמה סיכונים נפוצים. כדי למנוע גישה של משתמש לא מורשה לנתונים **r** שבמחשב. גם אם הנתונים מוצפנים. HP ממליצה להפעיל תמיד Hibernation (מצב שינה) במקום מצב Sleep (שינה) כאשר אינך ליד המחשב. השימוש בנוהל זה חשוב במיוחד בעת נסיעה עם המחשב.

**חשוב: כ**די להקטין את הסיכון לפגיעה אפשרית באיכות השמע והווידאו, אבדן תפקודיות של הפעלת שמע או וידאו, או אבדן מידע, הימנע מכניסה למצב Sleep (שינה) בעת קריאה מתקליטור או מכרטיס מדיה חיצוני או כתיבה אליהם.

Windows כולל שני מצבים של חיסכון בצריכת חשמל, מצב Sleep (שינה) ומצב Hibernation (מצב שינה).

- Sleep (שינה) -מצב Sleep (שינה) מופעל באופן אוטומטי לאחר פרק זמן של חוסר פעילות. עבודתך זמינה בזיכרון, כדי לאפשר לר להמשיר לעבוד במהירות. באפשרותר גם להפעיל את מצב Sleep (שינה) באופו ידני. בהתאם לדגם המחשב שברשותך, ייתכן שמצב Sleep (שינה) תומך גם במצב המתנה מודרני. מצב זה משאיר חלק מהפעולות הפנימיות במצב ערות ומאפשר למחשב לקבל הודעות מהאינטרנט, כגון הודעות דוא"ל, כאשר הוא נמצא במצב Sleep (שינה). לקבלת תידע בוסף, ראה הפעלת מצב Sleep (שינה) ויציאה ממנו בעמוד 37.
	- Hibernation (מצב שינה) -Hibernation( מצב שינה) מופעל באופן אוטומטי כאשר הסוללה מגיעה לרמה חלשה במיוחד או כאשר המחשב נמצא במצב Sleep (שינה) במשך פרק זמן ממושך. ב-Hibernation (מצב שינה), עבודתך נשמרת בקובץ Hibernation (מצב שינה) והמחשב נכבה. באפשרותך גם להפעיל את מצב Hibernation (מצב שינה) <u>באופן ידני. לקבלת מידע נוסף, ראה [הפעלה](#page-49-0) של [Hibernation](#page-49-0) (מצב שינה) ויציאה ממנו בעמוד 38.</u>

## **הפעלת מצב Sleep ( נהיש (אהצייו ממנו**

באפשרותר להפעיל מצב Sleep (שינה) באחת מהדרכים הבאות:

- בחר צןבלח **Start**( התחל ,(בחר סמלב **Power**( הפעלה ,(אחרול כןמ בחר **Sleep** ( נהיש .(
	- סגור את הצג (במוצרים נבחרים בלבד).
	- הקש על מקש Sleep (שינה) (במוצרים נבחרים בלבד); לדוגמה, fn+f1 או 12+fn+f
		- ס לחץ לחיצה קצרה על לחצן ההפעלה (במוצרים נבחרים בלבד).

באפשרותך לצאת ממצב Sleep (שינה) באחת מהדרכים הבאות:

- לחץ לחיצה קצרה על לחצן ההפעלה.
- אם המחשב סגור. פתח את הצג (במוצרים נבחרים בלבד).
- הקש על מקש כלשהו במקלדת (במוצרים נבחרים בלבד).
	- ס הקש על לוח המגע (במוצרים נבחרים בלבד).

כאשר המחשב יוצא ממצב Sleep (שינה), העבודה שלך מוצגת שוב על המסך.

שיב: אם הגדרת סיסמה שיש להזין כאשר המחשב יוצא ממצב Sleep (שינה), עליך להזין את סיסמת Windows לפני **W**indows שעבודתך תוצג שוב על המסך.

## **הפעלה של Hibernation( מצב נהיש (אהצייו ממנו**

<span id="page-49-0"></span>באפשרותך להפעיל את המצב Hibernation (מצב שינה) שהופעל על-ידי המשתמש או לשנות הגדרות צריכת חשמל ופסקי זמו אחרים באמצעות Power Options (אפשרויות צריכת חשמל).

**1.** לחץ לחיצה ימנית על הסמל **Power (**צריכת חשמל) (■■ ), ולאחר מכן בחר **Power Options (**אפשרויות צריכת

חשמל).

- 2. בחלונית הימנית או השמאלית, בחר **Choose what the power buttons do (בח**ר מה עושים לחצני ההפעלה) (הניסוח עשוי להשתנות בהתאם למוצר).
- **.3** אםבהת צרלמו תךברשוש , כלתו יללהפע את מצב Hibernation( מצב נהיש (ןלחסכו כתיבצר מתח סוללה או להתחבר למקור מתח חיצוני באחת הדרכים הבאות:
- **צןלח הפעלה** -תחת **settings lid and buttons sleep and Power** ( תורהגד יצנלח הפעלה נהיוש תורהגדו מכסה) (הניסוח עשוי להשתנות בהתאם למוצר), בחר **When I press the power button (**מה קורה לאחר לחיצה על לחצן ההפעלה) ולאחר מכן בחר **Hibernate** (מצב שינה).
- תורהגד ) **Power and sleep buttons and lid settings** תחת (- דבלב םינבחר םיצרבמו ) ( נהיש ) **Sleep צןלח** לחצני הפעלה ושינה והגדרות מכסה) (הניסוח עשוי להשתנות בהתאם למוצר), בחר **When I press the sleep** ו button (מה קורה לאחר לחיצה על לחצן השינה) ולאחר מכן בחר **Hibernate** (מצב שינה).
- **מכסה** ) םיצרבמו םינבחר דבלב (תחת **settings lid and buttons sleep and Power** ( תורהגד יצנלח הפעלה נשינה והגדרות מכסה) (הניסוח עשוי להשתנות בהתאם למוצר), בחר **When I close the lid (**מה קורה לאחר סגירת המכסה) ולאחר מכן בחר **Hibernate** (מצב שינה).
- **יטתפר הפעלה** -בחר **unavailable currently are that Settings Change** (,שנה תורהגד נןישא תנוימז כעת,( <u>ולאחר מכן, תחת **Shutdown** settings (הגדרות כיבוי), בחר את תיבת הסימון Hibernate (מצב שינה).</u>

ניתן לגשת לתפריט Power (צריכת חשמל) על-ידי בחירת הלחצן **Start** (התחל).

- **.4** בחר **changes Save** ( רשמו םיינויש .(
- להפעלת Hibernation (מצב שינה), השתמש בשיטה שהפעלת בשלב 3.
- ליציאה ממצב Hibernation (מצב שינה), לחץ לחיצה קצרה על לחצן ההפעלה.

שוב: אם הגדרת סיסמה שיש להזין כאשר המחשב יוצא מ-Hibernation (מצב שינה), עליך להזין את סיסמת Windows שלך לפני שהעבודה תוצג שוב על המסך.

## **יבוכי בשהמח**

**שוב: µמשוב:** מידע שלא נשמר יאבד בעת כיבוי המחשב. הקפד לשמור את עבודתך לפני כיבוי המחשב. **"** 

הפקודה Shutdown (כיבוי) סוגרת את כל התוכניות הפתוחות, לרבות מערכת ההפעלה, ולאחר מכן מכבה את הצג והמחשב.

כבה את המחשב כאשר אינו בשימוש ומנותק ממקור מתח חיצוני למשך פרק זמן ממושך.

הנוהל המומלץ הוא להשתמש בפקודה Shutdown (כיבוי) של Windows.

יש: Sleep (שינה) או Sleep (שינה) או Hibernation (מצב שינה), תחילה עליך לצאת ממצב Sleep (שינה) או **Sleep** ( ממצב Hibernation (מצב שינה) על-ידי לחיצה קצרה על לחצן ההפעלה.

- **1.** שמור את עבודתך וסגור את כל התוכניות הפתוחות.
- **2. בחר בלחצן Start (התחל), בחר בסמל Power (הפעלה), ולאחר מכן בחר <b>Shut down** (כיבוי).

<span id="page-50-0"></span>אם המחשב אינו מגיב ואינך מצליח לכבות את המחשב באמצעות הליכי הכיבוי שפורטו לעיל, נסה לבצע את הליכי החירום הבאים, לפי סדר הופעתם:

- לחץ על ctrl+alt+delete, בחר בסמל **Power** (הפעלה), ולאחר מכן בחר **Shut Down** (כיבוי).
	- לחץ על לחצן ההפעלה במשך 4 שניות לפחות.
- אם המחשב שברשותך כולל סוללה הניתנת להחלפה על-ידי המשתמש (במוצרים נבחרים בלבד), נתק את המחשב ממקור מתח חיצוני, ולאחר מכן הסר את הסוללה.

# **מושיש בסמל Power ( כתיצר שמלח (בו -Options Power ( תויופשרא צריכת חשמל)**

הסמל Power (צריכת חשמל) ו Cary במצא בשורת המשימות של Windows. הסמל Power (צריכת חשמל) מאפשר גישה מהירה להגדרות צריכת חשמל ולהצגת רמת הטעינה שנותרה בסוללה.

- כדי להציג את אחוז רמת הטעינה שנותרה בסוללה. מקם את מצביע העכבר מעל לסמל **Power** (צריכת חשמל) **(....**
- ידכ להשתמש ב-Options Power ( תויופשרא כתיצר שמלח ,(ץלח צהלחי תימני על הסמל **Power** ( כתיצר שמלח,(

ולאחר מכן בחר **Power Options** (אפשרויות צריכת חשמל).

סמלי ה-Power (צריכת חשמל) השונים מציינים אם המחשב מופעל באמצעות סוללה או באמצעות מקור מתח חיצוני. אם תמקם את מצביע העכבר מעל הסמל. תופיע הודעה אם הסוללה הגיעה לרמת סוללה חלשה או חלשה במיוחד.

# **הפעלה תבאמצעו מתח סוללה**

<u>\^</u> **אזהרה!** לצמצום בעיות בטיחות אפשריות, השתמש רק בסוללה שסופקה עם המחשב, בסוללה חלופית המסופקת על-ידי HP או בסוללה תואמת שנרכשה מ-HP.

כאשר מותקנת במחשב סוללה טעונה והמחשב אינו מחובר למקור מתח חיצוני, המחשב פועל באמצעות מתח סוללה. כאשר המחשב כבוי ומנותק ממקור מתח חיצוני, הסוללה במחשב מתרוקנת לאט. המחשב מציג הודעה כשהסוללה מגיעה לרמת סוללה חלשה או חלשה במיוחד.

אורך חייה של סוללת מחשב משתנה בהתאם להגדרות של ניהול צריכת החשמל, בהתאם לתוכניות המופעלות במחשב, בהתאם לבהירות המסך, בהתאם להתקנים חיצוניים המחוברים למחשב ובהתאם לגורמים אחרים.

**、 <mark>הערה:</mark> מוצרי מחשב נבחרים מסוגלים לעבור בין בקרי גרפיקה כדי לחסוך בצריכת מתח מהסוללה.** 

## **מושיש ב-Charge Fast HP ( םיצרבמו םינבחר דבלב (**

<u>המאפיין HP Fast Charge מאפשר לטעון במהירות את סוללת המחשב. זמן הטעינה עשוי להשתנות בשיעור של 10% .</u> כאשר רמת הטעינה שנותרה בסוללה נמדדת בין 0 ל-50%, הסוללה נטענת עד 50% מהקיבולת המלאה בפרק זמן של 30 עד 45 דקות בלבד, בהתאם לדגם המחשב.

כדי להשתמש ב-HP Fast Charge, כבה את המחשב ולאחר מכן חבר את מתאם ה-AC למחשב ולמקור מתח חיצוני.

## **הצגת מתר נהיהטע של הסוללה**

כדי להציג את אחוז רמת הטעינה שנותרה בסוללה, מקם את מצביע העכבר מעל לסמל **Power** (צריכת חשמל) **|** 

## **רתויא דעימ על הסוללה ב-Assistant Support HP ( םיצרבמו םינבחר דבלב (**

לקבלת גישה למידע על הסוללה:

**.1** דהקל support ( כהיתמ (בתבתי פושהחי תרבשו תמויהמש , אחרול כןמ בחר היקציפלבא **Assistant Support HP**.

– לחלופיו –

בחר בסמל סימן השאלה בשורת המשימות.

**2.** בחר **Troubleshooting and fixes** (פתרון בעיות ותיקונים), ולאחר מכן במקטע Diagnostics (אבחון), בחר HP Battery Check (בדיקת סוללה של HP). אם HP Battery Check (בדיקת הסוללה של HP) מציינת כי יש להחליף את הסוללה, פנה לתמיכה.

האפליקציה HP Support Assistant מספקת את הכלים והמידע הבאים אודות הסוללה:

- )HP של הסוללה קתידב ) HP Battery Check ●
- שר מידע על סוגים, מפרטים, מחזורי חיים וקיבולת של סוללות

#### **ןסכוחי תייגאנר הסוללה**

לחיסכון במתח הסוללה ולמיטוב חיי הסוללה:

- $\blacksquare$ הפחת את בהירות התצוגה.
- הפסק פעולה של התקנים אלחוטיים כשאינם בשימוש.
- הרנק התקנים חיצוניים שאינם בשימוש ושאינם מחוברים למקור מתח חיצוני, כגון כונן קשיח חיצוני המחובר ליציאת  $\blacksquare$ .USB
	- הפסק, השבת או הוצא את כל כרטיסי המדיה החיצוניים שאינם בשימוש.
	- לפני הפסקת העבודה, הכנס את המחשב למצב Sleep (שינה) או כבה את המחשב.

### **יהוזי תמור של מתח סוללה ךנמו**

כאשר הסוללה המהווה את מקור המתח היחיד של המחשב מגיעה לרמה חלשה או חלשה במיוחד יופיעו הסימנים הבאים:

- נורית הסוללה (במוצרים נבחרים בלבד) תציג מתח סוללה ברמה חלשה או חלשה במיוחד.
	- לחלופיו –
	- הסמל Power (צריכת חשמל) ו שם cתיווחי על מתח סוללה נמוך או קריטי.

**ההער :** דעילמ סףנו על הסמל Power ( כתיצר שמלח ,(אהר [מושיש](#page-50-0) סמלב [Power](#page-50-0) ( כתיצר [שמלח](#page-50-0) (בו - [Options Power](#page-50-0) (אפשרויות צריכת חשמל) בעמוד 39.

המחשב מבצע את הפעולות הבאות כאשר מתח הסוללה ברמה חלשה במיוחד:

- אם Hibernation (מצב שינה) מושבת והמחשב מופעל או נמצא במצב Sleep (שינה), המחשב יישאר במצב Sleep (שינה) לפרק זמן קצר ולאחר מכן יכבה ונתונים שלא נשמרו יאבדו.
- אם Hibernation( מצב נהיש (פעלמו בשהמחו פועל או אנמצ במצב Sleep ( נהיש ,(בשהמח סכננ למצב Hibernation (מצב שינה).

## **ןופתר מצב של מתח סוללה ךנמו**

#### **ןופתר למצב של מתח סוללה ךנמו שרכא שי רמקו מתח ינצוחי ןיזמ**

חבר את אחד מההתקנים הבאים למחשב ולמקור מתח חיצוני:

- אםמת AC
- התקני עגינה או הרחבה אופציונליים  $\bullet$
- מתאם מתח אופציונלי הנרכש כאביזר מ-HP

#### **ןופתר למצב של מתח סוללה ךנמו שרכא ןיא רמקו מתח ןיזמ**

שמור את עבודתך וכבה את המחשב.

#### **ןופתר מצב של מתח סוללה ךנמו בשכשהמח נויא כולי לצאת מ-Hibernation( מצב נהיש (**

- 1. חבר את מתאם ה-AC למחשב ולמקור מתח חיצוני.
- **.2** אצ מ-Hibernation( מצב נהיש (על-ידי צהלחי על צןלח ההפעלה.

### **סוללה עם תםחו ןצרהי**

כדי לעקוב אחר מצב הסוללה, או אם לא ניתן עוד לטעון את הסוללה, הפעל את HP Battery Check (בדיקת הסוללה של HP) באפליקציית HP Support Assistant (במוצרים נבחרים בלבד).

**.1** דהקל support ( כהיתמ (בתבתי פושהחי תרבשו תמויהמש , אחרול כןמ בחר היקציפלבא **Assistant Support HP**.

– לחלופיו –

בחר בסמל סימן השאלה בשורת המשימות.

**2.** בחר **Troubleshooting and fixes** (פתרון בעיות ותיקונים), ולאחר מכן במקטע **Diagnostics** (אבחון), בחר **HP** Battery Check (בדיקת סוללה של HP). אם HP Battery Check (בדיקת הסוללה של HP) מציינת כי יש להחליף את הסוללה, פנה לתמיכה.

המשתמשים עצמם אינם יכולים להחליף את הסוללות במוצר זה בקלות. הסרה או החלפה של הסוללה עלולות לפגוע בכיסוי האחריות. אם לא ניתו עוד לטעוו את הסוללה. פנה לתמיכה.

# **הפעלה תבאמצעו רמקו מתח ינצוחי**

למידע על חיבור למתח חיצוני, עיין בפוסטר *הוראות התקנה* המצורף לאריזת המחשב.

המחשב אינו משתמש במתח סוללה כאשר הוא מחובר למקור מתח חיצוני עם מתאם AC מאושר או להתקן עגינה/הרחבה אופציונלי.

<u>\^ **אזהרה!** כדי להפחית את הסיכון לבעיות בטיחות אפשריות, יש להשתמש רק בשנאי המתח שסופק עם המחשב, בשנאי \</u> מתח חלופי המסופק על-ידי HP, או בשנאי מתח תואם שנרכש דרך HP.

**. אזהרה!** אין לטעון את סוללת המחשב בעת שהייה במטוס.

חבר את המחשב למקור מתח חיצוני במצבים הבאים:

- ש בעת טעינה או כיול של סוללה
- שר בעת התקנה או עדכון של תוכנת המערכת  $\bullet$ 
	- $\blacksquare$ בעת עדכון ה-BIOS של המערכת
- בעת כתיבת מידע לתקליטור (בדגמים נבחרים בלבד)
- בעת הפעלת Disk Defragmenter (מאחה הדיסק) במחשבים עם כוננים קשיחים פנימיים
	- שם בעת ביצוע גיבוי או שחזור

בעת חיבור המחשב למקור מתח חיצוני:

- הסוללה מתחילה להיטען.
- שתמל) <mark>• התואה של הסמל Power (צריכת חשמל) (משתנה</mark>.

לאחר הניתוק של מקור מתח חיצוני:

- המחשב עובר לשימוש במתח סוללה. $\bullet$
- אההמר של הסמל Power ( כתיצר שמלח (משתנה.

# **7 אבטחה**

# **הגנה על בשהמח**

<span id="page-54-0"></span>מאפייני האבטחה הסטנדרטיים שכלולים במערכת ההפעלה Windows ובתוכנית השירות BIOS) Windows Computer Setup שפועל בכל מערכת הפעלה) יכולים להגן על ההגדרות האישיות והנתונים האישיים מפני מגוון סיכונים.

ن **הערה: פת**רונות אבטחה מיועדים לשמש כגורמים מרתיעים. ייתכן שגורמים מרתיעים אלו לא ימנעו שימוש לרעה או גניבה " של מוצר.

<mark>( **הערה:** ל</mark>פני שליחת המחשב לתיקון, גבה ומחק קבצים סודיים, והסר כל הסיסמאות המוגדרות.

<mark>() הערה:</mark> ייתכן שמאפיינים מסוימים המופיעים בפרק זה לא יהיו זמינים במחשב שברשותך.

**הערה: | התרברה המחשב שברשותך תומך ב-Computrace, שירות מקוון מבוסס-אבטחה לניהול מעקב ולשחזור שזמין | w** במדינות/אזורים נבחרים. אם המחשב נגנב, Computrace יכול לאתר את המחשב אם המשתמש הבלתי מורשה ניגש לאינטרנט. כדי להשתמש ב-Computrace, יש לרכוש את התוכנה ולהירשם כמנוי לשירות. לקבלת מידע אודות הזמנת תוכנת .<http://www.hp.com> בקר בכתובת http://www.hp.com

#### **בלהט 7-1 תנוופתר אבטחה**

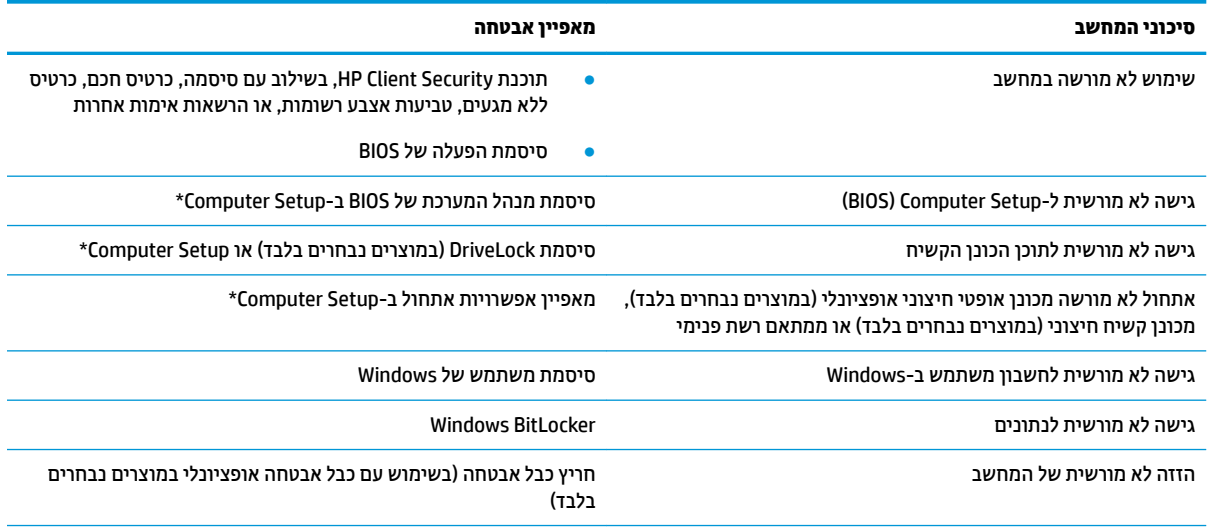

\*\*Computer Setup היא תוכנית שירות משובצת מבוססת-ROM המותקנת מראש, וניתן להשתמש בה גם כשמערכת ההפעלה אינה פועלת או אינה .<br>נטענת כהלכה. באפשרותך להשתמש בהתקן הצבעה (לוח מגע, מוט הצבעה או עכבר USB) או במקלדת כדי לנווט ולבצע בחירות ב-Computer Setup.

<mark>הערה:</mark> במחשבי לוח ללא מקלדות, ניתן להשתמש במסך המגע.

## **מושיש תאוסמיבס**

סיסמה היא קבוצת תווים שאתה בוחר כדי לאבטח את המידע במחשב. ניתן להגדיר מספר סוגי סיסמאות, בהתאם לאופן שבו ברצונך לשלוט בגישה למידע. ניתן להגדיר סיסמאות ב-Windows או בתוכנית השירות Computer Setup. המותקנת מראש במחשב.

- תאוסמסי מנהל כתהמער של BIOS, ההפעלה ו-DriveLock תורגדמו ב-Setup Computer תהלומנוו תבאמצעו ה- BIOS של המערכת.
	- סיסמאות של Windows מוגדרות רק במערכת ההפעלה Windows.
- אם שכחת את סיסמאות ה-DriveLock של המשתמש ושל המנהל שהוגדרו ב-Computer Setup, הכונן הקשיח שמוגן על-ידי הסיסמאות ננעל לצמיתות ולא ניתן עוד להשתמש בו.

ניתן להשתמש באותה הסיסמה עבור מאפיין של Computer Setup ועבור מאפיין אבטחה של Windows.

השתמש בעצות שלהלן ליצירה ושמירה של סיסמאות:

- בעת תריצי תאוסמסי , פעל פיל תישורהד תורגדשמו על-ידי תיכנהתו .
- לא תשתמש תהבאו סמההסי ספרבמ תויקציפלא או יאתר טנטרניא , לאו תשתמש בשו סמתסיב Windows שלך רבוע אפליקציה או אתר אינטרנט אחר כלשהם.
- השתמש ןיפיאבמ Manager Password של Security Client HP ידכ אחסןל את תשמו המשתמש תאוסמהסיו שלך עבור כל אתרי האינטרנט והאפליקציות. תוכל לקרוא אותם בעתיד באופן מאובטח, אם לא תזכור אותם.
	- אל תשמור סיסמאות בקובץ במחשב.

הטבלאות הבאות מפרטות סיסמאות Windows וסיסמאות מנהל מערכת BIOS נפוצות ומתארות את תפקידיהן.

### **תרהגד תאוסמיס ב-Windows**

#### **בלהט 7-2 םיגסו של תאוסמיס Windows תוקצינהפוו שלהן**

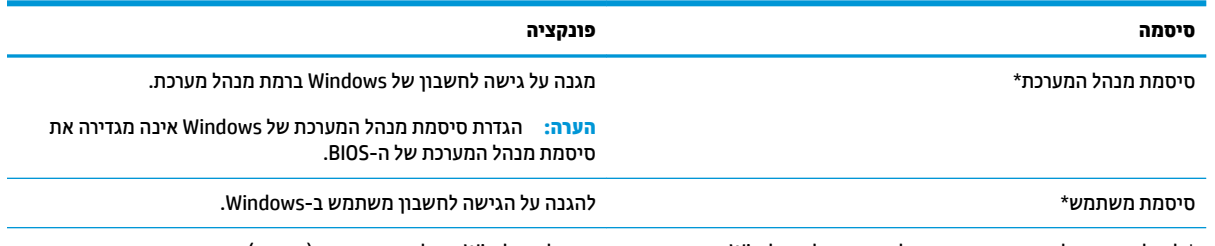

\* לקבלת מידע על הגדרת סיסמת מנהל מערכת של Windows או סיסמת משתמש של Windows, הקלד $\rm{supp}$  (תמיכה) בתיבת החיפוש בשורת תמויהמש , אחרול כןמ בחר את היקציפלהא **Assistant Support HP**.

## **הגדרת סיסמאות ב-Computer Setup**

#### **בלהט 7-3 םיגסו של תאוסמיס Setup Computer תוקצינהפוו שלהן**

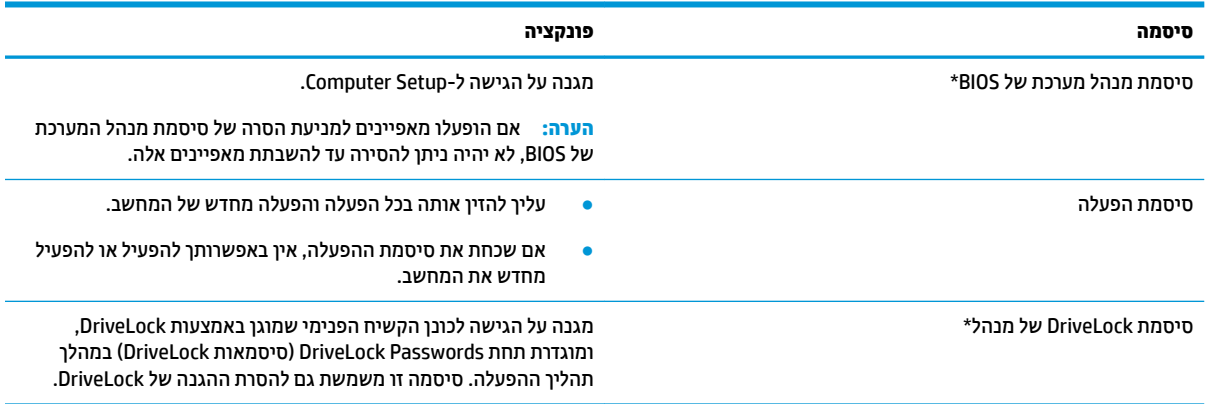

#### **טבלה 7-3 סוגים של סיסמאות Setup Computer והפונקציות שלהן (המשך)**

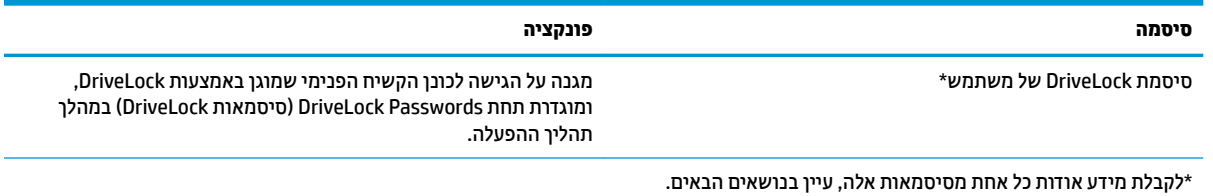

## **הולינ סמתיס מנהל כתמער של BIOS**

כדי להגדיר, לשנות או למחוק סיסמה זו, בצע את השלבים הבאים:

#### **תרהגד סמהיס דשהח של מנהל כתמער של BIOS**

- **.1** הפעל את Setup Computer.
- מחשבים או מחשבי לוח עם מקלדות:
- $\blacksquare$  הפעל או הפעל מחדש את המחשב, ועם הופעת הסמל של HP, לחץ על f10 כדי להיכנס ל-Computer .Setup
	- שבי לוח ללא מקלדות:  $\bullet$
- ▲ כבה את מחשב הלוח. לחץ על לחצן ההפעלה יחד עם לחצן החלשת עוצמת הקול עד שיופיע תפריט ההפעלה, אחרול כןמ הקש על **10F** ידכ סכנלהי ל-Setup Computer.
- **.2** בחר **Security** ( טחהאב ,(בחר **password Administrator BIOS Create** ( רצו סמתסי מנהל כתמער של BIOS) או **Set** Up BIOS Administrator Password (הגדר סיסמת מנהל מערכת של BIOS) (במוצרים נבחרים בלבד) ולאחר מכן לחץ על enter.
	- **3.** כשתתבקש, הקלד סיסמה.
	- **4.** כשתתבקש, הקלד את הסיסמה החדשה פעם נוספת לאישור.
- **.5** ידכ רלשמו את םיינויהש אתולצ תורמהגד בשהמח , בחר **Main** ( ישאר ,(בחר **Exit and Changes Save** ( רשמו םיינויש וצא) ולאחר מכן בחר **Yes** (כן).

بع<mark>ה והערה: א</mark>ם אתה משתמש במקשי החצים כדי לסמן את הבחירה, עליך להקיש לאחר מכן enter.

השינויים ייכנסו לתוקף לאחר שהמחשב יופעל מחדש.

#### **ינויש סמתיס מנהל כתמער של BIOS**

- **.1** הפעל את Setup Computer.
- מחשבים או מחשבי לוח עם מקלדות:
- ▲ הפעל או הפעל מחדש את המחשב, ועם הופעת הסמל של HP, לחץ על f10 כדי להיכנס ל-Computer .Setup
	- ש מחשבי לוח ללא מקלדות:
- ▲ כבה את מחשב הלוח. לחץ על לחצן ההפעלה יחד עם לחצן החלשת עוצמת הקול עד שיופיע תפריט ההפעלה, אחרול כןמ הקש על **10F** ידכ סכנלהי ל-Setup Computer.
	- **2.** הזן את סיסמת מנהל מערכת של ה-BIOS הנוכחית שלך.
- **.3** בחר **Security** ( טחהאב ,(בחר **Password Administrator BIOS Change**( שנה סמתסי מנהל כתמער של BIOS) או **Password Change**( שנה סמהסי ) ( םיצרבמו םינבחר דבלב (אחרול כןמ ץלח על enter.
	- **4.** כשתתבקש, הקלד את הסיסמה הנוכחית.
- **.5** כשתתבקש, דהקל את סמההסי דשההח שלך.
- **6.** כשתתבקש, הקלד את הסיסמה החדשה פעם נוספת לאישור.
- **.7** ידכ רלשמו את םיינויהש אתולצ תורמהגד בשהמח , בחר **Main** ( ישאר ,(בחר **Exit and Changes Save** ( רשמו םיינויש אצו (אחרול כןמ בחר **Yes**( כן.(

.<mark>enter **:** א</mark>ם אתה משתמש במקשי החצים כדי לסמן את הבחירה, עליך להקיש לאחר מכן enter.

השינויים ייכנסו לתוקף לאחר שהמחשב יופעל מחדש.

#### **קתמחי סמתיס מנהל כתמער של BIOS**

- **.1** הפעל את Setup Computer.
- מחשבים או מחשבי לוח עם מקלדות:
- ▲ הפעל או הפעל מחדש את המחשב, ועם הופעת הסמל של HP, לחץ על f10 כדי להיכנס ל-Computer .Setup
	- מחשבי לוח ללא מקלדות:
	- ▲ כבה את מחשב הלוח. לחץ על לחצן ההפעלה יחד עם לחצן החלשת עוצמת הקול עד שיופיע תפריט ההפעלה, אחרול כןמ הקש על **10F** ידכ סכנלהי ל-Setup Computer.
		- **2.** הזן את סיסמת מנהל מערכת של ה-BIOS הנוכחית שלך.
- **.3** בחר **Security** ( טחהאב ,(בחר **Password Administrator BIOS Change**( שנה סמתסי מנהל כתמער של BIOS) או Password (שנה סיסמה) (במוצרים נבחרים בלבד) ולאחר מכן לחץ על enter.
	- **4.** כשתתבקש, הקלד את הסיסמה הנוכחית.
	- <mark>5.</mark> כשתתבקש להזין את הסיסמה החדשה, השאר את השדה ריק ולאחר מכן הקש enter.
	- <mark>6. כשתתבקש להקליד שוב את הסיסמה החדשה שלך, השאר את השדה ריק ולאחר מכן הקש enter.</mark>
- **.7** ידכ רלשמו את םיינויהש אתולצ תורמהגד בשהמח , בחר **Main** ( ישאר ,(בחר **Exit and Changes Save** ( רשמו םיינויש אצו (אחרול כןמ בחר **Yes**( כן.(

ق**הערה: א**ם אתה משתמש במקשי החצים כדי לסמן את הבחירה, עליך להקיש לאחר מכן enter.

השינויים ייכנסו לתוקף לאחר שהמחשב יופעל מחדש.

#### **הזנת סמתיס מנהל כתמער של BIOS**

כאשר תוצג ההנחיה **BIOS administrator password** (סיסמת מנהל מערכת של BIOS), הקלד את הסיסמה שלך (באמצעות <u>אותם המקשים שבהם השתמשת להגדרת הסיסמה), ולאחר מכן לחץ על enter. לאחר שני ניסיונות כושלים להזין את סיסמת</u> מנהל המערכת של BIOS, עליך להפעיל מחדש את המחשב ולנסות שוב.

#### **מושיש תויופשרבא אבטחה של DriveLock**

הגנת DriveLock מונעת גישה לא מורשית לתוכן הכונן הקשיח. ניתן להחיל את DriveLock רק על כוננים קשיחים פנימיים במחשב. לאחר ההחלה של הגנת DriveLock על כונן, יש להזין את הסיסמה המתאימה לצורך גישה לכונן. יש להכניס את הכונן למחשב או למשכפל יציאות מתקדם כדי שניתן יהיה לבטל את הנעילה שלו.

אפשרויות אבטחה של DriveLock מציעות את המאפיינים הבאים:

- **DriveLock Automatic**( DriveLock ימטאוטו (— אהר תרבחי DriveLock Automatic ( םיצרבמו םינבחר דבלב( בעמוד 47.
	- ידני [DriveLock](#page-59-0) **Master Password** (הגדרת סיסמת DriveLock של מנהל)—ראה בחירת DriveLock ידני בעמוד 48.
	- **DriveLock Enable** ( תהפעל DriveLock —)אהר [תהפעל](#page-60-0) [DriveLock](#page-60-0) תרהגדו סמתסי [משתמש](#page-60-0) של [DriveLock](#page-60-0) בעמוד 49.

### **תרבחי DriveLock Automatic ( םיצרבמו םינבחר דבלב (**

עליר להגדיר סיסמת מנהל מערכת של BIOS לפני שתוכל להפעיל את Automatic DriveLock. כאשר Automatic DriveLock מופעל, נוצרות סיסמת משתמש אקראית וסיסמת מנהל של DriveLock אשר נגזרות מסיסמת מנהל המערכת של BIOS. כאשר המחשב מופעל, סיסמת המשתמש האקראית מבטלת את נעילת הכונן באופן אוטומטי. אם הכונן הועבר למחשב אחר, עליך להזין את סיסמת מנהל המערכת של BIOS עבור המחשב המקורי כשתוצג הבקשה להזין את סיסמת DriveLock כדי לבטל את הנעילה של הכונו.

#### **Automatic DriveLock הפעלת**

כדי להפעיל Automatic DriveLock, בצע את השלבים הבאים:

- **.1** הפעל את Setup Computer.
- מחשבים או מחשבי לוח עם מקלדות:
	- **1.** כבה את המחשב.
- **2.** לחץ על לחצן ההפעלה ועם הופעת הסמל של HP, לחץ על <mark>f10</mark> כדי להיכנס ל-Computer Setup.
	- מחשבי לוח ללא מהלדות:
	- **1.** כבה את מחשב הלוח.
- **2.** לחץ על לחצן ההפעלה יחד עם לחצן החלשת עוצמת הקול עד שיופיע תפריט ההפעלה. ולאחר מכן הקש על **10F** ידכ סכנלהי ל-Setup Computer.
	- <mark>2.</mark> כאשר תוצג הבקרה להזין את סיסמת מנהל המערכת של BIOS, הזן אותה ולאחר מכן הקש enter.
	- **.3** בחר **Security** ( טחהאב ,(בחר **Utilities Drive Hard** ( תויכנתו תוריש יננכול סקיד ,(בחר **Automatic/DriveLock** .enter הקשו ,**DriveLock**
- **4.** השתמש במקש enter, בלחיצה על לחצן העכבר השמאלי או במסך המגע כדי לבחור את תיבת הסימון של **Automatic** .**DriveLock**
- **.5** ידכ רלשמו את םיינויהש אתולצ תורמהגד בשהמח , בחר **Main** ( ישאר ,(בחר **Exit and Changes Save** ( רשמו םיינויש אצו (אחרול כןמ בחר **Yes**( כן.(

**.enter <b>:** אם אתה משתמש במקשי החצים כדי לסמן את הבחירה, עליך להקיש לאחר מכן enter.

#### **Automatic DriveLock בתתהש**

כדי להשבית Automatic DriveLock, בצע את השלבים הבאים:

- **.1** הפעל את Setup Computer.
- מחשבים או מחשבי לוח עם מקלדות:
	- **1.** כבה את המחשב.
- **.2** ץלח על צןלח ההפעלה ועם פעתהו הסמל של HP, ץלח על 10f ידכ סכנלהי ל-Setup Computer.
	- ש מחשבי לוח ללא מקלדות:  $\bullet$
- **1.** כבה את מחשב הלוח.
- <span id="page-59-0"></span>**2.** לחץ על לחצן ההפעלה יחד עם לחצן החלשת עוצמת הקול עד שיופיע תפריט ההפעלה, ולאחר מכן הקש על **10F** ידכ סכנלהי ל-Setup Computer.
	- **2.** כאשר תוצג הבקרה להזין את סיסמת מנהל המערכת של BIOS, הזן אותה ולאחר מכן הקש enter.
	- **.3** בחר **Security** ( טחהאב ,(בחר **Utilities Drive Hard** ( תויכנתו תוריש יננכול סקיד ,(בחר **Automatic/DriveLock** .enter הקשו ,**DriveLock**
		- **4.** בחר כונן קשיח פנימי ולאחר מכן לחץ על enter.
- <mark>5.</mark> השתמש במקש enter, בלחיצה על לחצן העכבר השמאלי או במסך המגע כדי לנקות את תיבת הסימון של **Automatic** .**DriveLock**
- **.6** ידכ רלשמו את םיינויהש אתולצ תורמהגד בשהמח , בחר **Main** ( ישאר ,(בחר **Exit and Changes Save** ( רשמו םיינויש אצו (אחרול כןמ בחר **Yes**( כן.(

تם **הערה: א**ם אתה משתמש במקשי החצים כדי לסמן את הבחירה, עליך להקיש לאחר מכן enter.

#### **הזנת סמהיס של DriveLock Automatic ( לתיענ נןכו תימטאוטו (**

כאשר Automatic DriveLock מופעל והכונן נשאר מחובר למחשב המקורי, לא תתבקש להזין סיסמת DriveLock כדי לבטל את נעילת הכונן. עם זאת, אם הכונן הועבר למחשב אחר, או שלוח המערכת מוחלף במחשב המקורי, תתבקש לספק את סמתסי DriveLock.

במקרה כזה, כשתוצג הבקשה להזין את **סיסמת DriveLock**, הקלד את סיסמת מנהל המערכת של BIOS עבור המחשב המקורי (באמצעות אותם המקשים שבהם השתמשת להגדרת הסיסמה) ולאחר מכן הקש enter לביטול נעילת הכונן.

לאחר שלושה ניסיונות כושלים להזין את הסיסמה, עליך לכבות את המחשב ולנסות שוב.

#### **תרבחי DriveLock ינדי**

שוב: למניעת השבתה לצמיתות של כונן קשיח המוגן באמצעות DriveLock, רשום לעצמך את סיסמת DriveLock של DriveLock של המשתמש ואת סיסמת DriveLock של המנהל במקום בטוח, הרחק מהמחשב. אם שכחת את שתי סיסמאות DriveLock, הכונן הקשיח יינעל לצמיתות ולא ניתן יהיה להשתמש בו עוד.

להחלת הגנת DriveLock באופן ידני על כונן קשיח פנימי, יש להגדיר סיסמת סיסמת מנהל ו-DriveLock חייב להיות מופעל ב-Setup Computer. קח ןבושבח את םיקוליהש םיהבא געבנו מושילש בהגנת DriveLock:

- אחר החלת ההגנה של DriveLock על כונן קשיח, ניתן לגשת לכונן הקשיח רק באמצעות הזנת סיסמת משתמש או C סמתסי מנהל של DriveLock.
- על הבעלים של סיסמת המשתמש של DriveLock להיות משתמש על בסיס יום-יומי בכונן הקשיח המוגן. הבעלים של סיסמת המנהל של DriveLock עשוי להיות מנהל מערכת או משתמש על בסיס יום-יומי.
	- סיסמת המשתמש וסיסמת המנהל של DriveLock יכולות להיות זהות.

#### **תרהגד סמתיס DriveLock של מנהל**

להגדרת סיסמת מנהל של DriveLock, פעל בהתאם לשלבים הבאים:

- **.1** הפעל את Setup Computer.
- ס מחשבים או מחשבי לוח עם מקלדות:
	- **.1** כבה את בשהמח .
- **2.** לחץ על לחצן ההפעלה ועם הופעת הסמל של HP, לחץ על 10f כדי להיכנס ל-Computer Setup.
	- מחשבי לוח ללא מקלדות:
- **1.** כבה את מחשב הלוח.
- <span id="page-60-0"></span>**2.** לחץ על לחצן ההפעלה יחד עם לחצן החלשת עוצמת הקול עד שיופיע תפריט ההפעלה, ולאחר מכן הקש על **10F** ידכ סכנלהי ל-Setup Computer.
	- **2.** בחר Security (אבטחה), בחר את האפשרויות עבור Hard Drive Utilities (תוכניות שירות לכונבי דיסק), בחר .enter הקשו ,**DriveLock/Automatic DriveLock**
		- **3.** בחר את הכונן הקשיח שעליו ברצונך להגן, ולאחר מכן לחץ על enter.
		- **.4** בחר **Password Master DriveLock Set** ( רהגד סמתסי DriveLock של מנהל ,(אחרול כןמ ץלח על enter.
			- **5.** הרא את האזהרה בעיוו.
			- **.6** פעל אםבהת תאורלהו תפיעוהמו על- יבג סךהמ ידכ רילהגד סמתסי מנהל של DriveLock.

**ההער :** תךופשרבא יללהפע את DriveLock ריולהגד סמתסי משתמש של DriveLock יפנל אהיצהי מ- Computer Setup. לקבלת מידע נוסף, ראה <u>הפעלת DriveLock והגדרת סיסמת משתמש של DriveLock בעמוד 49</u>.

**.7** ידכ רלשמו את םיינויהש אתולצ תורמהגד בשהמח , בחר **Main** ( ישאר ,(בחר **Exit and Changes Save** ( רשמו םיינויש אצו (אחרול כןמ בחר **Yes**( כן.(

ه **הערה: א**ם אתה משתמש במקשי החצים כדי לסמן את הבחירה, עליך להקיש לאחר מכן enter.

#### **הפעלת DriveLock תרהגדו סמתיס משתמש של DriveLock**

להפעלת DriveLock ולהגדרת סיסמת משתמש של DriveLock. פעל בהתאם לשלבים הבאים:

- **.1** הפעל את Setup Computer.
- מחשבים או מחשבי לוח עם מקלדות:
	- **1.** כבה את המחשב.
- **.2** ץלח על צןלח ההפעלה ועם פעתהו הסמל של HP, ץלח על 10f ידכ סכנלהי ל-Setup Computer.
	- מחשבי לוח ללא מקלדות:
	- **1.** כבה את מחשב הלוח.
- **2.** לחץ על לחצן ההפעלה יחד עם לחצן החלשת עוצמת הקול עד שיופיע תפריט ההפעלה, ולאחר מכן הקש על **10F** ידכ סכנלהי ל-Setup Computer.
	- **.2** בחר **Security** ( טחהאב ,(בחר **Utilities Drive Hard** ( תויכנתו תוריש יננכול סקיד ,(בחר **Automatic/DriveLock** .enter הקשו ,**DriveLock**
		- **3.** בחר את הכונן הקשיח שעליו ברצונך להגן, ולאחר מכן לחץ על enter.
		- **.4** בחר **DriveLock Enable**( הפעל את DriveLock ,)אחרול כןמ הקש enter.
			- **5.** קרא את האזהרה בעיון.
	- 6**.** פעל בהתאם להוראות המופיעות על-גבי המסך כדי להגדיר סיסמת משתמש של DriveLock ולהפעיל את DriveLock.
- **.7** ידכ רלשמו את םיינויהש אתולצ תורמהגד בשהמח , בחר **Main** ( ישאר ,(בחר **Exit and Changes Save** ( רשמו םיינויש אצו (אחרול כןמ בחר **Yes**( כן.(

.<u>enter</u> הערה: אם אתה משתמש במקשי החצים כדי לסמן את הבחירה, עליך להקיש לאחר מכן enter.

#### **בתתהש DriveLock**

- **.1** הפעל את Setup Computer.
- מחשבים או מחשבי לוח עם מקלדות:
- **1.** כבה את המחשב.
- **2.** לחץ על לחצן ההפעלה ועם הופעת הסמל של HP, לחץ על 10f כדי להיכנס ל-Computer Setup.
	- מחשבי לוח ללא מקלדות:
	- **1.** כבה את מחשב הלוח.
- **2.** לחץ על לחצן ההפעלה יחד עם לחצן החלשת עוצמת הקול עד שיופיע תפריט ההפעלה, ולאחר מכן הקש על **10F** ידכ סכנלהי ל-Setup Computer.
	- **.2** בחר **Security** ( טחהאב ,(בחר **Utilities Drive Hard** ( תויכנתו תוריש יננכול סקיד ,(בחר **Automatic/DriveLock** .enter הקשו ,**DriveLock**
		- **3.** בחר את הכונן הקשיח שברצונך לנהל, ולאחר מכן לחץ על enter.
		- **.4** בחר **DriveLock Disable** ( בתהש את DriveLock ,)אחרול כןמ ץלח על enter.
			- **.5** פעל פיל תאורההו שעל- יבג סךהמ ידכ תיבלהש את DriveLock.
- **6.** כדי לשמור את השינויים ולצאת מהגדרות המחשב, בחר **Main** (ראשי), בחר **Save Changes and Exit** ( שמור שינויים אצו (אחרול כןמ בחר **Yes**( כן.(

ه **הערה: א**ם אתה משתמש במקשי החצים כדי לסמן את הבחירה, עליך להקיש לאחר מכן enter.

#### **הזנת סמתיס DriveLock**

ודא שהכונן הקשיח הוכנס למחשב (לא להתקן עגינה או MultiBay חיצוני אופציונליים).

שראכ צגתו הבקשה **Password DriveLock** ( סמתסי DriveLock ,)דהקל את סמתסי המשתמש או המנהל של DriveLock <u>(באמצעות אותם מקשים שבהם השתמשת להגדרת הסיסמה) ולאחר מכן הקש enter.</u>

לאחר שלושה ניסיונות כושלים להזין את הסיסמה, עליך לכבות את המחשב ולנסות שוב.

#### **ינויש סמתיס DriveLock**

כדי לשנות סיסמת DriveLock ב-Computer Setup, בצע את השלבים הבאים:

- **.1** כבה את בשהמח .
- **2.** לחץ על לחצן ההפעלה.
- **.3** שראכ פיעתו הההנחי **Password DriveLock** ( סמתסי DriveLock ,)דהקל את סמתסי ה-DriveLock תכחיהנו של המשתמש או המנהל שאתה משנה, לחץ על enter, ולאחר מכן לחץ או הקש על f10 כדי להיכנס ל-Computer Setup.
	- **.4** בחר **Security** ( טחהאב ,(בחר **Utilities Drive Hard** ( תויכנתו תוריש יננכול סקיד ,(בחר **Automatic/DriveLock** .enter הקשו ,**DriveLock**
		- <mark>5.</mark> בחר את הכונן הקשיח שברצונך לנהל, ולאחר מכן לחץ על enter.
- 6. בחר באפשרות המתאימה של סיסמת DriveLock שברצונך לשנות, ולאחר מכן פעל בהתאם להוראות שעל-גבי המסך כדי להזין סיסמאות.
	- **ההער :** תופשרהא **Password Master DriveLock Change**( שנה סמתסי מנהל של DriveLock) הילוג רק אם סיסמת המנהל של DriveLock הופיעה בהנחיית DriveLock Password (סיסמת DriveLock) בשלב 3.
- **.7** ידכ רלשמו את םיינויהש אתולצ תורמהגד בשהמח , בחר **Main** ( ישאר ,(בחר **Exit and Changes Save** ( רשמו םיינויש וצא) ולאחר מכן בחר **Yes** (כן).
	- قה הערה: אם אתה משתמש במקשי החצים כדי לסמן את הבחירה, עליך להקיש לאחר מכן enter.

# **Hello Windows ( םיצרבמו םינבחר דבלב (**

במוצרים המצוידים בקורא טביעות אצבע או במצלמת אינפרא-אדום, Windows Hello מאפשר לך לרשום את טביעת האצבע שלך ואת מזהה הפנים שלך, ולהגדיר קוד PIN. לאחר הרישום, באפשרותך להשתמש בקורא טביעות האצבע, במזהה הפנים או בקוד ה-PIN כדי להיכנס ל-Windows.

ידכ רילהגד את Hello Windows:

- **.1** בחר את צןהלח **Start**( התחל ,(בחר **Settings** ( תורהגד ,(בחר **Accounts** ( תנובושח ,(אחרול כןמ בחר **in-Sign options** (אפשרויות כניסה).
	- **2.** כדי להוסיף סיסמה, בחר **Password** (סיסמה), ולאחר מכן בחר **Add** (הוסף).
- **.3** תחת **Fingerprint Hello Windows** ( יעתבט אצבע של Hello Windows) או **Face Hello Windows** ( יהויז םיפנ של ). הרהגד ) **Set up** בחר(, Windows Hello
- **4.** בחר **Get Started (**תחילת העבודה), ולאחר מכן פעל בהתאם להוראות שעל-גבי המסך כדי לרשום את טביעות האצבע או את מזהה הפנים שלך ולהגדיר PIN.
- שוב: כדי למנוע בעיות של כניסה באמצעות טביעת אצבע, ודא במהלך הרישום של טביעת האצבע שכל הצדדים של **"** האצבע נסרקו בסורק טביעות האצבע ונרשמו כראוי.
	- \*<mark># הערה: קוד ה-PIN אינו מוגבל באורך. הגדרת ברירת המחדל היא למספרים בלבד. כדי לכלול תווים אלפביתיים או</mark> םידחוימ , בחר בתבתי ןמוהסי **symbols and letters include**( כלול תותיאו םיסמלו .(

## **מושיש כנתבתו יטאנ - סוריו**

כאשר אתה משתמש במחשב לצורך גישה לדואר אלקטרוני, לרשת או לאינטרנט, אתה עלול לחשוף את מחשב לווירוסי מחשב. וירוסי מחשבים יכולים להשבית את מערכת ההפעלה, התוכניות או כלי השירות, או לגרום להם לפעול באופן חריג.

תוכנת אנטי-וירוס יכולה לזהות את מרבית הווירוסים, להשמיד אותם, ובמרבית המקרים אף לתקן נזקים שנגרמו על-ידם. כדי לספק הגנה רציפה נגד וירוסים חדשים, יש להקפיד לעדכן את תוכנת האנטי-וירוס.

Windows Defender מותקן מראש במחשב שלך. HP ממליצה מאוד להמשיך ולהשתמש בתוכנית אנטי-וירוס כדי לספק הגנה מלאה למחשב.

לקבלת מידע נוסף על וירוסים, עבור אל HP Support Assistant.

## **מושיש כנתבתו מתחו שא**

חומות אש מיועדות למנוע גישה לא מורשית למערכת או לרשת. חומת אש יכולה להיות תוכנה שבאפשרותר להתקיו במחשב שברשותך, ברשת או בשתיהן, או פתרון המורכב משילוב של חומרה ותוכנה.

קיימים שני סוגים של חומות אש:

- חומות אש מבוססות-מארח—תוכנה המגינה רק על המחשב שבו היא מותקנת.
- תמוחו שא תסוסמבו -רשת— תתקנומו ןיב םדמו ה-DSL או םיהכבל לרשת תתייהב שלך ידכ להגן על כל םיבשהמח ברשת.

כשחומת אש מותקנת במערכת, מבוצע מעקב אחר כל הנתונים הנשלחים למערכת וממנה ונערכת השוואה ביניהם לבין סדרה של קריטריוני אבטחה מוגדרי-משתמש. הנתונים שאינם עומדים בקריטריונים אלה, ייחסמו.

ייתכן שבמחשב שברשותך או בציוד לעבודה ברשת כבר מותקנת חומת אש. אם לא, קיימים פתרונות תוכנה של חומת אש.

ر **הערה:** בתנאים מסוימים, חומת האש יכולה לחסום גישה למשחקים באינטרנט, להפריע לשיתוף מדפסות או קבצים ברשת, <mark>"</mark> או לחסום קבצים מצורפים מורשים בדואר אלקטרוני. כדי לפתור את הבעיה באופן זמני, השבת את חומת האש, בצע את המשימה הרצויה, ולאחר מכן הפעל מחדש את חומת האש. כדי לפתור את הבעיה לצמיתות, הגדר מחדש את התצורה של חומת האש.

## **התקנת ינכועד כנהתו**

תוכנות של Windows ,HP, ותוכנות של צד שלישי המותקנות במחשב אמורות להתעדכן באופן קבוע כדי לתקן בעיות אבטחה ולשפר את ביצועי התוכנה.

שויים לכלול עדכוני אבטחה. כדי להגן על המחשב מפני Windows, שעשויים לכלול עדכוני אבטחה. כדי להגן על המחשב מפני **D** פרצות אבטחה ווירוסי מחשב, התקן את כל העדכונים של Microsoft ברגע שתקבל התראה.

ניתן להתקין עדכונים אלה באופן אוטומטי.

כדי להציג או לשנות את ההגדרות:

- **1.** בחר בלחצן **Start (**התחל), בחר **Settings (הגדרות), ולאחר מכן בחר Update & Security (עדכון ואבטחה).** 
	- **2.** בחר **Windows Update (**עדכון Windows), ולאחר מכן פעל בהתאם להוראות שעל-גבי המסך.
- **3.** יעת מועד להתקנת עדכונים, בחר **Advanced Options (**אפשרויות מתקדמות), ולאחר מכן פעל בהתאם להוראות שעל-גבי המסך.

# **מושיש ב-Security Client HP ( םיצרבמו םינבחר דבלב (**

תוכנת HP Client Security מותקנת מראש במחשב שלך. באפשרותך לגשת לתוכנה זו באמצעות הסמל HP Client Security ו בקצה הימני או השמאלי של שורת המשימות או בלוח הבקרה של Windows. התוכנה מספקת מאפייני אבטחה המסייעים להגן מפני גישה לא מורשית למחשב, לרשתות ולנתונים קריטיים. לקבלת מידע נוסף, עיין בעזרה של תוכנת HP Client .Security

# **מושיש ב-DaaS HP( התקן תוריכש של HP ) (םיצרבמו םינבחר דבלב (**

HP DaaS הוא פתרון IT מבוסס-ענן המאפשר לעסקים לנהל ולאבטח ביעילות את נכסי החברה. HP DaaS מסייע להגן על התקנים מפני תוכנות זדוניות והתקפות אחרות, מפקח על תקינות הצג ומסייע בצמצום הזמן המוקדש לפתרון בעיות בהתקן ובאבטחתו. באפשרותך להוריד ולהתקין את התוכנה במהירות, הליך יעיל ומשתלם ביחס לפתרונות פנים-ארגוניים רגילים. לקבלת מידע נוסף, בקר בכתובת https://www.hptouchpointmanager.com/.

# **מושיש בכבל אבטחה ילנופציאו ) םיצרבמו םינבחר דבלב (**

כבל אבטחה (לרכישה בנפרד) מיועד לפעול כגורם מרתיע, אך ייתכן שהוא לא ימנע שימוש לרעה או גנבה של המחשב. כדי לחבר כבל אבטחה למחשב, פעל בהתאם להוראות של יצרן ההתקן.

# **מושיש ארבקו תיעובט אצבע ) םיצרבמו םינבחר דבלב (**

קוראי טביעות אצבע משולבים זמינים במוצרים נבחרים. כדי להשתמש בקורא טביעות האצבע, חובה לרשום את טביעות האצבע שלך ב-Credential Manager (מנהל ההרשאות) של HP Client Security. לקבלת מידע נוסף, עיין בעזרה של תוכנת .HP Client Security

לאחר רישום טביעות האצבע שלך ב-Credential Manager, תוכל להשתמש ב-Password Manager של HP Client Security כדי לאחסן ולהזין את שמות המשתמש והסיסמאות שלך באתרי האינטרנט והיישומים הנתמכים.

#### **רתויא ארקו תיעובט האצבע**

קורא טביעות האצבע הינו חיישן מתכתי קטן הממוקם באחד מהאזורים הבאים במחשב:

- $\bullet$  בסמוך לתחתית לוח המגע
	- בצד הימני של המקלדת
- שרבצד הימני או השמאלי העליון בתצוגה  $\bullet$

- שבצד השמאלי או הימני של התצוגה
	- ם בחלק האחורי של הצג $\bullet$

בהתאם לדגם המוצר שברשותך, ניתן להטות את קורא טביעות האצבע בצורה אופקית או אנכית.

# **8 תחזוקה**

ביצוע תחזוקה שוטפת שומר על המחשב במצב אופטימלי. פרק זה מסביר כיצד להשתמש בכלים כגון Disk Defragmenter (מאחה הדיסק) ו-Disk Cleanup (ביקוי הדיסק). כמו כן, פרק זה מספק הוראות לעדכון תוכביות ומבהלי התקן, שלבי ביקוי המחשב ועצות לנסיעה עם המחשב (או שליחתו).

## **רפויש םיצועיהב**

ביצוע משימות תחזוקה שוטפות באמצעות כלים כגון Disk Defragmenter (מאחה הדיסק) ו-Disk Cleanup (ניקוי הדיסק), יכול לשפר את ביצועי המחשב.

## **מושיש ב-Defragmenter Disk ( אחהמ סקיהד (**

HP ממליצה להשתמש ב-Disk Defragmenter (מאחה הדיסק) כדי לאחות את הכונן הקשיח לפחות פעם בחודש.

ت<mark>ے הערה:</mark> אין צורך להפעיל את Disk Defragmenter (מאחה הדיסק) בכוננים ללא חלקים נעים (solid-state).

להפעלת Disk Defragmenter (מאחה הדיסק):

- **.1** חבר את בשהמח רלמקו מתח AC.
- 2.  **הקלד defragment <b>and Optimize** (איחוי) בתיבת החיפוש בשורת המשימות, ולאחר מכן בחר Drives (איחוי ומיטוב הכוננים).
	- **3.** פעל לפי ההוראות שעל-גבי המסך.

לקבלת מידע נוסף, עיין בעזרת התוכנה של Disk Defragmenter (מאחה הדיסק).

## **מושיש ב-Cleanup Disk ( יקוינ סקיהד (**

השתמש ב-Disk Cleanup (ניקוי הדיסק) כדי לחפש בכונן הקשיח אחר קבצים לא נחוצים, שאותם ניתן למחוק בבטחה כדי לפנות שטח דיסק ולסייע למחשב לפעול באופן יעיל יותר.

להפעלת Disk Cleanup (ביקוי הדיסק):

- **.1** דהקל disk ( סקיד (בתבתי פושהחי תרבשו תמויהמש , בחרו **Cleanup Disk** ( יקוינ סקיהד .(
	- **2.** פעל לפי ההוראות שעל-גבי המסך.

## **מושיש ב-DriveGuard D3 HP ( םיצרבמו םינבחר דבלב (**

BP 3D DriveGuard מגן על הכונן הקשיח על-ידי השבתת הכונן ועצירת בקשות לנתונים במסגרת אחד מהתנאים הבאים:

- אתה מפיל את המחשב.
- אתה מזיז את המחשב כשהצג סגור בעוד שהמחשב פועל באמצעות מתח סוללה.

זמן קצר לאחר התרחשות אחד מהאירועים הללו, תוכנית השירות HP 3D DriveGuard מחזירה את הכונן הקשיח למצב של פעולה רגילה.

השרה: רק כונבי דיסק פנימיים מוגנים על-ידי HP 3D DriveGuard. כונן קשיח, שהותקן בהתקן עגינה אופציונלי או חובר ליציאת USB, אינו מוגו על-ידי HP 3D DriveGuard.

**ההער :** אחרמ יננכובש םיבבש ) יננכו SSD) ןיא םחלקי םיענ , ןיא ךרצו בהגנה של DriveGuard D3 HP.

#### **יהוזי סטטוהס של DriveGuard D3 HP**

נורית הכונן הקשיח במחשב מחליפה את צבעה כדי להראות שהכונן בתא הכונן הקשיח הראשי, בתא הכונן הקשיח המשני (במוצרים נבחרים בלבד). או בשניהם מושבת.

# **ןכועד תויכנתו ימנהלו התקן**

HP ממליצה על עדכון התוכניות ומנהלי ההתקן באופן קבוע. עדכונים יכולים לפתור בעיות ולספק מאפיינים ואפשרויות חדשים למחשב שלך. לדוגמה, ייתכן כי רכיבי גרפיקה ישנים יותר לא יפעלו כהלכה עם תוכנות המשחקים העדכניות ביותר. ללא מנהל ההתקן העדכני ביותר, לא תפיק את המרב מהציוד שברשותך.

<u>עבור אל http://www.hp.com/support כדי להוריד את הגרסאות העדכניות ביותר של התוכניות ומנהלי ההתקן של HP.</u> בנוסף, הירשם לקבלת הודעות אוטומטיות כאשר עדכונים יהיו זמינים.

אם ברצונך לעדכן את התוכניות ואת מנהלי ההתקן, פעל לפי ההוראות הבאות:

**.1** דהקל support ( כהיתמ (בתבתי פושהחי תרבשו תמויהמש , אחרול כןמ בחר היקציפלבא **Assistant Support HP**.

– לחלופיו –

בחר בסמל סימן השאלה בשורת המשימות.

- **2.** בחר My notebook (המחשב הנייד שלי), בחר בכרטיסייה Updates (עדכונים), ולאחר מכן בחר Check for updates ה . חפש עדכונים והודעות) **and messages** 
	- 9. פעל לפי ההוראות שעל-גבי המסך.

# **ניקוי המחשב שלך**

ניקוי המחשב באופן קבוע מסיר לכלוך, פסולת וחיידקים מזיקים. השתמש במידע שלהלן כדי לנקות את מרבית משטחי <mark>. המחשב. במחשבים עם ציפוי מעץ, ראה ט</mark>יפול בציפוי עץ (במוצרים נבחרים בלבד) בעמוד 56.

## **מושיש ב-Clean Easy HP ( םיצרבמו םינבחר דבלב (**

ב-HP Easy Clean מסייע לך להימנע מהקלדה בשוגג בעת ניקוי משטחי המחשב באמצעות מגבונים עם חומר קוטל חיידקים. תוכנה זו משביתה התקנים, כגון המקלדת, מסך המגע ולוח המגע למשך פרק זמן מוגדר-מראש, כדי שתוכל לנקות את כל משטחי המחשב.

- **1.** הפעל את HP Easy Clean באחת מהדרכים הבאות:
- בחר את יטתפר **Start( התחל(**, אחרול כןמ בחר **Clean Easy HP**.

– לחלופיו –

● בחר את הסמל של **Clean Easy HP** תרבשו תמויהמש .

– לחלופין –

- בחר **Start( התחל(**, אחרול כןמ בחר את חיהאר של **Clean Easy HP**.
- **2.** כעת, כאשר ההתקנים מושבתים לפרק זמן קצר, השתמש במגבונים קוטלי החיידקים כדי לחטא בביטחון את כל המשטחים החשופים של המחשב, לרבות המקלדת, הצג, לוח המגע והמארז. פעל בהתאם להוראות היצרן לשימוש במגבונים.

<span id="page-67-0"></span>שוב <mark>: אם אינך בטוח שחומר הניקוי שבו אתה משתמש עבור המחשב שלך בטוח לשימוש, בדוק את תכולת המוצר **!** .</mark> כדי לוודא שהמוצר אינו מכיל את הרכיבים הבאים:

- הולכולא
	- ןטואצ
- אמוניום כלוריד
	- תתילן כלוריד $\bullet$ 
		- פחמימנים
- ס כל חומר על בסיס נפט, כגון בנזן או מדלל  $\bullet$

<mark>() **הערה:** ה</mark>שאר את המחשב פתוח כדי לתת לו זמן להתייבש באוויר באופן מוחלט.

- **.3** שראכ המשטח בשי :
- **א.** חבר את מתח ה-AC.
- **ב.** חבר את כל ההתקנים החיצוניים הדורשים מתח חשמלי.
	- **ג.** הפעל את המחשב.

## **תהסר ךלכלו פסולתו םיבשממח ש-Clean Easy HP אל תקנתמו בהם**

אם HP Easy Clean אינה מותקנת מראש במחשב שברשותך, פעל על-פי השלבים הבאים:

- 1. כבה את המחשב כדי למנוע מכת חשמל או נזק לרכיבים.
	- **א.** נתק את מתח ה-AC.
- **ב.** נתק את כל ההתקנים החיצוניים הדורשים מתח חשמלי.
- 2. נגב את החלק החיצוני של המחשב במטלית רכה ולחה במים כדי להסיר את הלכלוך לפי הצורך.
- הבד מוכרח להיות מיקרופייבר יבש או עור צבי (מטלית בד נטולת חשמל סטטי ללא שמן), או מגבוני בד נטולי הע חשמל סטטי.
- הבד צריך להיות לח אך לא רטוב. מים המטפטפים לתוך פתחי אוורור או נקודות כניסה אחרות עלולים לגרום לנזק.  $\cdot$ 
	- אין להשתמש בחומרים סיביים, כגון מגבוני נייר, שעלולים לשרוט את המחשב. עם הזמן, חלקיקי לכלוך וחומרי ניקוי עלולים להילכד בתוך השריטות.
		- 3. חוכיחו ליחידה להתייבש באוויר לפני שימוש במחשב או ניקוי נוסף באמצעות מגבונים עם חומר קוטל חיידקים.
			- **4.** לאחר שתסיים לנקות והמשטח יבש:
				- **א.** חבר את מתח ה-AC.
			- **ב.** חבר את כל ההתקנים החיצוניים הדורשים מתח חשמלי.
				- **ג.** הפעל את המחשב.

## **פוליט יפובצי עץ ) םיצרבמו םינבחר דבלב (**

המוצר שברשותך עשוי לכלול ציפוי עץ באיכות גבוהה. בדומה לכל המוצרים מעץ טבעי, יש לטפל במוצר בזהירות ובאופן הולם כדי להבטיח את התוצאות הטובות ביותר ולשמור על אורך חיי המוצר. בשל טיבו של עץ טבעי, ייתכן שתראה שינויים ייחודיים בתבנית העץ או שינויים עדינים בצבע, וזו תופעה רגילה.

- נקה את העץ במטלית יבשה ונטולת חשמל סטטי העשויה ממיקרופייבר או עור צבי.
- שרה מימנע מהשימוש במוצרי ניקוי המכילים חומרים כגון אמוניה, כלור, אצטון, טרפנטין או חומרים מינרליים אחרים.
- אל תחשוף את העץ לשמש או ללחות לפרקי זמן ארוכים.
- שר אם העץ ברטב, יבש אותו על-ידי מגע עדין עם מטלית סופגת, בטולת מוך.
- הימנע ממגע עם כל חומר שעלול לצבוע את העץ או לגרום לצבעו לדהות.
- ס הימנע ממגע עם עצמים חדים או משטחים גסים, שעלולים לשרוט את העץ.

## **ומחשב או שליחתו x**

אם עליך לנסוע עם המחשב או לשלוח אותו, פעל בהתאם לעצות הבאות כדי להגן על הציוד שלך.

- הכן את המחשב לנסיעה או משלוח:  $\bullet$
- גבה את המידע שלך בכונן חיצוני.
- הסר את כל התקליטורים ואת כל כרטיסי המדיה החיצוניים, כגון כרטיסי זיכרון.
	- כבה את כל ההתקנים החיצוניים ונתק אותם מהמחשב.
		- כבה את המחשב.
	- קח איתך גיבוי של המידע שלך. שמור על הגיבוי בנפרד מהמחשב.
	- בזמן טיסה, קח את המחשב כמטען יד; אל תשלח אותו עם שאר המטען שלך.
- **שוב:** הימנע מחשיפת הכונן לשדות מגנטיים. התקני אבטחה עם שדות מגנטיים כוללים התקני מעבר בשדות **I** תעופה וגלאי מתכות ידניים. חגורות מסוע והתקני אבטחה דומים הבודקים מטענים נישאים בשדה התעופה עושים שימוש בקרני רנטגן במקום בשדות מגנטיים ואינם גורמים נזק לכוננים.
- אם בכוונתך להשתמש במחשב במהלך טיסה, האזן להודעה בטיסה המודיעה מתי מותר להשתמש במחשב. שימוש במחשב בזמן הטיסה כרוך בהסכמה של חברת התעופה.
	- אם נתךוכוב חלשלו את בשהמח או נןהכו , השתמש תזיבאר מגן מהיאמת סמןו את הזיהאר תיובתו "FRAGILE" ") ריבש .("
- ייתכן שהשימוש בהתקנים אלחוטיים יהיה מוגבל בסביבות מסוימות. הגבלות אלה עשויות לחול במטוסים, בבתי-חולים, בקרבת חומר נפץ ובאתרים מסוכנים. אם אינך בטוח מהי המדיניות החלה על השימוש בהתקן אלחוטי במחשב שברשותך, בקש אישור להשתמש במחשב שלך לפני הפעלתו.
	- אם אתה נוסע לחו"ל, פעל בהתאם להמלצות הבאות:
	- בדוק מראש את תקנות המכס לגבי מחשבים בכל מדינה/אזור שבהם אתה מתכוון לבקר.
- בדוק מהן הדרישות בנוגע לכבל המתח ולמתאם במקומות שבהם אתה מתכנן להשתמש במחשב. עוצמות המתח, התדרים ותצורת התקעים משתנים בהתאם למדינה/אזור.

<u>\^</u> **אזהרה!** כדי להפחית את הסיכון להתחשמלות, שריפה או נזק לציוד, הימנע מהפעלת המחשב באמצעות מתאם מתח שנמכר עבור מכשירים אחרים.

# **9 יבויג , רזושח םקויוש**

פרק זה מספק מידע אודות התהליכים הבאים. שהם נוהל רגיל עבור מרבית המוצרים:

- <span id="page-69-0"></span>**גיבוי המידע האישי שלן— באפשרותך להשתמש בכלי Windows כדי לגבות את המידע האישי שלך (ראה שימוש בכלי** Windows דבעמו .58(
	- <mark>יצירת נקודת שחזור— באפשרותך להשתמש בכלי Windows כדי ליצור נקודת שחזור (ראה שימוש בכלי Windows</mark> בעמוד 58).
	- **יצירת מדיה לשחזור** (במוצרים נבחרים בלבד) באפשרותך להשתמש בכלי HP Cloud Recovery Download ליצירת מדיה HP Cloud Recovery Download (במוצרים בבלר הימדיה הימדיה ) אחר ליצירת מדיה לשחזור (במוצרים נבחרים בלבד) בעמוד 58).
- **רזושח םקויוש** —Windows יעהמצ ספרמ תויופשרא רוזלשח יבוימג , ןלרענו בשהמח , ספויאול בשהמח למצבו ירהמקו ) אהר מושיש יכלב Windows דבעמו .58(

**עם די בעת ביצוע הליכי שחזור במחשב לוח, סוללת מחשב הלוח חייבת להיות טעונה ב-70% לפחות לפני תחילת תהליך <u>π</u>** השחזור.

**חשוב: במחשב לוח עם מקלדת שניתנת להסרה. חבר את מחשב הלוח לבסיס המקלדת לפני שתתחיל בביצוע שלבים** כלשהם של תהליך השחזור.

# **יבויג דעיהמ תרצייו הימד רזולשח**

## **מושיש יבכל Windows**

שוב: Windows היא האפשרות היחידה שבה ניתן לגבות את המידע האישי שלך. תזמן גיבויים באופן קבוע כדי למנוע **G** אובדן מידע.

באפשרותך להשתמש בכלי Windows כדי לגבות את המידע האישי וליצור נקודות לשחזור המערכת ומדיה לשחזור.

**ההער :** אם פחנ ןהאחסו בשבמח אהו GB 32 או תפחו , רוזשח כתהמער של Microsoft בתמוש תריכבר דלמח .

לקבלת מידע ושלבים נוספים, עיין באפליקציה Get Help (קבל עזרה).

- **1** לחץ על הלחצן **Start** (התחל), ולאחר מכן בחר את האפליקציה Get Help (קבל עזרה).
	- **2.** הזו את המשימה שברצונר לבצע.

השרה: Úעליך להתחבר לאינטרנט כדי שתוכל לגשת לאפליקציה Get Help (קבל עזרה). **G** 

## **מושיש יבכל Download Recovery Cloud HP תרצייל הימד רזולשח ) םיצרבמו םינבחר דבלב (**

באפשרותך להשתמש בכלי HP Cloud Recovery Download כדי ליצור מדיה של HP Recovery בכונן הבזק מסוג USB הניתן לאתחול.

לקבלת פרטים נוספים:

 $\blacksquare$  רבור אל http://www.hp.com/support, חפש את HP Cloud Recovery, ולאחר מכן בחר את התוצאה המתאימה לסוג .המחשב שברשותר

> **、 <b>הערה:** אם אין באפשרותך ליצור מדיה לשחזור בעצמך, פנה לתמיכה כדי לקבל תקליטורי שחזור. עבור אל . **רבו**ל אל <u>http://www.hp.com/support, בחר מדינה או אזור, ולאחר מכן פעל בהתאם להוראות שעל-גבי המסך.</u>

# **שחזור ושיקום**

## **רזושח , ספויא ןרענוו תבאמצעו יכל Windows**

[Windows](#page-69-0) מציעה מספר אפשרויות לשחזור, איפוס, ורענון המחשב. לפרטים, עיין בסעיף שימוש בכלי Windows בעמוד 58.

## **רזושח תבאמצעו הימד של Recovery HP**

המדיה של HP Recovery יכולה לשמש כדי לשחזר את מערכת ההפעלה המקורית ואת התוכניות שהותקנו על ידי היצרן. במוצרים נבחרים, ניתן ליצור אותה בכונן הבזק מסוג USB הניתן לאתחול תוך שימוש בכלי HP Cloud Recovery Download. לפרטים, עיין בסעיף שימוש בכלי HP Cloud Recovery Download ליצירת מדיה לשחזור (במוצרים נבחרים בלבד) בעמוד 58.

> הערה: אם איו באפשרותך ליצור מדיית שחזור בעצמך, פנה לתמיכה כדי לקבל תקליטורי שחזור. עבור אל "R" <u>http://www.hp.com/support, בחר מדינה או אזור, ולאחר מכן פעל בהתאם להוראות שעל-גבי המסך.</u>

> > כדי לשחזר את המערכת:

▲ הכנס את המדיה של HP Recovery, ולאחר מכן הפעל מחדש את המחשב.

### **ינויש רדס האתחול של בשהמח**

אם המחשב אינו מופעל מחדש באמצעות המדיה של HP Recovery, באפשרותך לשנות את סדר האתחול של המחשב. זהו סדר ההתקנים שמופיע ב-BIOS במקום שבו המחשב מחפש את מידע האתחול. באפשרותר לשנות את הבחירה לכונו אופטי או לכונן הבזק USB, בהתאם למיקום המדיה של HP Recovery שברשותך.

כדי לשנות את סדר האתחול:

<u>"<mark>)</mark> חשוב:</u> במחשב לוח עם מקלדת הניתנת להסרה, חבר את מחשב הלוח לבסיס המקלדת לפני שתתחיל בביצוע שלבים אלה.

- **.1** סהכנ את היהמד של Recovery HP.
- **2.** היכנס לתפריט **Startup** (הפעלה) של המערכת.

עבור מחשבים או מחשבי לוח עם מקלדות מחוברות:

▲ הפעל או הפעל מחדש את המחשב או את מחשב הלוח, הקש במהירות על esc ולאחר מכן הקש על 19 כדי להציג את אפשרויות האתחול.

במחשבי לוח ללא מקלדות:

▲ הפעל או הפעל מחדש את מחשב הלוח. לחץ במהירות לחיצה ממושכת על לחצו הגברת עוצמת הקול. ולאחר מכו בחר **9f**.

– לחלופיו –

הפעל או הפעל מחדש את מחשב הלוח, לחץ במהירות לחיצה ממושכת על לחצן הנמכת עוצמת הקול, ולאחר מכן בחר **9f**.

**.3** בחר את נןהכו יפטהאו או את נןכו זקההב USB שמהם נךברצו לבצע אתחול, אחרול כןמ פעל אםבהת תאורלהו שעל- יבג המסך.

## **מושיש ב-Recover Sure HP ( םיצרבמו םינבחר דבלב (**

התצורה של דגמי מחשבים נבחרים כוללת את HP Sure Recover, פתרון שחזור למערכת הפעלה של המחשב המובנה בחומרה ובקושחה. HP Sure Recover מסוגל לשחזר במלואה את תמונת הגיבוי של מערכת הפעלה של HP ללא תוכנת שחזור מותקנת.

באמצעות HP Sure Recover, מנהל מערכת או משתמש יכולים לשחזר את המערכת ולהתקין את:

- שרהגרסה העדכנית ביותר של מערכת ההפעלה  $\bullet$ 
	- מנהלי התקן ספציפיים לפלטפורמה  $\bullet$
- שומי תוכנה, במקרה של תמונת גיבוי מותאמת אישית  $\bullet$

כדי לגשת לתיעוד העדכני ביותר של HP Sure Recover, בקר באתר <u>http://www.hp.com/support</u>. בחר **חפש את המוצר שלך** ובצע את ההוראות שעל גבי המסך.
# <span id="page-72-0"></span>**HP Sure Start-ו TPM ,)BIOS( Computer Setup 10**

# **מושיש ב-Setup Computer**

תוכנית השירות Computer Setup, או Comput Cystem, שולטת בהתקשורת בין כל התקני הקלט והפלט במערכת (כגון: כונני דיסקים, צג, מקלדת, עכבר ומדפסת). תוכנית השירות Computer Setup כוללת הגדרות עבור סוגי ההתקנים שהותקנו, סדר האתחול של המחשב וכמות זיכרון המערכת והזיכרון המורחב.

... **מערה: נ**קוט משנה זהירות בעת עריכת שינויים ב-Computer Setup. שגיאות עלולות לשבש את פעולת המחשב.

# **Computer Setup הפעלת**

הפעל או הפעל מחדש את המחשב, ועם הופעת הסמל של HP, לחץ על f10 כדי להיכנס ל-Computer Setup.

# **וטוינ הרבחיו ב-Setup Computer**

- לבחירת תפריט או פריט מתפריט, השתמש במקש tab ובמקשי החיצים במקלדת ולאחר מכן הקש על enter או השתמש בהתקן הצבעה כדי לבחור פריט.
	- כדי לגלול למעלה ולמטה, בחר חץ למעלה או למטה בפינה הימנית העליונה של המסך, או השתמש במקשי החצים מעלה או מטה במקלדת.
		- לסגירת תיבות דו-שיח פתוחות ולחזרה למסך הראשי של Computer Setup, הקש esc ולאחר מכן פעל בהתאם להוראות שעל-גבי המסך.

כדי לצאת מ-Computer Setup, בחר אחת מהשיטות הבאות:

● ידכ אתלצ ייטמתפר Setup Computer ימבל רלשמו את םיינויהש , בחר את **Main** ( ישאר ,(בחר את **Changes Ignore Exit and**( התעלם םיינוימש אצו (אחרול כןמ בחר **Yes**( כן.(

.<u>ente</u>r שמתה: אם אתה משתמש במקשי החצים כדי לסמן את הבחירה, עליך להקיש לאחר מכן enter.

● ידכ רלשמו את םיינויהש אתולצ ייטמתפר Setup Computer, בחר **Main** ( ישאר ,(בחר **Exit and Changes Save** ( רשמו םיינויש אצו (אחרול כןמ בחר **Yes**( כן.(

.<u>ente</u>r **בערה: א**ם אתה משתמש במקשי החצים כדי לסמן את הבחירה, עליך להקיש לאחר מכן enter.

השינויים ייכנסו לתוקף לאחר שהמחשב יופעל מחדש.

# **רזושח תורהגד ןצרהי ב-Setup Computer**

جی الاقصاص به های استفاد کا استخاب به استخاب به این استفاده استفاده به این استفاده استفاده استفاده استفاده استف<br>استفادها به استفاده استفاده استفاده استفاده استفاده استفاده استفاده استفاده استفاده استفاده استفاده استفاده

להחזרת כל ההגדרות ב-Computer Setup לערכים שנקבעו על-ידי היצרן, פעל על-פי השלבים הבאים:

- **.1** הפעל את Setup Computer. אהר תהפעל Setup Computer דבעמו .61
- **.2** בחר **Main** ( ישאר ,(בחר **Exit and Defaults Factory Apply** ( יעתקב תוריבר דלמח אהיציו ,(אחרול כןמ בחר **Yes**( כן.(

ه **anter שערה: א**ם אתה משתמש במקשי החצים כדי לסמן את הבחירה, עליך להקיש לאחר מכן enter.

ה השנה: | במוצרים נבחרים, לאחר הבחירה באפשרות הרצויה, עשויה להופיע הודעה **שחזור ברירות מחדל** במקום **החל " את תריבר דלהמח של ןצרהי צאו** .

השינויים ייכנסו לתוקף לאחר שהמחשב יופעל מחדש.

<span id="page-73-0"></span><sup>(</sup> **הערה: הגד**רות הסיסמאות והגדרות האבטחה לא משתנות עם שחזור הגדרות ברירת המחדל של היצרן.

## **ןכועד ה-BIOS**

ייתכן שגרסאות מעודכנות של BIOS יהיו זמינות באתר האינטרנט של HP.

בור ינכועד ה-BIOS באתר טנטרניהא של HP םיזואר םיבקבצ םסיחוד םיאקרשנ *SoftPaqs*.

חבילות מסוימות להורדה כוללות קובץ בשם Readme.txt, שמכיל מידע לגבי התקנה ופתרון בעיות בתוכנה.

#### **יעתקב סתגר ה-BIOS**

כדי להחליט אם יש צורך בעדכון של BIOS) Computer Setup), עליך לבדוק תחילה את גרסת ה-BIOS של המחשב.

באפשרותך לגשת אל פרטי גרסת ה-BIOS (המכונים גם R*OM date (*תאריך ROM) ו-BIOS System BIOS המערכת)) על-ידי הקשה על fn+esc (אם אתה נמצא כבר במערכת ההפעלה Windows) או באמצעות Computer Setup.

- **.1** הפעל את Setup Computer. אהר [תהפעל](#page-72-0) [Setup Computer](#page-72-0) [דבעמו](#page-72-0) .61
- **2. בחר את <b>Main** (ראשי), ולאחר מכן בחר את **System Information (**מידע אודות המערכת).
- **.3** ידכ אתלצ ייטמתפר Setup Computer ימבל רלשמו את םיינויהש , בחר את **Main** ( ישאר ,(בחר את **Changes Ignore Exit and**( התעלם םיינוימש אצו (אחרול כןמ בחר **Yes**( כן.(

ه השרה: אם אתה משתמש במקשי החצים כדי לסמן את הבחירה, עליך להקיש לאחר מכן enter.

כדי לבדוק אם קיימות גרסאות BIOS מעודכנות, ראה <u>הורדת עדכון BIOS בעמוד 62</u>.

#### **תדרהו ןכועד BIOS**

יש השוב: Ωכדי להפחית את הסיכון לגרימת נזק למחשב או להתקנה כושלת, הורד והתקן עדכון BIOS רק כשהמחשב מחובר **™** למקור מתח חיצוני מהימן באמצעות מתאם מתח. אין להוריד או להתקין עדכון BIOS בזמן שהמחשב מופעל באמצעות מתח סוללה, מעוגן בהתקן עגינה אופציונלי או מחובר למקור מתח אופציונלי. במהלך ההורדה וההתקנה, פעל לפי ההוראות הבאות:

אין לנתק את המחשב מהחשמל על-ידי ניתוק כבל המתח משקע החשמל.

אין לכבות את המחשב או להיכנס למצב Sleep (שינה).

אין להתקין, להסיר, לחבר או לנתק התקן, כבל או חוט כלשהו.

**.1** דהקל support ( כהיתמ (בתבתי פושהחי תרבשו תמויהמש , אחרול כןמ בחר היקציפלבא Assistant Support HP. – לחלופין –

בחר בסמל סימן השאלה בשורת המשימות.

- **2.** לחץ על Updates (עדכונים), ולאחר מכן בחר **Check for updates and messages (חפש עדכונים והודעות).** 
	- **3.** פעל לפי ההוראות שעל-גבי המסך.
	- **4.** באזור ההורדה, פעל על-פי השלבים הבאים:
- **א.** אתר את ןכועד ה-BIOS יכנהעד תרויב הוהשוו תואו סתגרל ה-BIOS תקנתהמו כעת בשבמח שלך. םרשו לעצמך את התאריך, השם או כל פרט מזהה אחר. ייתכן שתזדקק למידע זה כדי לאתר את העדכון במועד מאוחר יותר, לאחר שתוריד אותו לכונן הקשיח.
	- **ב.** פעל בהתאם להוראות שעל-גבי המסך להורדת הפריט שבחרת אל הכונן הקשיח.

רשום לעצמך את הנתיב למיקום בכונן הקשיח, שאליו בחרת להוריד את עדכון ה-BIOS. כאשר תהיה מוכן להתקין את העדכון, יהיה עליך לגשת לנתיב זה. <span id="page-74-0"></span>ق**הערה:** בעת חיבור המחשב לרשת, היוועץ במנהל הרשת לפני התקנת עדכוני תוכנה, במיוחד עדכוני BIOS של <del>"</del> המערכת.

ההליכים להתקנת ה-BIOS משתנים. בתום ההורדה. פעל בהתאם להוראות המוצגות על-גבי המסר. אם לא מוצגות הוראות. פעל על-פי השלבים הבאים:

- **.1** דהקל file ( בץקו (בתבתי פושהחי תרבשו תמויהמש , אחרול כןמ בחר **Explorer File** ( ריסי םיהקבצ .(
	- **2.** בחר את אות הכונן הקשיח. אות הכונן הקשיח היא בדרך כלל (:C ו-Local Disk (C) (דיסק מקומי C).
- 3. השתמש בבתיב של כונן הדיסק שרשמת לעצמך קודם כדי להגיע אל התיקייה שבה מאוחסן העדכון ופתח אותה.
	- **4.** לחץ לחיצה כפולה על הקובץ בעל סיומת (לדוגמה, *filename*.exe.

התקנת ה-BIOS מתחילה.

5. השלם את ההתקנה על-ידי ביצוע ההוראות שעל-גבי המסר.

**רערה: לאחר שתוצג הודעה על המסך, המציינת שההתקנה הושלמה בהצלחה, באפשרותך למחוק את הקובץ שהורדת <u>W</u>** מהכונו הקשיח.

## **ינויש רדס האתחול תבאמצעו דעתהו 9f**

כדי לבחור באופן פעיל התקן אתחול עבור רצף ההפעלה הנוכחי, פעל על-פי השלבים הבאים:

- **.1** גש יטתפרל Options Device Boot ( תויופשרא התקן אתחול:(
- הפעל או הפעל מחדש את המחשב, ועם הופעת הסמל של HP, הקש על 69 כדי להיכנס לתפריט Boot Device Options (אפשרויות התקו אתחול).
	- **2.** בחר התקן אתחול, הקש enter ולאחר מכן פעל בהתאם להוראות שעל-גבי המסך.

# **תורהגד BIOS TPM ( םיצרבמו םינבחר דבלב (**

שוב: לפני הפעלת הפונקציונליות של מודול TPM) Trusted Platform במערכת זו, עליך לוודא שהשימוש המכוון שלך <mark>(</mark> ב-TPM נעשה בהתאם לחוקים, לתקנות ולקווי המדיניות המקומיים הרלוונטיים, ויש להשיג את האישורים או הרישיונות הדרושים. אם הדבר רלוונטי. בנוגע לבעיות תאימות הנובעות מאופו ההפעלה/שימוש שלר ב-TPM המפר את הדרישות שצוינו הודם לכן, עליך תחול האחריות המלאה והבלעדית. HP לא תישא באחריות כלשהי בנוגע לבעיות אלה.

מודול TPM מספק אבטחה נוספת למחשב. באפשרותך לשנות את הגדרות ה-TPM ב-GIOS) Computer Setup).

**ההער :** אם תשנה את תרהגד ה-TPM ל-Hidden ( סתרמו ,(TPM אל פיעוי כתבמער ההפעלה .

כדי לגשת להגדרות ה-TPM ב-Computer Setup:

- **.1** הפעל את Setup Computer. אהר [תהפעל](#page-72-0) [Setup Computer](#page-72-0) [דבעמו](#page-72-0) .61
- **2.** בחר **Security (אבטחה), בחר <b>TPM** Embedded Security (אבטחה משובצת של TPM), ולאחר מכן פעל בהתאם להוראות שעל-גבי המסך.

# **מושיש ב-Start Sure HP ( םיצרבמו םינבחר דבלב (**

התצורה של דגמי מחשבים נבחרים כוללת את HP Sure Start, טכנולוגיה שמנטרת בצורה רציפה את ה-BIOS של המחשב כנגד התקפות או השחתה. אם ה-BIOS הושחת או הותקף, HP Sure Start משחזר אוטומטית את ה-BIOS למצב בטוח קודם ללא מעורבות של המשתמש.

HP Sure Start מוגדר ומופעל במחשב, כדי שרוב המשתמשים יוכלו להשתמש בתצורת ברירת המחדל של HP Sure Start. משתמשים מתקדמים יכולים להתאים אישית את תצורת ברירת המחדל. ידי לגשת לגרסה העדכנית ביותר של התיעוד של HP Sure Start (הפעלה בטוחה של HP), בקר באתר /http://www.hp.com/ [support.](http://www.hp.com/support) בחר **חפש את המוצר שלך**, ולאחר מכן פעל בהתאם להוראות שעל-גבי המסך.

# <span id="page-76-0"></span>**HP PC Hardware Diagnostics-ב מושיש 11**

# **םינבחר םיגמדב ) HP PC Hardware Diagnostics Windows-ב מושיש דבלב (**

HP PC Hardware Diagnostics Windows המאפשר לך להפעיל בדיקות אבחון כדי לקבוע HP PC Hardware Diagnostics Windows אם חומרת המחשב מתפקדת כראוי. הכלי פועל בתוך מערכת ההפעלה Windows כדי לאבחן כשלים בחומרה.

אם HP PC Hardware Diagnostics Windows אינו מותקן במחשב שברשותך, תחילה עליך להוריד ולהתקין אותו. להורדת .65 דבעמו HP PC Hardware Diagnostics Windows תדרהו אהר ,HP PC Hardware Diagnostics Windows

לאחר התקנת HP PC Hardware Diagnostics Windows, בצע את הפעולות הבאות כדי לגשת אליו מ-HP Help and .HP Support Assistant-מ או Support

- :HP Help and Support-מ HP PC Hardware Diagnostics Windows-ל גשתל ידכ **.1**
- **א. בחר בלחצן Start (התחל), ולאחר מכן בחר HP Help and Support (עזרה ותמיכה של HP).** 
	- .**HP PC Hardware Diagnostics Windows** את בחר **.ב**

–לחלופין –

:HP Support Assistant-ה HP PC Hardware Diagnostics Windows-לדי לגשת ל-

**א.** דהקל support ( כהיתמ (בתבתי פושהחי תרבשו תמויהמש , אחרול כןמ בחר היקציפלבא **Support HP** .**Assistant**

–לחלופיו –

בחר בסמל סימן השאלה בשורת המשימות.

- **ב. בחר Troubleshooting and fixes (פתרון בעיות ותיקונים).**
- **ג. בחר Diagnostics (אבחון), ולאחר מכן בחר Diagnostics Windows ג.** בחר **Diagnostics (**אבחון),
- 2. כאשר הכלי נפתח, בחר את סוג בדיקת האבחון שברצונך להפעיל, ולאחר מכן פעל לפי ההוראות שעל-גבי המסך.

**ול־ הערה: עדי ל**עצור בדיקת אבחון, בחר **Cancel** (ביטול).

כאשר HP PC Hardware Diagnostics Windows מזהה כשל המחייב החלפת חומרה, נוצר קוד מזהה כשל בן 24 ספרות. על המסך מוצגת אחת מהאפשרויות הבאות:

- ם פופיע קישור עם מזהה כשל. בחר בקישור ופעל בהתאם להוראות שעל-גבי המסך.
	- מופיעות הנחיות לפנייה לתמיכה. פעל בהתאם להנחיות אלה.

## **HP PC Hardware Diagnostics Windows תדרהו**

- תאורהו הדרההו של Windows Diagnostics Hardware PC HP תפיעומו תילבאנג דבלב .
	- פליך להשתמש במחשב Windows להורדת כלי זה, מכיוון שמוצעים רק קובצי exe.

#### **תדרהו סההגר תיכנהעד תרויב של Windows Diagnostics Hardware PC HP**

כדי להפעיל את HP PC Hardware Diagnostics Windows, פעל בהתאם לשלבים הבאים:

- .HP PC Diagnostics של תיהב ףד צגמו .<http://www.hp.com/go/techcenter/pcdiags> בתכתוב בקר **.1**
- <span id="page-77-0"></span>**2.** במקטע **HP PC Hardware Diagnostics (**אבחון חומרת מחשב של HP), בחר **Download** (הורד), ולאחר מכן בחר םיקום במחשב שלך או כונן הבזק מסוג USB.

הכלי יורד למיקום שבחרת.

– לחלופין –

באפשרותך להשתמש בשלבים הבאים כדי להוריד את HP PC Hardware Diagnostics Windows מ-Microsoft Store:

- **1.** בחר את היישום של Microsoft בשולחן העבודה או הזן Store ו Store בתיבת החיפוש של שורת המשימות.
	- .**Microsoft Store** של פושהחי בתבתי HP PC Hardware Diagnostics Windows ןהז **.2**
		- **3.** פעל לפי ההוראות שעל-גבי המסך.

הכלי יורד למיקום שבחרת.

#### **תדרהו Windows Diagnostics Hardware HP לפי שם או ספרמ צרהמו ) םיצרבמו םינבחר דבלב (**

#### ن **של הערה: ע**בור מוצרים מסוימים, ייתכן שתצטרן להוריד את התוכנה לכונן Flash מסוג USB באמצעות שם או מספר המוצר. Q

כדי להוריד את HP PC Hardware Diagnostics Windows לפי שם מוצר או מספר, בצע את השלבים הבאים:

- [.http://www.hp.com/support](http://www.hp.com/support) בתכתוב בקר **.1**
- **2.** בחר **Get software and drivers (**קבל תוכנה ומנהלי התקנים), בחר את סוג המוצר שלך, ולאחר מכן הזן את שם המוצר או את מספרו בתיבת החיפוש המוצגת.
- **3.** במקטע Diagnostics (אבחון), בחר Download (הורדה), ולאחר מכן פעל לפי ההוראות שעל-גבי המסך כדי לבחור את גרסת האבחון הספציפית של Windows שיש להוריד עבור המחשב או כונן ההבזק USB שלך.

הכלי יורד למיקום שבחרת.

## **HP PC Hardware Diagnostics Windows התקנת**

כדי להתקין את HP PC Hardware Diagnostics Windows, פעל בהתאם לשלבים הבאים:

<u>, exe בווט אל התיקייה במחשב או בכונן ההבזק USB שאליה הורדת את קובץ ה-exe, לחץ לחיצה כפולה על קובץ ה-exe.</u> ולאחר מכן פעל בהתאם להוראות שעל-גבי המסך.

# **HP PC Hardware Diagnostics UEFI-ב מושיש**

ق**הערה: ע**בור מחשבי 10 Windows, עליך להשתמש במחשב Windows ובכונן הבזק מסוג USB כדי להוריד וליצור את Indows 1 הביבת התמיכה של HP UEFI משום שמוצעים רק קבצי exe. למידע נוסף, ראה <u>הורדת HP PC Hardware Diagnostics UEFI </u> לכונן הבזק [USB](#page-78-0) בעמוד 67

הכלי HP PC Hardware Diagnostics UEFI (אבחון תוכנת מחשב של HP - ממשק קושחה מורחב מאוחד) מאפשר לך להפעיל בדיקות אבחון כדי לקבוע אם חומרת המחשב מתפקדת כראוי. הכלי פועל מחוץ למערכת ההפעלה כדי שיוכל להפריד בין כשלים בחומרה לבין בעיות שעלולות להיגרם על-ידי מערכת ההפעלה או רכיבי תוכנה אחרים.

אם המחשב שלך אינו מאותחל ל-Windows, באפשרותך להשתמש ב-HP PC Hardware Diagnostics UEFI כדי לאבחן בעיות המרחו .

כאשר HP PC Hardware Diagnostics UEFI מזהה כשל המחייב החלפת חומרה, נוצר קוד מזהה כשל בן 24 ספרות. לקבלת סיוע בפתרון הבעיה: <span id="page-78-0"></span>בחר **Contact HP,** קבל את הצהרת הפרטיות של HP, ולאחר מכן השתמש בהתקן נייד כדי לסרוק את קוד מזהה הכשל שיופיע במסך הבא. מופיע דף תמיכת הלקוחות של HP - מרכז השירות, כאשר מזהה הכשל ומספר המוצר שלך מולאו באופו אוטומטי. פעל לפי ההוראות שעל-גבי המסר.

–לחלופיו –

צור קשר עם התמיכה, וספק את קוד מזהה הכשל.

<mark>ें</mark> הערה: כדי להפעיל את האבחון במחשב רב-מצבי, המחשב חייב להיות במצב מחשב נייד ועליך להשתמש במקלדת " המחוברת.

. **מערה: א**ם עליך לעצור בדיקת אבחון, הקש".

## **HP PC Hardware Diagnostics UEFI הפעלת**

כדי להפעיל את UEFI HP PC Hardware Diagnostics, פעל בהתאם לשלבים הבאים:

- **1.** הפעל או הפעל מחדש את המחשב, והקש במהירות על esc.
	- **.2** הקש על 2f.

ה-BIOS מחפש בשלושה מקומות שבהם ניתן למצוא את כלי האבחון לפי הסדר הבא:

**א.** כונן הבזק USB מחובר

**הערה: להורדת הכלי HP PC Hardware Diagnostics UEFI לכונן USB, ראה <u>הורדת הגרסה העדכנית ביותר של </u>R** .67 דבעמו HP PC Hardware Diagnostics UEFI

- **ב.** כונן קשיח
	- **ג.** BIOS
- **3.** כאשר כלי האבחון נפתח, בחר שפה, בחר את סוג בדיקת האבחון שברצונך להפעיל, ולאחר מכן פעל לפי ההוראות שעל-גבי המסך.

# **USB זקהב נןלכו HP PC Hardware Diagnostics UEFI תדרהו**

הורדת HP PC Hardware Diagnostics UEFI לכונן הבזק USB יכולה להיות שימושית במצבים הבאים:

- HP PC Hardware Diagnostics UEFI לא נכלל בתמונת ההתקנה מראש.
	- HP Tool של נכלל במחיצה של HP Tool וHP Tool.
		- הכונן הקשיח פגום.  $\bullet$

ق<mark>. הערה: הו</mark>ראות ההורדה של HP PC Hardware Diagnostics UEFI ניתנות באנגלית בלבד, ועליך להשתמש במחשב Windows ידכ דירלהו רצויול את בתיבס כהיהתמ של UEFI HP םמשו םיצעשמו רק יבצקו exe.

#### **תדרהו סההגר תיכנהעד תרויב של UEFI Diagnostics Hardware PC HP**

להורדת הגרסה העדכנית ביותר של HP PC Hardware Diagnostics UEFI לכונן הבזק:

- .HP PC Diagnostics של תיהב ףד צגמו .<http://www.hp.com/go/techcenter/pcdiags> בתכתוב בקר **.1**
- ).הפעל )**Run** בחר כןמ אחרול(, HP Diagnostics UEFI את דרהו ) **Download HP Diagnostics UEFI** בחר **.2**

#### **תדרהו UEFI Diagnostics Hardware PC HP תבאמצעו שם או ספרמ צרהמו ) םיצרבמו םינבחר דבלב (**

ن الس**רה: ע**בור מוצרים מסוימים, ייתכן שתצטרן להוריד את התוכנה לכונן Flash מסוג USB באמצעות שם או מספר המוצר. **W** 

להורדת HP PC Hardware Diagnostics UEFI באמצעות שם או מספר המוצר (במוצרים נבחרים בלבד) לכונן הבזק USB:

- [.http://www.hp.com/support](http://www.hp.com/support) בתכתוב בקר **.1**
- 2. הזן את שם או את מספר המוצר, בחר את המחשב שלך, ולאחר מכן בחר את מערכת ההפעלה.
- <span id="page-79-0"></span>**3.** במקטע Diagnostic (אבחון), פעל על-פי ההוראות שעל-גבי המסך כדי לבחור ולהוריד את גרסת אבחון UEFI הספציפית למחשב שלך.

# **Remote HP PC Hardware Diagnostics UEFI תורבהגד מושיש ) םיצרבמו םינבחר דבלב (**

HP PC Hardware Diagnostics את דירשמו (BIOS( קושחה ןיפיאמ אהו Remote HP PC Hardware Diagnostics UEFI UEFI למחשב שלך. לאחר מכן הוא יכול לבצע את האבחון במחשב, ועשוי להעלות את התוצאות לשרת שהוגדר מראש. לקבלת ,<http://www.hp.com/go/techcenter/pcdiags> לא רבוע ,Remote HP PC Hardware Diagnostics UEFI תודאו סףנו דעימ ולאחר מכן בחר **Find out more** (מצא מידע נוסף).

# **Remote HP PC Hardware Diagnostics UEFI תדרהו**

**ההער :** UEFI Diagnostics Hardware PC Remote HP ןימז גם כ-Softpaq תןישנ דירלהו תלשר .

#### **Remote HP PC Hardware Diagnostics UEFI של תרויב תיכנהעד סההגר תדרהו**

כדי להוריד את הגרסה העדכנית ביותר של Remote HP PC Hardware Diagnostics UEFI, פעל בהתאם לשלבים הבאים:

- .HP PC Diagnostics של תיהב ףד צגמו .<http://www.hp.com/go/techcenter/pcdiags> בתכתוב בקר **.1**
- **.2** בחר **Diagnostics Remote Download** ( דרהו את Diagnostics Remote ,)אחרול כןמ בחר **Run**( הפעל.(

#### **תדרהו UEFI Diagnostics Hardware PC HP Remote תבאמצעו שם או ספרמ צרהמו**

ح<mark>הערה: ע</mark>בור מוצרים מסוימים, ייתכן שתצטרך להוריד את התוכנה תוך שימוש בשם או במספר המוצר. "

הורדת Remote HP PC Hardware Diagnostics UEFI באמצעות שם או מספר המוצר, בצע את השלבים הבאים:

- [.http://www.hp.com/support](http://www.hp.com/support) בתכתוב בקר **.1**
- **2.** בחר **Get software and drivers (**קבל תוכנה ומנהלי התקנים), בחר את סוג המוצר שלך, הזן את שם המוצר או את מספרו בתיבת החיפוש המוצגת, בחר את המחשב שלך ובחר את מערכת ההפעלה שברשותך.
	- **3.** במקטע Diagnostic (אבחון), פעל על-פי ההוראות שעל-גבי המסך כדי לבחור ולהוריד את גרסת **Diagnostic** (אבחון) המבוקשת עבור המוצר.

# **Remote HP PC Hardware Diagnostics UEFI תורהגד של תישיא אמההת**

באמצעות ההגדרה Remote HP PC Hardware Diagnostics בהגדרות המחשב (BIOS), באפשרותך לבצע את ההתאמות האישיות הבאות:

- הגדר לוח זמנים להפעלת אבחון ללא השגחה. באפשרותך גם להפעיל אבחון באופן מיידי במצב אינטראקטיבי על-ידי .**Execute Remote HP PC Hardware Diagnostics** תרבחי
- הגדר את המיקום להורדת כלי האבחון. מאפיין זה מספק גישה לכלים מאתר האינטרנט של HP או משרת שהוגדר מראש  $\blacksquare$ לשימוש. למחשב שלך לא נדרש האחסון המקומי המסורתי (כגון כונן דיסק או כונן הבזק USB) להפעלת אבחון מרחוק.
	- הגדר מיקום לאחסון תוצאות הבדיקה. באפשרותך גם להגדיר את שם המשתמש והסיסמה שישמשו להעלאות.
		- הצג מידע מצב אודות האבחון שהופעל קודם לכן.  $\bullet$

להתאמה אישית של הגדוות Remote HP PC Hardware Diagnostics UEFI, פעל בהתאם לשלבים הבאים:

- 1. הפעל או הפעל מחדש את המחשב, ועם הופעת הסמל של HP, לחץ על <mark>f10</mark> כדי להיכנס ל-Computer Setup.
	- **2. בחר Advanced** (מתקדם) ולאחר מכן בחר Settings (הגדרות).
		- 8. בחר את האפשרויות הרצויות להתאמה אישית.
- **4.** בחר **Main** (ראשי), ולאחר מכן בחר **Save Changes and Exit** (שמור את השינויים וצא) כדי לשמור את ההגדרות שלך. השינויים ייכנסו לתוקף לאחר שהמחשב יופעל מחדש.

# **12 םימפרט**

# **מתח סהיכנ**

נתוני המתח שמופיעים בסעיף זה עשויים לסייע לך אם בכוונתך לנסוע לחו"ל עם המחשב.

<span id="page-81-0"></span>המחשב פועל באמצעות מתח DC, שיכול להיות מסופק באמצעות מקור מתח AC או DC. מקור מתח AC צריך להיות בטווח 100-240 וולט, 50-60 הרץ. על אף שניתן להפעיל את המחשב באמצעות מקור מתח DC נפרד, רצוי להפעיל אותו רק באמצעות מתאם AC או ספק מתח DC המסופק ומאושר לשימוש עם מחשב זה על-ידי HP.

המחשב יכול לפעול באמצעות מתח DC במסגרת אחד או יותר מהמפרטים הבאים. נתוני המתח והזרם של המחשב מצוינים בתווית התקינה.

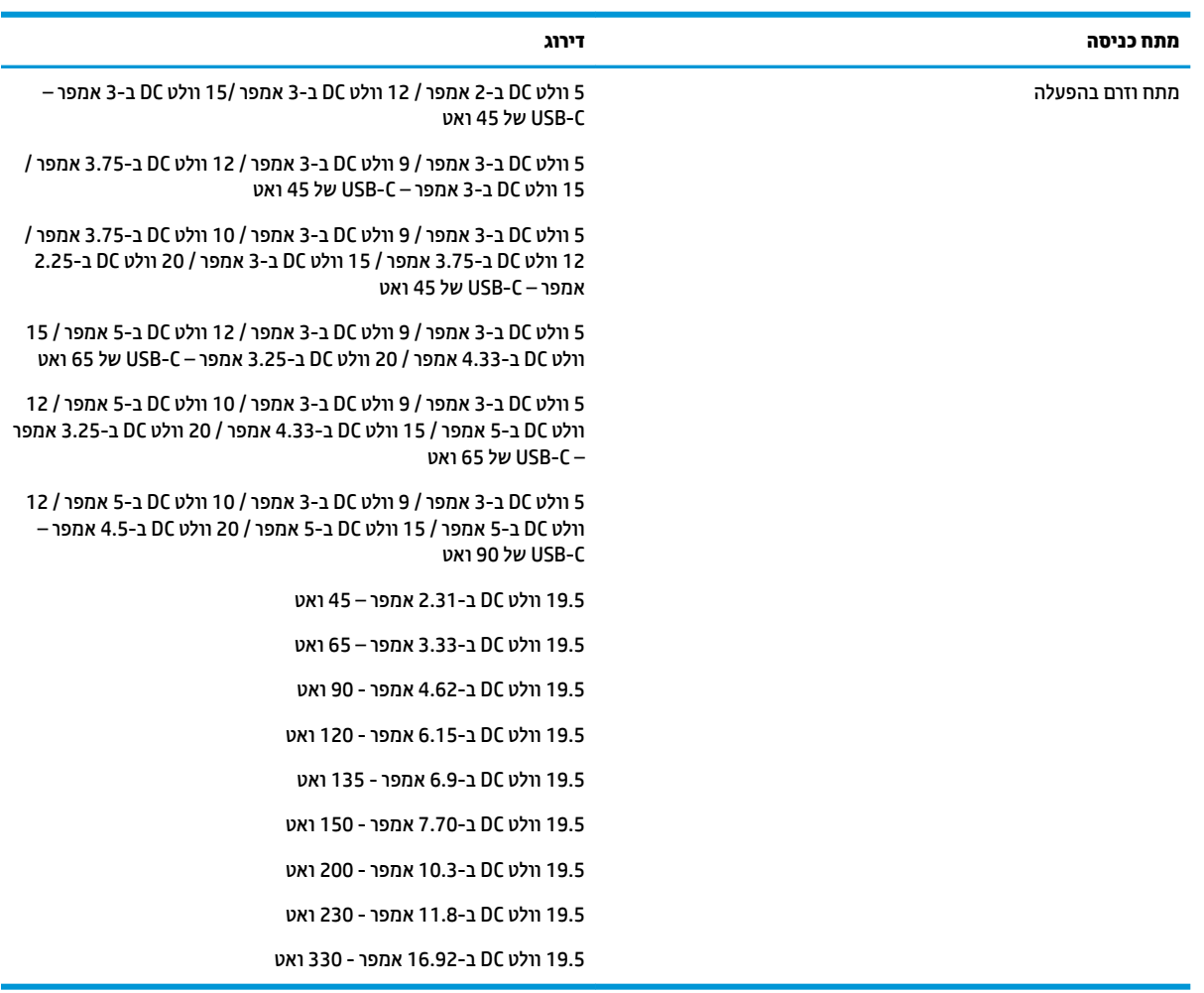

#### **בלהט 12-1 מפרט מתח DC**

شے **הערה: \_ מ**וצר זה מתוכנן לשימוש במערכות חשמל IT בנורווגיה, התומכות במתח של פאזה-לפאזה שאינו עולה על 240 וולט **C** .rms

# **בתיבס הפעלה**

#### **בלהט 12-2 מפרט בתיבס ההפעלה**

<span id="page-82-0"></span>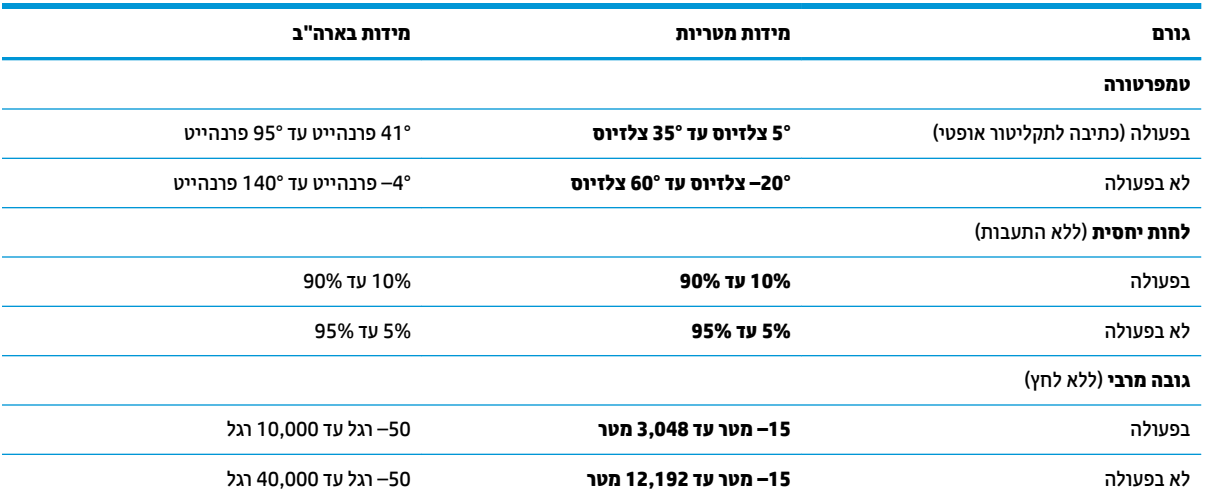

# **13 קתיפר שמלח יטטס**

<span id="page-83-0"></span>פריקה של חשמל סטטי היא שחרור של חשמל סטטי כאשר שני עצמים באים במגע - למשל, הזרם שאתה מקבל כאשר אתה הולך על שטיח ונוגע בידית דלת ממתכת.

פריקה של חשמל סטטי מהאצבעות או ממוליכים אחרים של חשמל סטטי עלולה לגרום נזק לרכיבים אלקטרוניים.

שוב: | כדי למנוע נזק למחשב, לכונן, או אובדן מידע, שים לב לאמצעי הזהירות הבאים: **|** |

- אם על-פי הוראות ההסרה או ההתקנה עליך לנתק את המחשב, ודא תחילה שהארקת אותו כראוי.
	- שמור את הרכיבים באריזותיהם המוגנות מפני חשמל סטטי, עד שתהיה מוכן להתקין אותם.
	- הימנע מנגיעה בפינים, במוליכים ובמעגלים. הימנע ככל האפשר ממגע ברכיבים אלקטרוניים.
		- שהתמש בכלים לא מגנטיים.<br>
		- שר לפני הטיפול ברכיבים, פרוק מעצמך חשמל סטטי על-ידי מגע במשטח מתכתי לא צבוע.
			- שר הסרת רכיב, הנח אותו באריזה המוגנת מפני חשמל סטטי.  $\bullet$

# **14 תשוינג**

# **HP תשוינגו**

<span id="page-84-0"></span>משום ש-HP פועלת כדי לשלב גיוון, הכללה ועבודה/חיים במארג החברה, הדבר בא לידי ביטוי בכל הפעילויות שלה. HP שואפת ליצור סביבת עבודה מכלילה המתמקדת בחיבור אנשים לעוצמת הטכנולוגיה בכל רחבי העולם.

# **אתמצי יכל היגהטכנולו םיושרהד לך**

טכנולוגיה מסוגלת לאפשר לך לממש את הפוטנציאל האנושי שלך. טכנולוגיית עזר מסירה את המכשולים ועוזרת לך ליצור עצמאות בבית, בעבודה ובקהילה. טכנולוגיית עזר מסייעת להגביר, לתחזק ולשפר את היכולות התפקודיות של טכנולוגיה אלקטרונית וטכנולוגיית מידע. למידע נוסף, ראה איתור טכנולוגיית העזר הטובה ביותר בעמוד 74.

### **תבויהמחו של HP**

HP מחויבת לספק מוצרים ושירותים הנגישים לאנשים בעלי מוגבלויות. מחויבות זו תומכת במטרות הגיוון של החברה ועוזרת להבטיח שיתרונות הטכנולוגיה יהיו זמינים לכול.

יעד הנגישות של HP הוא לתכנן, ליצור ולשווק מוצרים ושירותים שניתנים לשימוש ביעילות על-ידי כולם, כולל אנשים עם מוגבלויות, באופן עצמאי או בעזרת אמצעי סיוע.

כדי להשיג יעד זה. מדיניות הנגישות קובעת שבע מטרות עיקריות שינחו את פעולות HP. הציפיה היא שכל המנהלים והעובדים של HP יתמכו במטרות אלה וביישום שלהן בהתאם לתפקידיהם ולתחומי האחריות שלהם:

- העלאת המודעות לבעיות נגישות ב-HP, ומתן ההכשרה הדרושה לעובדים כדי לעצב, ליצור, לשווק ולספק מוצרים ושירותים נגישים.
- פיתוח קווים מנחים לנגישות עבור מוצרים ושירותים, והעברת האחריות ליישום קווים מנחים אלה לקבוצות פיתוח מוצרים כאשר זה ישים מבחינה תחרותית, טכנית וכלכלית.
- ס תהכללת אנשים עם מוגבלויות בתהליך הפיתוח של קווים מנחים לנגישות, ובתכנון ובבדיקה של מוצרים ושירותים.
	- תיעוד מאפייני נגישות והפיכת מידע על המוצרים והשירותים של HP לזמין לציבור באופן נגיש.
		- יצירת קשרים עם ספקי טכנולוגיות עזר ופתרונות עזר מובילים.
- תמיכה במחקר ופיתוח פנימיים וחיצוניים אשר משפרים את טכנולוגיית העזר הרלוונטית למוצרים ולשירותים של HP.
	- ס מתיכה בתקני התעשייה ובקווים המנחים לנגישות וקידום שלהם.  $\blacksquare$

# **הדהאגו תימאולניהב של מחימו תשוינג )IAAP)**

IAAP היא אגודה שלא למטרות רווח המתמקדת בקידום מקצוע הנגישות דרך הרשת, החינוך וההסמכות. המטרה היא לסייע למומחי נגישות לפתח ולקדם את הקריירות שלהם ולאפשר לארגונים לשלב נגישות במוצרים ובתשתית שלהם בצורה טובה יוחר.

כחברה מייסדת, HP הצטרפה כדי להשתתף עם ארגונים אחרים בקידום תחום הנגישות. מחויבות זו תומכת ביעד הנגישות של HP שהוא עיצוב, ייצור ושיווק מוצרים ושירותים שניתנים לשימוש ביעילות על-ידי אנשים עם מוגבלויות.

IAAP תחזק את המקצוע על-ידי חיבור אנשים פרטיים, תלמידים וארגונים מכל העולם באופן שיאפשר להם ללמוד זה מזה. אם אתה מעונייו לקבל מידע נוסף. עבור אל http://www.accessibilityassociation.org כדי להצטרף לקהילה המקוונת. להירשם לידיעונים וללמוד על אפשרויות החברות.

### **רתויא תייגטכנולו העזר בההטו תרויב**

<span id="page-85-0"></span>כל אחד, כולל אנשים בעלי מוגבלויות או מגבלות הקשורות לגיל, צריך להיות מסוגל לתקשר, להביע את עצמו ולהתחבר עם העולם באמצעות טכנולוגיה. HP מחויבת להגדלת המודעות לנגישות בתור HP ובקרב הלקוחות והשותפים שלנו. ביו אם הדובר בגופנים גדולים שקל לקרוא, זיהוי קול שמאפשר לידיך לנוח או כל טכנולוגיית עזר אחרת שעוזרת למצב הספציפי שלך -מגוון טכנולוגיות עזר הופכות את המוצרים של HP לקלים יותר לשימוש. כיצד ניתן לבחור?

#### **כתהער םכיהצר שלך**

טכנולוגיה מסוגלת לאפשר לך לממש את הפוטנציאל שלך. טכנולוגיית עזר מסירה את המכשולים ועוזרת לך ליצור עצמאות בבית, בעבודה ובקהילה. טכנולוגיית עזר (AT) מסייעת להגביר, לתחזק ולשפר את היכולות התפקודיות של טכנולוגיה אלקטרונית וטכנולוגיית מידע.

באפשרותך לבחור מבין מוצרי AT רבים. הערכת ה-AT שלך צריכה לאפשר לך להעריך מספר מוצרים, לענות על השאלות שלך ולעזור לך לבחור את הפתרון הטוב ביותר למצבך. תגלה שאנשי מקצוע מוסמכים לביצוע הערכות AT מגיעים מתחומים רבים, כולל בעלי רישיון או הסמכה בפיזיותרפיה, ריפוי בעיסוק, קלינאות תקשורת ותחומי מומחיות אחרים. גם אנשי מקצוע אחרים ללא רישיון או הסמכה יכולים לספק מידע הערכה. ודאי תרצה לקבל מידע על הניסיון, המומחיות והתעריפים של האדם כדי לקבוע אם הוא מתאים לצורכיר.

#### **תשוינג רעבו יצרמו HP**

הקישורים להלן מספקים מידע על מאפייני נגישות וטכנולוגיית עזר, אם רלוונטיים, הנכללים במוצרי HP שונים. משאבים אלה יסייעו לך לבחור במאפייני טכנולוגיית העזר ובמוצרים הספציפיים המתאימים ביותר למצבך.

- [\)Windows 10 Mobile \(](http://support.hp.com/us-en/document/c05227029)נגישות [שרויותʴא](http://support.hp.com/us-en/document/c05227029) [HP Elite x3](http://support.hp.com/us-en/document/c05227029)
	- ש אפשרויות נגישות של מחשבי Windows 7 HP
	- ש אפשרויות נגישות של מחשבי Windows 8 HP
	- [אʴשרויות](http://support.hp.com/us-en/document/c04763942) נגישות של מחשבי [HP 10 Windows](http://support.hp.com/us-en/document/c04763942)
- [מחשבי](http://support.hp.com/us-en/document/c03678316) לוח 7 HP Slate הפעלת מאפייני נגישות במחשב הלוח של Android 4.1/Jelly Bean) HP
	- [\)Android 4.3,4.2/Jelly Bean](http://support.hp.com/us-en/document/c03790408) (נגישות [ייניʴמא](http://support.hp.com/us-en/document/c03790408) עלתʴה [HP SlateBook](http://support.hp.com/us-en/document/c03790408) [מחשבי](http://support.hp.com/us-en/document/c03790408)●
- [מחשבי](https://support.google.com/chromebook/answer/177893?hl=en&ref_topic=9016892) [Chromebook HP](https://support.google.com/chromebook/answer/177893?hl=en&ref_topic=9016892) הʴעלת [מאʴייני](https://support.google.com/chromebook/answer/177893?hl=en&ref_topic=9016892) נגישות במחשב [Chromebook HP](https://support.google.com/chromebook/answer/177893?hl=en&ref_topic=9016892) [או](https://support.google.com/chromebook/answer/177893?hl=en&ref_topic=9016892) [Chromebox](https://support.google.com/chromebook/answer/177893?hl=en&ref_topic=9016892) [שלך](https://support.google.com/chromebook/answer/177893?hl=en&ref_topic=9016892)) [OS Chrome\)](https://support.google.com/chromebook/answer/177893?hl=en&ref_topic=9016892)
	- [Shopping HP](http://store.hp.com/us/en/ContentView?eSpotName=Accessories&storeId=10151&langId=-1&catalogId=10051) ציוד היקʴי עבור [מוצרי](http://store.hp.com/us/en/ContentView?eSpotName=Accessories&storeId=10151&langId=-1&catalogId=10051) [HP](http://store.hp.com/us/en/ContentView?eSpotName=Accessories&storeId=10151&langId=-1&catalogId=10051)

אם אתה זקוק לתמיכה נוספת עם מאפייני הנגישות במוצר HP שברשותך, ראה פנייה לתמיכה בעמוד 76.

קישורים נוספים לשותפים ולספקים חיצוניים שעשויים לספק סיוע נוסף:

- (Microsoft Office ,Windows 10 ,Windows 8 ,Windows 7) Microsoft של [נגישות](http://www.microsoft.com/enable) של טל
	- מידע על [נגישות](https://www.google.com/accessibility/) של מוצרי [Google \(Android, Chrome, Apps Google\)](https://www.google.com/accessibility/)
		- [טכנולוגיות](http://www8.hp.com/us/en/hp-information/accessibility-aging/at-product-impairment.html) עזר ממוינות לʴי סוג הליקוי
		- האגודה לתעשיית [טכנולוגיות](http://www.atia.org/) העזר) [ATIA\)](http://www.atia.org/)

# <mark>תקנים וחקיקה</mark>

## **םיתקנ**

סעיף 508 של תקני רגולציית הרכישה הפדרלית (FAR) נוצר על-ידי ועדת הגישה האמריקנית כדי לטפל בגישה למידע ולטכנולוגיית תקשורת (ICT) על-ידי אנשים בעלי מוגבלויות גופניות. תחושתיות או קוגניטיביות. התקנים כוללים קריטריונים טכניים הספציפיים לסוגי טכנולוגיות שונים, וכן דרישות המבוססות על ביצועים שמתמקדות ביכולות התפקודיות של <span id="page-86-0"></span>המוצרים הנכללים. קריטריונים ספציפיים מתייחסים ליישומי תוכנה ולמערכות הפעלה, מידע מבוסס-אינטרנט ואפליקציות, מחשבים, מוצרי טלקומוניקציה, וידאו ומולטימדיה ומוצרים בלעדיים בעלי יכולת שליטה עצמית.

#### **יפויי חכו 376 – 549 301 EN**

תקן 549 301 EN בוצר על-ידי האיחוד האירופי במסגרת הצו 376 כבסיס לערכת כלים מקוונת עבור רכישה ציבורית של מוצרי ICT. התקו מצייו את דרישות הנגישות התפקודיות החלות על מוצרים ושירותים של ICT. ביחד עם תיאור של הליכי הבדיקה ושיטת ההערכה עבור כל דרישת בגישות.

#### **תוהנחי תשוילנג כןתו טנטרניא )WCAG)**

ההנחיות לנגישות תוכן אינטרנט (WCAG) של יוזמת נגישות האינטרנט של WAI) W3C עוזרות למעצבי אינטרנט ולמפתחים ליצור אתרים שעונים בצורה טובה יותר על צורכי אנשים בעלי מוגבלויות או מגבלות הקשורות לגיל. WCAG מקדמות נגישות בטווח המלא של תוכן האינטרנט (טקסט, תמונות, שמע ווידאו) ואפליקציות האינטרנט. WCAG ניתנות לבדיקה מדויקת, קלות להבנה מושיולש תספקומו פתחילמ טנטרניא תישוגמ ידכ דשלח . 2.0 WCAG ואושר גם כ[40500:2012](http://www.iso.org/iso/iso_catalogue/catalogue_tc/catalogue_detail.htm?csnumber=58625/)- [IEC/ISO.](http://www.iso.org/iso/iso_catalogue/catalogue_tc/catalogue_detail.htm?csnumber=58625/)

WCAG מתייחסות באופן ספציפי למחסומים המונעים גישה לאינטרנט שנתקלים בהם אנשים בעלי מוגבלויות ראייה, שמיעה, מוגבלויות גופניות, קוגניטיביות ונוירולוגיות, ומשתמשי אינטרנט מבוגרים יותר בעלי צורכי נגישות. 2.0 WCAG מספקות מאפיינים של תוכן נגיש:

- **מורגש** (לדוגמה, על-ידי אספקת חלופות טקסט עבור תמונות, כיתובים עבור שמע, יכולת התאמה של מצגות וניגודיות צבעים)
	- **ניתן לניתוח** (על-ידי אספקת גישה למקלדת, ניגודיות צבעים, תזמון קלט, הימנעות מהתקפים ויכולת ניווט)
		- **ניתן להבנה** (על-ידי אספקת קריאות, אפשרות חיזוי וסיוע קלט)
			- **הזק** (לדוגמה, על-ידי טיפול בתאימות בעזרת טכנולוגיות עזר)

#### **קהקיח תתקנוו**

נגישות ה-IT והמידע הפכה לתחום בעל חשיבות חקיקתית שהולכת וגדלה. הקישורים הבאים מספקים מידע על חקיקה, תקנות ותקנים חשובים.

- [ארצות](http://www8.hp.com/us/en/hp-information/accessibility-aging/legislation-regulation.html#united-states) הברית
	- [קנדה](http://www8.hp.com/us/en/hp-information/accessibility-aging/legislation-regulation.html#canada)
	- ירופה  $\underline{\mathbf{w}}$
	- [אוסטרליה](http://www8.hp.com/us/en/hp-information/accessibility-aging/legislation-regulation.html#australia)
- ברחבי [העולם](http://www8.hp.com/us/en/hp-information/accessibility-aging/legislation-regulation.html#worldwide)

# **ימשאב תשוינג םירשווקי םיימושיש**

הארגונים הבאים עשויים להיות משאבים טובים לקבלת מידע אודות מוגבלויות ומגבלות הקשורות לגיל.

ه**ערה: ז**ו אינה רשימה ממצה. הארגונים הבאים מסופקים למטרות מידע בלבד. HP אינה נושאת באחריות למידע או לאנשי **R** קשר שתיתקל בהם באינטרנט. הרשימה בדף זה אינה מהווה המלצה של HP.

#### **ארגונים**

- דגויהא יקניהאמר םישאנל עם תויבלוגמו )AAPD)
- דגויהא תויכנתול תהמשמשו תויגכטכנולו רעז )ATAP)
	- האיגוד לאובדן שמיעה באמריקה (HLAA)
- מרכז הסיוע הטכני וההכשרה לטכנולוגיית מידע (ITTATC)
- Lighthouse International
	- ש האיגוד הלאומי לחירשים  $\bullet$
- הפדרציה הלאומית לעיוורים  $\bullet$
- החברה לטכנולוגיית עזר ולהנדסת שיקום של צפון אמריקה (RESNA)
- <span id="page-87-0"></span>(TDI) Telecommunications for the Deaf and Hard of Hearing, Inc. <br>
■
	- מתזוי תישונג טנטרניהא של C3W( WAI)

#### **תודסמו םיכינוחי**

- סיטתברינאו נתימד הינרפויקל , תרנו ' גדיר ', כזהמר תויבלוגלמו )CSUN)
	- $\bullet$  אוניברסיטת ויסקונסין מדיסון, מרכז טרייס
	- התוכנית להתאמת מחשבים של אוניברסיטת מינסוטה  $\bullet$

#### **ימשאב תויגבלומו םיאחר**

- התוכנית לסיוע טכני של ADA (חוק אזרחי אמריקה בעלי מוגבלויות)
	- ILO Global Business and Disability רשת●
		- EnableMart •
		- $\bullet$  פורום המוגבלויות האירופאי
			- $\bullet$  הרשת להתאמת משרות
				- Microsoft Enable

## **םירשוקי של HP**

טוʴס [האינטרנט](https://h41268.www4.hp.com/live/index.aspx?qid=11387) ליצירת קשר שלנו מדריך הנוחות [והבטיחות](http://www8.hp.com/us/en/hp-information/ergo/index.html) של [HP](http://www8.hp.com/us/en/hp-information/ergo/index.html) מכירות למגזר [הציבורי](https://government.hp.com/) של [HP](https://government.hp.com/)

# **פנייה לתמיכה**

جس <mark>הערה: ה</mark>תמיכה תינתן בשפה האנגלית בלבד. **"** 

- תחולקו םירשחי או ידכב יעהשמ שיש להם תלושא געבנו כהיתמל תיטכנ או תישונג של יצרמו HP:
- השתמש ב-WebCapTel/VRS/TRS ידכ להתקשר לא 656-7058 (877) םימיב ישנ עד יישש , 06:00 עד 21:00 לפי אזור זמן של ההרים
- סתולה היה המלילוג מוגבלויות אחרות או מגבלות הקשורות לזמן שיש להם שאלות בנוגע לתמיכה טכנית או נגישות של מוצרי  $\sigma$ HP יכולים לבחור באחת מהאפשרויות הבאות:
	- התקשר אל 259-5707 (888) בימים שני עד שישי, 06:00 עד 21:00 לפי אזור זמן של ההרים.
		- אמל את הטוʴס ליצירת קשר עבור אנשים בעלי [מוגבלויות](https://h41268.www4.hp.com/live/index.aspx?qid=11387) או מגבלות הקשורות לגיל.

# **קסדניא**

#### **םיסמל / יספרמ**

DisplayPort, מחבר [4](#page-15-0)

#### **א**

אוזניות. חיבור [30](#page-41-0). [31](#page-42-0) [8](#page-19-0) אזור לוח המגע, זיהוי תטנואנ WLAN, יהויז [7](#page-18-0)

#### **ג**

גיבוי, יצירה [58](#page-69-0) גיבויים [58](#page-69-0)

#### **ה**

האגודה הבינלאומית של מומחי נגישות [73](#page-84-0) Remote HP PC Hardware תורהגד Diagnostics UEFI אמההת [68](#page-79-0) שימוש [68](#page-79-0) הגדרות TPM [63](#page-74-0) הגדרות צליל, שימוש [31](#page-42-0) הגדרות צריכת החשמל. שימוש [39](#page-50-0) הערכת צורכי נגישות [74](#page-85-0) הפעלה של מצב Sleep (שינה) ומצב Hibernation( מצב נהיש ( [37](#page-48-0) התחברות לרשת WLAN [20](#page-31-0) התקן Bluetooth [,19](#page-30-0) [21](#page-32-0) התקן WLAN [18](#page-29-0) התקן WWAN ,[19](#page-30-0) [20](#page-31-0) התקנים בחדות גבוהה, חיבור 32, 34, [36](#page-47-0)

#### **ו**

וידאו [31](#page-42-0) [4](#page-15-0) DisplayPort [31](#page-42-0) USB Type-C התקן יציאת Thunderbolt יציאת HDMI [32](#page-43-0) מחבר DisplayPort [34](#page-45-0) צגים אלחוטיים [36](#page-47-0)

#### **ח**

המרחו , רתויא [3](#page-14-0) חיבור WLAN בחברה [20](#page-31-0) חיבור WLAN ציבורי [20](#page-31-0)

םיציחר כבל אבטחה [6](#page-17-0) ץיחר כבל טחהאב , יהויז [6](#page-17-0)

#### **ט**

[51](#page-62-0) טביעות אצבע, רישום טיפול במחשב שלר [55](#page-66-0) [56](#page-67-0) טיפול בציפוי עץ טכנולוגיית עזר (AT) איתור [74](#page-85-0) המטר [73](#page-84-0) טעינת הסוללה [39](#page-50-0)

#### **י**

יציאות [4](#page-15-0) DisplayPort [34](#page-45-0) [,32](#page-43-0) ,[5](#page-16-0) HDMI [31](#page-42-0) USB Type-C Thunderbolt HP עם USB SuperSpeed אתיצי טעינה בזמן) Sleep and Charge שינה) [6](#page-17-0) עם USB Type-C Thunderbolt אתיצי [4](#page-15-0) HP Sleep and Charge אתיצי HDMI חיבור [32](#page-43-0) יציאת HDMI. זיהוי [5](#page-16-0) HP Sleep and עם Thunderbolt אתיצי **Charge** [4](#page-15-0) USB Type-C יהויז HP Sleep עם USB SuperSpeed אתיצי und Charge) (טעינה בזמן שינה), יהויז [6](#page-17-0) [31](#page-42-0) רבוחי ,USB Type-C אתיצי HP עם USB Type-C Thunderbolt אתיצי [4](#page-15-0) יהויז ,Sleep and Charge

#### **כ**

[38](#page-49-0) כיבוי כיבוי המחשב [38](#page-49-0) יכל Windows, מושיש [58](#page-69-0)

## **ל**

לוח המגע הגדרות [8](#page-19-0) שימוש [25](#page-36-0)

לוח מגע מדויה שימוש [25](#page-36-0) לחצן אלחוט [19](#page-30-0) לחצן הפעלה, זיהוי [10](#page-21-0), [12](#page-23-0) לחצנים הפעלה ,[10](#page-21-0) [12](#page-23-0) למטה [18](#page-29-0)

# **מ**

מדיה לשחזור היצירה באמצעות הכלי HP Cloud [58](#page-69-0) Recovery Download יצירה באמצעות כלי Windows י הימד של Recovery HP שחזור [59](#page-70-0) תוינימד רעז של HP [73](#page-84-0) מחבר, מתח [4](#page-15-0) מחבר DisplayPort חיבור [34](#page-45-0) מחברים [4](#page-15-0) DisplayPort מחבר מתח 1יהוי [4](#page-15-0) מחוות בלוח המגע החלקה בארבע אצבעות [28](#page-39-0) מחוות בלוח המגע המדויק החלקה בארבע אצבעות [28](#page-39-0) מחוות החלקה בארבע אצבעות בלוח המגע [28](#page-39-0) מידע בנושא תקינה תוויות אישור אלחוט [18](#page-29-0) תווית תקינה [18](#page-29-0) מידע על הסוללה, איתור [40](#page-51-0) מיקרופונים פנימיים, זיהוי [7](#page-18-0) מכסה הפרטיות של המצלמה שימוש [30](#page-41-0) מכסה הפרטיות של המצלמה, זיהוי [7](#page-18-0) מספר סידורי. מחשב [17](#page-28-0) מערכת לא מגיבה [38](#page-49-0) מצב Sleep (שינה) ומצב Hibernation (מצב שינה). הפעלה [37](#page-48-0) מצלמה [7](#page-18-0) יהויז [7](#page-18-0) שימוש [30](#page-41-0) מקור מתח חיצוני, שימוש [41](#page-52-0)

מקלדת ועכבר אופציונלי שימוש [29](#page-40-0) מקש esc, יהויז [12](#page-23-0) מקש fn, יהויז [12](#page-23-0) מקש Windows, יהויז [12](#page-23-0) מקש אלחוט [19](#page-30-0) מקש השתקת מיקרופון, זיהוי [13](#page-24-0) מהשים [12](#page-23-0) esc [12](#page-23-0) fn [12](#page-23-0) Windows לוח המגע [14](#page-25-0) מצב סהיט [14](#page-25-0) פעולה [13](#page-24-0) מקשים חמים [15](#page-26-0) break [15](#page-26-0) scroll lock הוספה [15](#page-26-0) השהיה [15](#page-26-0) השתקת מיקרופון [13](#page-24-0) שאילתת תיכנות [15](#page-26-0) שימוש [15](#page-26-0) םימקש םידחוימ , מושיש [12](#page-23-0) ימקש פעולה [13](#page-24-0) אלחוט [14](#page-25-0) בהירות המסר [13](#page-24-0) הבא [13](#page-24-0) הפעלה [13](#page-24-0) השהיה [13](#page-24-0) השתקה [14](#page-25-0) יהויז [13](#page-24-0) לוח המגע [14](#page-25-0) מסך פרטיות [13](#page-24-0) מעבר בין תמונות מסך [14](#page-25-0) מצב סהיט [14](#page-25-0) עוצמת קול של רמקול [13](#page-24-0) עזרה [14](#page-25-0) שימוש [13](#page-24-0) תאורה אחורית במקלדת [13](#page-24-0) מקשי פעולה לבהירות המסך [13](#page-24-0) מקשי פעולה של עוצמת קול [13](#page-24-0) מקש לוח מגע [14](#page-25-0) מקש מצב טיסה 19.[14](#page-25-0) מקש פעולה להפעלה [13](#page-24-0) מקש פעולה הלהשהי [13](#page-24-0) מקש פעולה למעבר בין תמונות מסך [14](#page-25-0) מקש פעולה לרצועה הבאה [13](#page-24-0) מקש פעולה של השתקת צמתעו קול [14](#page-25-0) מקש פעולה של מסך פרטיות; זיהוי [13](#page-24-0) מקש פעולה של עזרה [14](#page-25-0)

מקש פעולת אלחוט [14](#page-25-0) ימשאב HP [2](#page-13-0) משאבים, נגישות [75](#page-86-0) מתח חיצוני [41](#page-52-0) סוללה [39](#page-50-0) מתח הסוללה ברמה חלשה במיוחד [40](#page-51-0) מתח כניסה [70](#page-81-0) מתח סוללה [39](#page-50-0) **נ** נגישות [73](#page-84-0) נוריות [9](#page-20-0) caps lock [9](#page-20-0) fn lock הפעלה [9](#page-20-0) השתקת מיקרופון [9](#page-20-0) מצלמה [7](#page-18-0) מקש הפרטיות [9](#page-20-0) אםמת AC סוללהו [4](#page-15-0) סוללה [4](#page-15-0) נוריות הפעלה [9](#page-20-0) נורית caps lock. זיהוי [9](#page-20-0) נורית fn lock, זיהוי [9](#page-20-0) נורית אלחוט [19](#page-30-0) תירנו המצלמה, יהויז [7](#page-18-0) נורית הסוללה [4](#page-15-0) נורית השתקת המיקרופון, זיהוי [9](#page-20-0) [9](#page-20-0) נורית מקש הפרטיות ניהול צריכת חשמל [37](#page-48-0) ניקוי המחשב שלך 55[,55](#page-66-0) נסיעה עם המחשב 18, [57](#page-68-0) נקודה לשחזור המערכת, יצירה [58](#page-69-0)

## **ס**

בתיבס הפעלה [71](#page-82-0) סדר אתחול ינוי באמצעות הנחיית F9 [63](#page-74-0) סדר אתחול. שינוי [59](#page-70-0) סוללה איתור מידע [40](#page-51-0) חותם היצרן [41](#page-52-0) חיסכון באנרגיה [40](#page-51-0) פריקה [40](#page-51-0) פתרוו מצב של מתח סוללה נמור [41](#page-52-0) תמור של מתח סוללה ךנמו [40](#page-51-0) סוללה עם חותם היצרו [41](#page-52-0) סיסמאות מנהל [44](#page-55-0)

מנהל מערכת של BIOS [45](#page-56-0) משתמש [44](#page-55-0) סיסמת Automatic DriveLock (נעילת כונן אוטומטית) נההז [48](#page-59-0) סיסמת DriveLock הגדרה [48](#page-59-0) נההז [50](#page-61-0) שינוי [50](#page-61-0) סמתסי DriveLock של מנהל שינוי [50](#page-61-0) סיסמת מנהל המערכת [44](#page-55-0) סיסמת משתמש [44](#page-55-0) סמל Power (צריכת חשמל). שימוש [39](#page-50-0)

## **ע**

עדכוני תוכנה, התקנה [52](#page-63-0) ןכועד תויכנתו ימנהלו התקן [55](#page-66-0) עוצמת הקול ןנווכו [13](#page-24-0) עוצמת קול השתקה [14](#page-25-0)

# **פ**

פעולות בלוח המגע החלקה בשלוש תאצבעו [28](#page-39-0) החלקה בשתי אצבעות [26](#page-37-0) הקשה בארבע אצבעות [27](#page-38-0) הקשה בשלוש אצבעות [27](#page-38-0) הקשה בשתי תאצבעו [26](#page-37-0) פעולות בלוח המגע המדויק החלקה בשלוש אצבעות [28](#page-39-0) החלקה בשתי אצבעות [26](#page-37-0) הקשה בארבע אצבעות [27](#page-38-0) הקשה בשלוש אצבעות [27](#page-38-0) הקשה בשתי תאצבעו [26](#page-37-0) פעולות בלוח המגע ובמסך המגע הקשה [25](#page-36-0) צביטה בשתי אצבעות לשינוי גודל התצוגה [26](#page-37-0) פעולות במסך מגע החלקה באמצעות אצבע אחת [29](#page-40-0) פעולת החלקה באצבע אחת בלוח המגע [29](#page-40-0) פעולת החלקה בשלוש אצבעות בלוח המגע [28](#page-39-0) פעולת החלקה בשתי אצבעות בלוח המגע [26](#page-37-0) פעולת הקשה בארבע אצבעות בלוח המגע [27](#page-38-0)

פעולת הקשה בלוח המגע ובמסך המגע [25](#page-36-0) פעולת הקשה בשלוש אצבעות בלוח המגע [27](#page-38-0) פעולת הקשה בשתי אצבעות בלוח המגע [26](#page-37-0) פעולת צביטה בשתי אצבעות לשינוי גודל התצוגה בלוח המגע ובמסך המגע [26](#page-37-0) פקדי אלחוט לחצן [19](#page-30-0) מערכת הפעלה [19](#page-30-0) פריקת חשמל סטטי [72](#page-83-0) פתחי אוורור, זיהוי [6](#page-17-0), [16](#page-27-0)

### **צ**

צליל. *ראה* שמע

# **ק**

[52](#page-63-0) הורא טביעות אצבע [11](#page-22-0) הוי 11 [4](#page-15-0) הורא כרטיסי זיכרון, זיהוי

## **ר**

םיביכר [8](#page-19-0) אזור המקלדת צד ימיו [4](#page-15-0) 8 צד שמאל םיביכר בחלק ןהתחתו [16](#page-27-0) תצוגה [7](#page-18-0) וכיבים בצד ימין [4](#page-15-0) [6](#page-17-0) רכיבים בצד שמאל רכיבי תצוגה [7](#page-18-0) ומקולים רבוחי [30](#page-41-0) ומקולים, זיהוי 10, [16](#page-27-0) מתר מתח סוללה ךנמו [40](#page-51-0) רשת תילחוטא )WLAN) חיבור [20](#page-31-0) חיבור WLAN בחברה [20](#page-31-0) חיבור WLAN ציבורי [20](#page-31-0) טווח פונקציונלי [20](#page-31-0)

#### **ש**

שחזור [58](#page-69-0) כונן הבזק USB [59](#page-70-0) הימד [59](#page-70-0) צהמחי של Recovery HP [59](#page-70-0) תקליטורים [59](#page-70-0) שימוש בלוח המגע [25](#page-36-0) שימוש במקלדת ובעכבר אופציונלי [29](#page-40-0) שירות, איתור [17](#page-28-0)

שליחת המחשב [57](#page-68-0) שם ומספר מוצר. מחשב [17](#page-28-0) שמע [30](#page-41-0) [33](#page-44-0) HDMI אוזניות 31.[30](#page-41-0) הגדרות צליל [31](#page-42-0) כוונון עוצמת הקול [13](#page-24-0) ומקולים [30](#page-41-0) שמע HDMI, קביעת תצורה [33](#page-44-0) םישקע יציאת שמע (אוזניות)/כניסת שמע ) ןפווקרימ (משולבת [6](#page-17-0) שקע משולב יציאת שמע (אוזניות) / כניסת שמע (מיקרופון), זיהוי [6](#page-17-0)

# תאורה אחורית במקלדת

**ת**

מקש פעולה [13](#page-24-0) תויותו [18](#page-29-0) Bluetooth [18](#page-29-0) WLAN אישור אלחוט [18](#page-29-0) מספר סידורי [17](#page-28-0) שירות [17](#page-28-0) תקינה [18](#page-29-0) תוויות אישור אלחוט [18](#page-29-0) תווית Bluetooth ת תיותו WLAN [18](#page-29-0) תוכנה Cleanup Disk ( יקוינ סקיהד ( [54](#page-65-0) אחהמ ) Disk Defragmenter [54](#page-65-0) ( הדיסק אנטי-וירוס [51](#page-62-0) חומת אש [51](#page-62-0) תוכנה מותקנת, איתור [3](#page-14-0) תוכנית שירות להתקנה ניווט ובחירה [61](#page-72-0) שחזור הגדרות היצרו [61](#page-72-0) תוכנת Disk Cleanup (ביקוי הדיסק) תוכנת Disk Defragmenter (מאחה [54](#page-65-0) (הדיסק תוכנת אנטי-וירוס [51](#page-62-0) תוכנת חומת אש [51](#page-62-0) תחזוקה Eleanup (ניקוי הדיסק) Disk Cleanup אחהמ ) Disk Defragmenter הדיסק) [54](#page-65-0) ןכועד תויכנתו ימנהלו התקן [55](#page-66-0) תמיכת לקוחות, נגישות [76](#page-87-0) תקני הנגישות של סעיף 508 50

תקנים וחקיקה, נגישות [74](#page-85-0) תקשורת טווח קצר. NFC [21](#page-32-0) **A**

( טכנולוגיית עזר) AT איתור [74](#page-85-0) המטר [73](#page-84-0) [47](#page-58-0) Automatic Drivelock Automatic DriveLock הפעלה [47](#page-58-0) השבתה [47](#page-58-0)

## **B**

BIOS הורדת עדכון [62](#page-73-0) עדכון [62](#page-73-0) קביעת גרסה [62](#page-73-0)

# **C**

[61](#page-72-0) computer setup Computer Setup הפעלה [61](#page-72-0) ניווט ובחירה [61](#page-72-0) סיסמת מנהל מערכת של BIOS 85 שחזור הגדרות היצרן [61](#page-72-0)

## **D**

DisplayPort, יהויז [4](#page-15-0) DriveLock הפעלה [49](#page-60-0) השבתה [49](#page-60-0) ראותי [48](#page-59-0)

# **G**

[21](#page-32-0) GPS

# **H**

(מצב שינה) Hibernation הפעלה [38](#page-49-0) יציאה [38](#page-49-0) מופעל במצב של מתח הסוללה ברמה חלשה במיוחד [40](#page-51-0) [54](#page-65-0) HP 3D DriveGuard [52](#page-63-0) HP Client Security DaaS HP( התקן תוריכש של HP )[52](#page-63-0) HP Easy Clean שימוש [55](#page-66-0) [39](#page-50-0) HP Fast Charge [23](#page-34-0) HP LAN-Wireless Protection [24](#page-35-0) HP MAC Address Pass Through

HP PC Hardware Diagnostics UEFI הדרהו [67](#page-78-0) הפעלה [67](#page-78-0) מושיש [66](#page-77-0) HP PC Hardware Diagnostics Windows הורדה [65](#page-76-0) התקנה [66](#page-77-0) מושיש [65](#page-76-0) HP Recovery Manager תיקון בעיות אתחול [59](#page-70-0) [59](#page-70-0) HP Sure Recover [52](#page-63-0) HP Touchpoint Manager

#### **M**

[36](#page-47-0) Miracast

#### **S**

(שינה) Sleep הפעלה [37](#page-48-0) (שינה) Sleep יציאה [37](#page-48-0) Sure Start מושיש [63](#page-74-0)

#### **T**

[31](#page-42-0) USB Type-C רבוחי ,Thunderbolt

#### **W**

Windows גיבוי [58](#page-69-0) מדיה לשחזור [58](#page-69-0) נקודה לשחזור המערכת [58](#page-69-0) Windows Hello שימוש [51](#page-62-0)